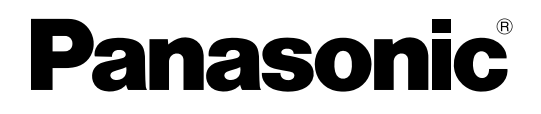

# **Bedienungsanleitung**

**DLPTM Projektor für die kommerzielle Verwendung**

# Modell-Nr. PT-D5700E PT-D5700EL PT-DW5100E PT-DW5100EL

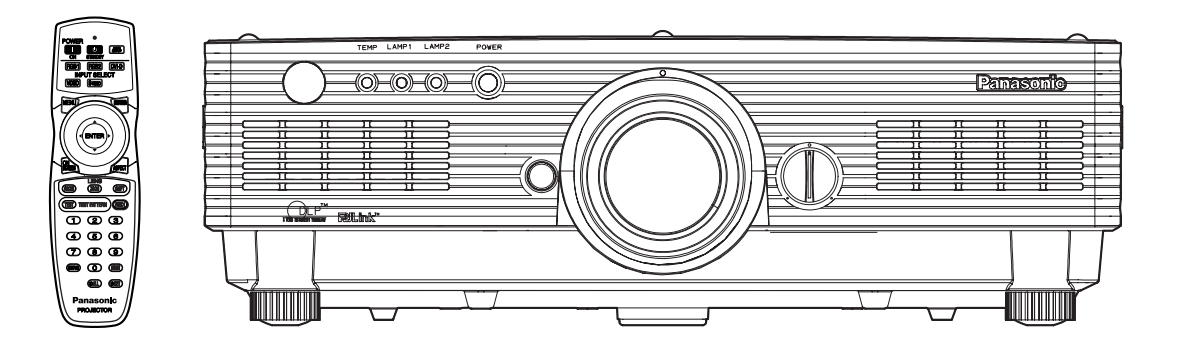

Bitte lesen Sie diese Instruktionen vollständig durch, bevor Sie dieses Gerät in Betrieb nehmen.

# **Sehr geehrter Panasonic-Kunde:**

Dieses Handbuch enthält alle Bedienungsvorgänge, die Sie benötigen werden. Wir hoffen, dass es Ihnen dabei helfen wird, das optimale Leistungsvermögen Ihres neuen Produktes zu erlangen, und dass Sie mit Ihrem Panasonic DLPTM Projektor vollständig zufrieden sein werden.

Die Seriennummer Ihres Produkts ist an dessen Rückseite angegeben. Sie sollten die Seriennummer an der weiter unten dafür vorgesehenen Stelle eintragen und mit diesem Handbuch aufbewahren, da Sie diese bei erforderlichen Wartungsarbeiten angeben müssen.

#### Modell Nr. **PT-D5700E/PT-D5700EL/PT-DW5100E/PT-DW5100EL**

Seriennummer:

# **Wichtige Hinweise zur Sicherheit**

**WARNUNG: DIESES GERÄT MUSS GEERDET WERDEN.**

#### **WARNUNG: Um Beschädigungen und damit Feuer- oder Stromschlaggefahr zu vermeiden, setzen Sie dieses Gerät niemals Regen oder Feuchtigkeit aus.**

Verordnung 3. GSGV hinsichtlich der Informationen über Geräuschentwicklung an Maschinen vom 18. Januar 1991: Der Schaltdruckpegel an der Position des Bedieners ist gleich oder weniger als 70 dB (A) gemäß ISO 7779.

### **WARNUNG:**

- 1) Ziehen Sie den Netzstecker aus der Steckdose, falls das Gerät für längere Zeit nicht verwendet wird.
- 2) Um elektrische Schläge zu vermeiden, entfernen Sie niemals Abdeckungen. Im Inneren des Gerätes befinden sich keine vom Anwender zu wartende Teile. Überlassen Sie alle Wartungsarbeiten dem qualifizierten Kundendienstpersonal.
- 3) Entfernen Sie niemals den Erdungskontakt des Netzsteckers. Dieses Gerät ist mit einem dreipoligen Netzstecker mit Erdung versehen. Dieser Netzstecker passt nur in eine geerdete Netzdose. Dies ist eine Sicherheitsmaßnahme. Falls der Netzstecker nicht in die Netzdose passt, wenden Sie sich bitte an einen Elektriker. Heben Sie niemals den Zweck des geerdeten Netzsteckers auf.

### **VORSICHT:**

Um sicher zu stellen, müssen die beiliegenden Installationsanweisungen eingehalten und für den Anschluss an einem Computer oder an Peripheriegeräten das mitgelieferte Netzkabel und die abgeschirmten Schnittstellenkabel verwendet werden.

> **Pursuant to at the directive 2004/108/EC, article 9(2) Panasonic Testing Centre Panasonic Service Europe, a division of Panasonic Marketing Europe GmbH Winsbergring 15, 22525 Hamburg, F.R. Germany**

### **Wichtig: Geformter Netzstecker (nur für Großbritannien)**

### **BITTE LESEN SIE DEN FOLGENDEN TEXT FÜR IHRE SICHERHEIT AUFMERKSAM DURCH.**

Dieses Gerät wird für Ihre Sicherheit und Bequemlichkeit mit einem geformten, dreipoligen Netzstecker geliefert. Eine 13 A Sicherung ist in diesen Stecker eingesetzt. Sollte diese Sicherung jemals erneuert werden müssen, stellen Sie bitte sicher, dass die Ersatzsicherung einen Nennwert von 13 A aufweist und von ASTA, BSI oder BS1362 genehmigt ist. Achten Sie auf dem Gehäuse der Sicherung auf die ASTA-Markierung  $\, \circledast \,$  oder die BSI-Markierung  $\, \forall \, .$ Falls der Stecker eine abnehmbare Sicherungsabdeckung aufweist, müssen Sie diese Abdeckung nach dem Austauschen der Sicherung wieder anbringen. Falls Sie die Sicherungsabdeckung verlieren, dürfen Sie den Stecker nicht verwenden, bis Sie eine Ersatzabdeckung beschafft haben. Eine Ersatzsicherungsabdeckung kann bei einem autorisierten Kundendienst erstanden werden.

**Falls der angebrachte geformte Stecker nicht in die Netzdose in Ihrem Heim passt, dann sollten die Sicherung entfernt und der Stecker aus Sicherheitsgründen abgeschnitten und entsorgt werden. Es besteht ernsthafte Stromschlaggefahr, wenn der abgeschnittene Stecker in eine 13 A Netzdose eingesteckt wird.** 

Falls ein neuer Stecker angebracht wird, beachten Sie bitte unbedingt den folgenden Verdrahtungscode.

Im Zweifelfall wenden Sie sich bitte an einen qualifizierten Elektriker.

### WARNUNG: DIESES GERÄT MUSS GEERDET WERDEN.

WICHTIG: –Die Drähte in diesem Netzkabel weisen den folgenden Farbcode auf: –

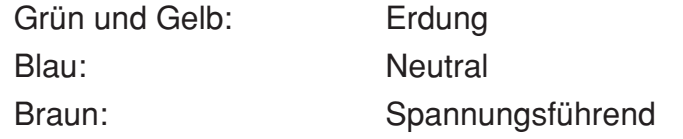

Falls die Farben der Drähte in dem Netzkabel dieses Gerätes nicht mit den Farbmarkierungen der Kontakte Ihres Netzsteckers übereinstimmen, gehen Sie wie folgt vor.

Der mit den Farben Grün und Gelb markierte Draht muss an den mit den Buchstaben E oder dem Erdungssymbol  $\pm$  gekennzeichneten bzw. mit der Farbe Grün oder Grün und Gelb markierten Kontakt des Netzsteckers angeschlossen werden.

Der mit der Farbe Blau markierte Draht muss an den mit dem Buchstaben N oder der Farbe Schwarz markierten Kontakt des Netzsteckers angeschlossen werden.

Der mit der Farbe Braun gekennzeichnete Draht muss an den mit dem Buchstaben L oder der Farbe Rot gekennzeichneten Kontakt des Netzsteckers angeschlossen werden.

Falls Sie die Sicherung erneuern müssen, gehen Sie wie folgt vor. Öffnen Sie das Sicherungsfach mit einem Schraubendreher, und tauschen Sie die Sicherung aus.

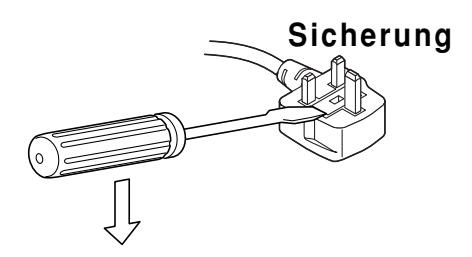

# **Inhalt**

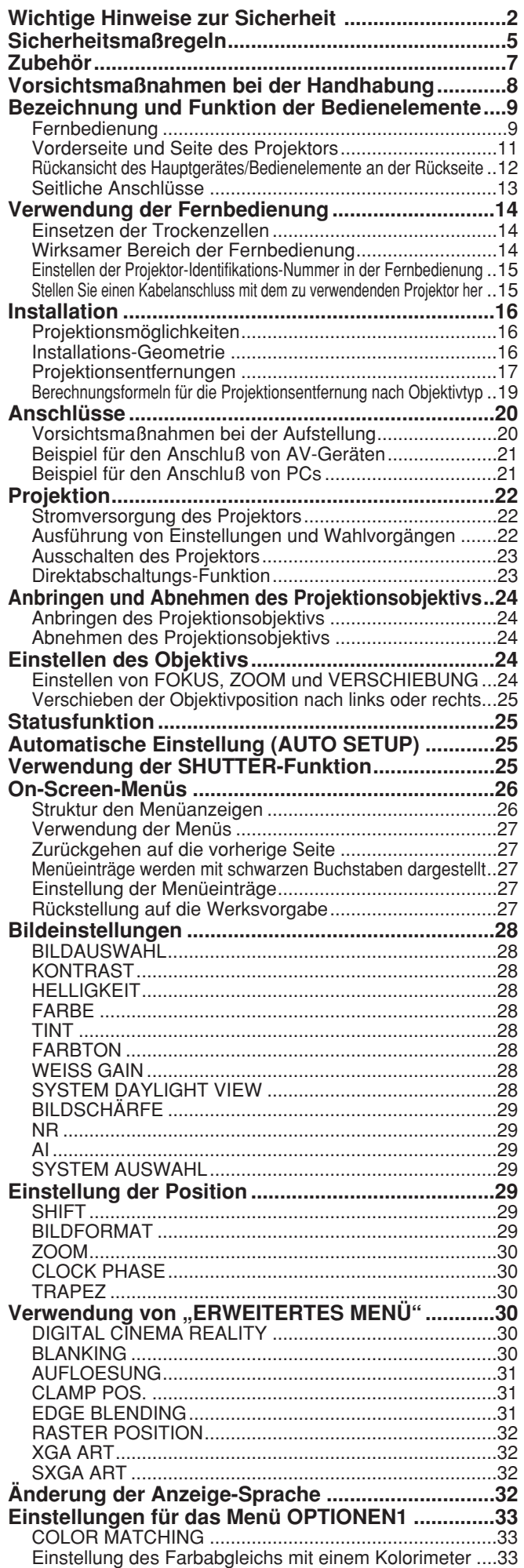

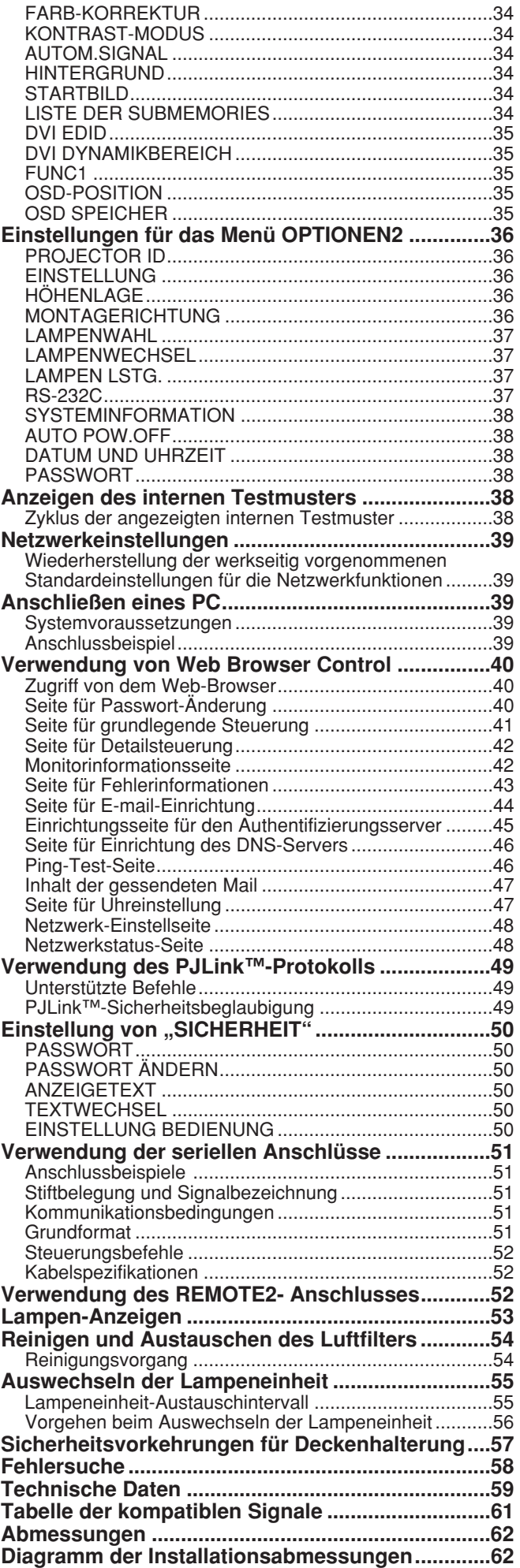

**DEUTSCH**

**DEUTSCH** 

# **Warnung**

### **Falls Rauch, ungewöhnliche Gerüche und Geräusche aus dem Projektor austreten, muss der Netzstecker aus der Steckdose gezogen werden.**

- Bei fortgesetztem Betrieb besteht die Gefahr eines Feuerausbruchs oder eines elektrischen Schlages.
- Kontrollieren Sie, dass kein Rauch mehr entsteht und wenden Sie sich für die Reparatur an einen autorisierten Kundendienst.
- Versuchen Sie niemals selbst den Projektor zu reparieren.

### **Installationen, wie das Aufhängen an einer Decke müssen von einem qualifizierten Fachmann durchgeführt werden.**

- Bei fehlerhafter Installation besteht Verletzungsgefahr und die Gefahr eines elektrischen Schlages.
- Bitte verwenden Sie ausschließlich die für dieses Modell vorgesehene Deckenmontage-Halterung. • Verwenden Sie das mitgelieferte Sicherheits-Drahtseil, und treffen Sie geeignete Maßnahmen, um ein
- Herunterfallen des Projektors zu verhindern.

### **Die Steckdose darf nicht überlastet werden.**

• Bei Überlastung der Netzsteckdose, wenn z.B. zu viele Netzadapter angeschlossen sind, besteht eine Überhitzungsgefahr, die zu einem Brandausbruch führen kann.

### **Bei eingeschaltetem Projektor nicht in das Objektiv schauen.**

- Vom Projektionsobjektiv wird starkes Licht abgestrahlt. Wenn Sie bei eingeschaltetem Projektor direkt in das Objektiv schauen, besteht die Gefahr von Augenschäden.
- Seien Sie besonders vorsichtig, dass keine kleinen Kinder in das Objektiv schauen. Schalten Sie außerdem den Projektor aus, wenn Sie nicht anwesend sind.

### **Versuchen Sie nie, den Projektor zu verändern oder ihn auseinander zu bauen.**

- Die im Inneren vorhandene Hochspannung kann elektrische Schläge verursachen.
- Für Einstellungs- und Reparaturarbeiten müssen Sie sich an einen autorisierten Kundendienst wenden.

### **Installieren Sie diesen Projektor auf keinen Fall an einem Platz, dessen Tragvermögen für das Gewicht des Projektors nicht ausreicht, oder auf einer unstabilen Unterlage.**

• Falls der Projektor an einem Platz, dessen Tragvermögen nicht ausreicht, oder auf einer schrägen oder unstabilen Unterlage installiert wird, kann er herunterfallen oder umkippen, was schwere Verletzungen oder Schäden zur Folge haben kann.

#### **Falls Fremdkörper oder Wasser in den Projektor gelangt sind, der Projektor fallen gelassen wurde oder das Gehäuse beschädigt ist, muss der Netzstecker aus der Steckdose gezogen werden.**

- Bei fortgesetztem Betrieb besteht die Gefahr eines Feuerausbruchs oder eines elektrischen Schlages.
- Wenden Sie sich an einen autorisierten Kundendienst, um die notwendigen Reparaturen ausführen zu lassen.

### **Keine Behälter mit Flüssigkeiten auf den Projektor stellen.**

### **Der Projektor darf nicht nass werden.**

- Bei Eindringen von Wasser besteht die Gefahr eines Feuerausbruchs oder eines elektrischen Schlages.
- Wenden Sie sich an einen autorisierten Kundendienst, falls Wasser in den Projektor eingedrungen ist.

### **Keine Fremdkörper in den Projektor stecken.**

• Stecken Sie keine metallenen oder brennbaren Gegenstände in den Projektor und lassen Sie keine Fremdkörper in den Projektor fallen, weil dabei eine hohe Gefahr eines Feuerausbruchs oder eines elektrischen Schlages besteht.

#### **Verwenden Sie ausschließlich das Netzkabel im Lieferumfang des Projektors. Verwenden Sie das mitgelieferte Netzkabel auf keinen Fall mit anderen Geräten als diesem Projektor.**

• Anderenfalls kann es zu Stromschlaggefahr kommen.

### **Den Netzstecker vollständig in die Steckdose einstecken.**

- Bei unvollständigem Einstecken des Netzsteckers in die Steckdose kann sich Wärme entwickeln, was zu einem Feuerausbruch führen kann.
- Verwenden Sie keine beschädigten Stecker oder lockere Steckdosen.

### **Das Netzkabel und der Netzstecker dürfen nicht beschädigt werden.**

- Das Netzkabel darf nicht abgeändert, mit schweren Gegenständen belastet, erhitzt, verdreht, stark gebogen, gezogen oder gebündelt werden.
- Bei Verwendung eines beschädigten Netzkabels besteht eine hohe Gefahr eines Feuerausbruchs oder eines elektrischen Schlages.
- Ein beschädigtes Netzkabel muss von einem autorisierten Kundendienst repariert oder ersetzt werden.

### **Das Netzkabel sauber halten, es darf nicht mit Staub überdeckt sein.**

- Bei einer Staubansammlung kann die Isolation durch Luftfeuchtigkeit beschädigt werden, so dass die Gefahr eines Feuerausbruchs vorhanden ist. Ziehen Sie den Netzstecker aus der Steckdose und wischen Sie das Kabel mit einem trockenen Tuch sauber.
- Falls Sie den Projektor für längere Zeit nicht verwenden, ziehen Sie die Netzstecker aus der Steckdose.

### **Der Netzstecker nicht mit nassen Händen angefassen.**

• Wenn der Netzstecker mit nassen Händen berührt wird, kann ein elektrischer Schlag ausgelöst werden.

### **Stellen Sie den Projektor nicht an feuchten oder staubigen Orten oder an Orten auf, an denen der Projektor mit öligem Rauch oder Dampf in Kontakt kommen kann.**

• Die Verwendung des Projektors in einer derartigen Umgebung kann zu Bränden, Stromschlägen oder zur Zersetzung der Kunststoffbauteile führen. Die Zersetzung der Kunststoffbauteile kann dazu führen,dass ein ggf. an der Decke angebrachter Projektor herunterfallen kann.

### **Sicherheitsmaßregeln**

- **Stellen Sie den Projektor nicht auf eine weiche Unterlage, wie Teppiche oder Schaumgummimatten.**
- Dadurch kann sich der Projektor überhitzen, was zu Verbrennungen oder einem Brand führen kann oder der Projektor kann beschädigt werden.
- **Während eines Gewitters darf der Projektor oder das Kabel nicht berührt werden.** • Es kann ein elektrischer Schlag ausgelöst werden.

#### **Halten Sie die Hände oder andere Gegenstände nicht in die Nähe der Luftauslassöffnung.**

• An der Luftauslassöffnung tritt heiße Luft aus. Halten Sie die Hände, das Gesicht oder andere wärmeempfindliche Gegenstände nicht in die Nähe der Luftauslassöffnung. Halten Sie einen Abstand von mindestens 50 cm ein, weil sonst Verbrennungen und Beschädigungen auftreten können.

#### **Vermeiden Sie einen unsachgemäßen Gebrauch und Umgang mit den Batterien.**

- Bei Missachtung der folgenden Vorsichtshinweise besteht die Gefahr eines Auslaufens von Batterieelektrolyt, eines Überhitzens der Batterien, einer Explosion oder eines Brandausbruchs.
	- Versuchen Sie auf keinen Fall, die Trockenzellen zu zerlegen.
	- Erhitzen Sie die Batterien nicht, nehmen Sie sie nicht auseinander, werfen Sie sie nicht in ein Feuer, und tauchen Sie sie nicht in Wasser oder andere Flüssigkeiten.
	- Bringen Sie die Plus- und Minuspole der Batterien nicht in Kontakt mit Draht oder anderen Metallgegenständen.
	- Bewahren Sie Batterien nicht gemeinsam mit Metallgegenständen, z.B. Halsketten oder Haarnadeln, auf.
	- Beachten Sie beim Einlegen der Batterien die Polaritätsmarkierungen (+ und -) im Inneren des Batteriefachs. - Verwenden Sie keine frische Batterie gemeinsam mit einer gebrauchten Batterie, und legen Sie keine
	- Batterien unterschiedlicher Sorten gemeinsam ein. - Verwenden Sie auf keinen Fall Batterien, deren Ummantelung entfernt wurde oder sich teilweise abgelöst hat.
	- Verwenden Sie keine Akkus an Stelle der Trockenzellen.
	- Die Batterien besitzen eine Schutzummantelung. Entfernen Sie diese Ummantelung auf keinen Fall, da anderenfalls ein Kurzschluss verursacht werden kann.

#### **Vermeiden Sie es, ausgelaufenen Batterieelektrolyt mit bloßen Händen zu berühren, und ergreifen Sie ggf. die folgenden Maßnahmen.**

- Falls Batterieelektrolyt in die Augen gelangt, kann dies zu Erblindung führen. Reiben Sie auf keinen Fall die Augen, sondern spülen Sie sie mit sauberem Wasser aus, und suchen Sie dann unverzüglich ärztliche Behandlung auf.
- Falls Batterieelektrolyt in Kontakt mit der Haut oder mit Kleidungsstücken gerät, kann dies zu Hautentzündung oder Verletzungen führen. Spülen Sie die betroffenen Stellen mit sauberem Wasser aus, und suchen Sie dann unverzüglich ärztliche Behandlung auf.

#### **Entfernen Sie erschöpfte Batterien sofort aus der Fernbedienung.**

• Lassen Sie erschöpfte Batterien auf keinen Fall in der Fernbedienung zurück, da dies ein Auslaufen von Batterieelektrolyt, ein Überhitzen der Batterien oder eine Explosion zur Folge haben kann.

#### **Für das Ersetzen der Lampe muss der Netzstecker aus der Steckdose gezogen werden.** • Es kann ein elektrischer Schlag oder eine Explosion ausgelöst werden.

#### **Vor dem Ersetzen der Lampe muss die Lampe für mindestens eine Stunde abkühlen.**

• Die Lampenabdeckung kann sehr heiß werden, so dass Sie sich Verbrennungen zuziehen können.

#### **Lampe nicht auseinanderbauen.**

• Wenn die Lampe zerbricht, kann dies Verletzungen hervorrufen.

# **Vorsicht**

#### **Zum Lösen des Netzsteckers den Stecker festhalten, nicht am Kabel ziehen.**

• Beim Herausziehen am Kabel kann das Kabel beschädigt werden, so dass die Gefahr eines Feuerausbruchs oder eines elektrischen Schlages vorhanden ist.

#### **Vor dem Wechseln des Standortes muss das Netzkabel aus der Steckdose gezogen werden.**

• Bei einem Wechsel des Standortes mit angeschlossenen Kabeln können die Kabel beschädigt werden und es besteht die Gefahr eines Feuerausbruchs oder eines elektrischen Schlages.

#### **Stellen Sie keinen zweiten Projektor oder einen anderen schweren Gegenstand auf dieses Gerät. Stützen Sie sich nicht auf den Projektor.**

• Stellen Sie keine schweren Gegenstände auf den Projektor, weil dieser beim Umfallen beschädigt werden und Verletzungen verursachen kann.

• Anderenfalls kann der Projektor beschädigt oder verformt werden.

#### **Sorgen Sie für eine ausreichende Wärmeabfuhr.**

- Bei abgedeckten Entlüftungsöffnungen kann sich der Projektor überhitzen, was zu einem Feuerausbruch oder zu anderen Beschädigungen führen kann.
- Stellen Sie den Projektor nicht unter engen und schlecht belüfteten Verhältnissen wie in einem Schrank oder einem Bücherregal auf.
- Stellen Sie den Projektor nicht auf einem Tuch oder Papier auf, weil solche Unterlagen von der Ansaugöffnung angesaugt werden können.

#### **Lüften Sie den Raum sofort, wenn die Lampe beschädigt wird. Berühren Sie die Scherben nicht, nähern Sie sich ihnen auch nicht mit dem Gesicht.**

- Bei Nichtbeachtung ist es möglich, dass der Benutzer das Gas aufnimmt, das beim Bruch der Lampe freigesetzt wurde und das fast genau so viel Quecksilber enthält wie Leuchtstofflampen. Die Scherben können zu Verletzungen führen.
- Wenn Sie glauben, dass Sie das Gas aufgenommen haben oder dass es in Mund oder Augen gelangt ist, suchen Sie sofort einen Arzt auf.
- Konsultieren Sie Ihren Händler bezüglich des Austauschs der Lampe und überprüfen Sie das Inneredes Proiektors.

#### **Ziehen Sie den Netzstecker aus der Steckdose, wenn Sie den Projektor für längere Zeit nicht in Betrieb nehmen.**

• Falls sich auf dem Netzstecker Staub befindet, kann die Isolation durch die auftretende Feuchtigkeit beschädigt und ein Brand verursacht werden.

#### **Vor dem Reinigen den Netzstecker aus der Steckdose ziehen.**

• Falls das Netzkabel angeschlossen bleibt, kann ein elektrischer Schlag ausgelöst werden.

#### **Achten Sie beim Verschieben des Objektivs sorgfältig darauf, sich nicht die Finger zwischen Objektiv und Mantel einzuklemmen.**

• Anderenfalls besteht die Gefahr einer Verletzung.

#### **Den Projektor innen jährlich von einem autorisierten Kundendienst reinigen lassen.**

- Bei der Ansammlung von Staub erhöht sich die Gefahr eines Feuerausbruchs und von Betriebsstörungen. • Lassen Sie den Projektor vor Anbruch der feuchten Jahreszeit von einem autorisierten Kundendienst reinigen.
- Der autorisierte Kundendienst kann Ihnen gegebenenfalls einen Kostenvoranschlag unterbreiten.

#### **Entfernen Sie die Batterien aus der Fernbedienung, wenn der Projektor längere Zeit nicht verwendet werden soll.**

• Wird dies versäumt, besteht die Gefahr eines Auslaufens von Batterieelektrolyt, eines Überhitzens der Batterien, einer Explosion, eines Brandausbruchs, was Sachschäden in der Umgebung verursachen kann.

#### **Verwenden Sie auf keinen Fall die alte Lampeneinheit.**

• Anderenfalls kann der Lampenteil zerbrechen.

#### **Vermeiden Sie eine Aufstellung des Projektors an einem sehr heißen Ort.**

- Anderenfalls können Gehäuse und Bauteile im Geräteinneren beschädigt werden, und es besteht die Gefahr von Brandausbruch.
- Gehen Sie mit besonderer Sorgfalt an Orten vor, die direkter Sonneneinstrahlung ausgesetzt sind oder an denen sich Heizgeräte in der Nähe befinden.

# **Zubehör**

Bitte überprüfen, daß alles unten gezeigte Zubehör mit dem Projektor mitgeliefert wurde.

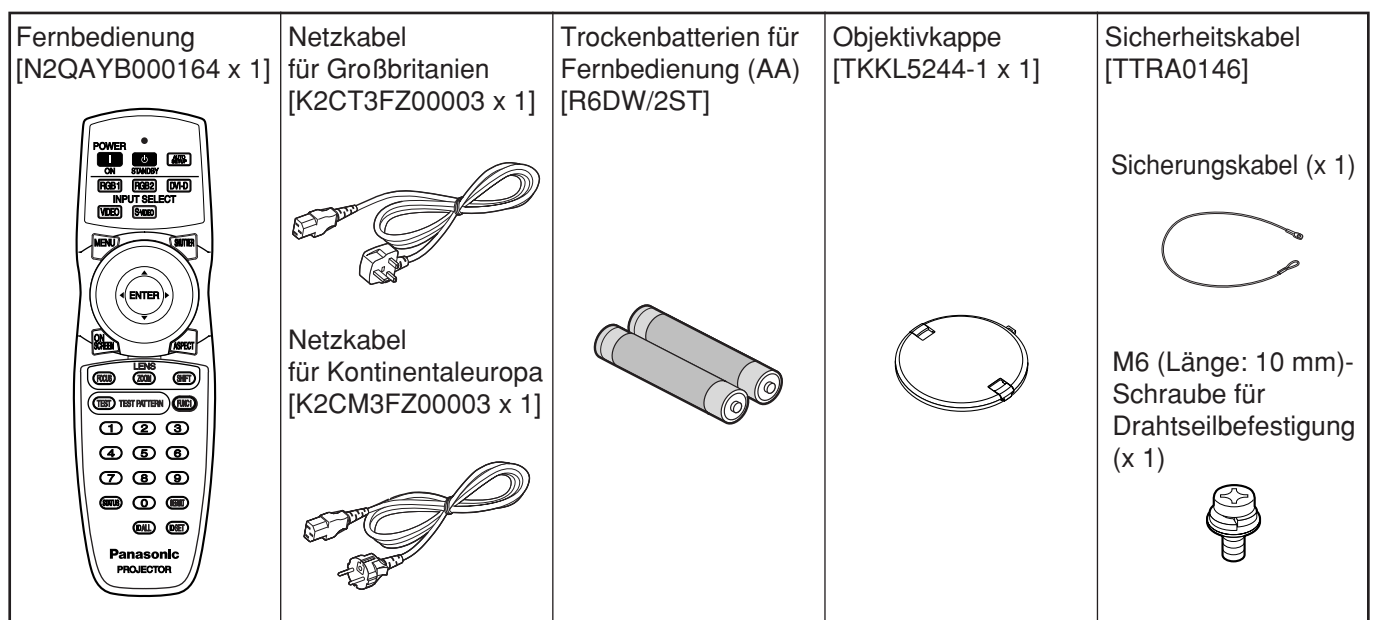

### **Vorsichtsmaßnahmen beim Transport**

Achten Sie unbedingt darauf, den Objektivdeckel anzubringen, bevor der Projektor an einen anderen Ort transportiert oder getragen wird. Beim Projektor und Projektionsobjektiv handelt es sich um Präzisionsgeräte, die für mechanische Schwingungen und Erschütterungen äußerst empfindlich sind. Bringen Sie den Projektor und das Projektionsobjektiv vor einem Transport oder Tragen an einen anderen Ort in ihren ursprünglichen Verpackungskartons unter, und schützen Sie sie sorgfältig vor mechanischen Schwingungen und Erschütterungen.

### **Vorsichtmaßnahmen bei der Installation**

Befolgen Sie unbedingt die folgenden Vorsichtsmaßregeln, wenn Sie dieses Produkt installieren.

- **Vermeiden Sie die Aufstellung dieses Produkts an einem Ort, der Erschütterungen oder Stößen ausgesetzt ist.** Falls der Projektor an einem Ort installiert wird, an den Erschütterungen von dem Antrieb eines Schiffes oder Kraftfahrzeuges übertragen werden, können die auf dieses Produkt übertragenen Erschütterungen und Stöße zu Beschädigung der internen Teile und damit zu einem Ausfall des Gerätes führen. Installieren Sie daher dieses Produkt nur an einem Ort, der frei von Erschütterungen und Stößen ist.
- **Während des Betriebs darf der Projektor weder bewegt noch mechanischen Schwingungen oder Erschütterungen ausgesetzt werden.**

Anderenfalls kann die Lebensdauer der eingebauten Motoren verkürzt werden.

- **Installieren Sie den Projektor nicht in der Nähe von Hochspannungsleitungen oder Stromquellen.** Dieses Produkt kann Interferenzen ausgesetzt werden, wenn es in der Nähe von Hochspannungsleitungen oder Stromquellen installiert wird.
- **Stellen Sie den Projektor niemals auf einer Vinylfolie oder einem Teppich ab.** Falls eine Vinylfolie an den Luftfiltereinlass angesaugt wird und diesen verstopft, kann die Innentemperatur des Projektors ansteigen, wodurch die Schutzschaltung anspricht und die Stromversorgung ausschaltet.
- **Für die Deckenmontage wenden Sie sich unbedingt an einen spezialisierten Techniker.** Wenn das Gerät an der Decke montiert werden soll, erwerben Sie dafür bitte die als Sonderzubehör erhältliche Deckenbefestigung (für hohe Decken: Modell-Nr. ET-PKD56H) (für niedrige Decken: Modell-Nr. ET-PKD55S). Bitte beauftragen Sie einen Fachmann mit der Installation oder wenden Sie sich an eine Panasonic-Kundendienststelle.
- **Nehmen Sie die Installation des Projektors so vor, dass sein Gewicht ausschließlich von der Bodenplatte des Gerätes getragen wird, nicht von irgendwelchen anderen Teilen oder Flächen.**
- **Der Projektor darf nicht mehr als 2 700 m über dem Meeresspiegel aufgestellt werden. Wenn Sie den Projektor über einem Meeresspiegel von mehr als 1 400 m** benutzen, stellen Sie die "HÖHENLAGE" bitte **wie auf Seite 36 beschrieben auf "HOCH" ein.** Andernfalls kann sich die Lebensdauer des Geräts verkürzen. Bitte konsultieren Sie Ihren Fachhändler, wenn der Projektor in einer Höhe von mehr als 2 700 m über dem Meer betrieben werden soll.

#### **Objektiv-Fokus**

Vermeiden Sie eine Einstellung des Objektiv-Fokus innerhalb der ersten ca. 30 Minuten nach dem Einschalten des Projektors. Das hochklare Projektorobjektiv wird durch das Licht der Lichtquelle thermisch beeinflusst, so dass der Brennpunkt unmittelbar nach dem Einschalten eine Zeitlang unstabil ist. Bitte halten Sie eine Anwärmzeit von mindestens 30 Minuten ein, bevor Sie den Objektiv-Fokus justieren. Bei Missachtung dieser Maßregel kann Brennpunktabdrift aufgrund von Erwärmung auftreten.

### **Entsorgung**

Um das Produkt zu entsorgen, wenden Sie sich an Ihren Fachhändler oder an einen Sondermüllplatz.

### **Vorsichtsmaßnahmen bei der Verwendung**

- **Betrachten von klaren Bildern:**
	- Die Zuschauer können keine klaren Bilder mit hohem Kontrast sehen, wenn das Außenlicht oder die Innenbeleuchtung die Oberfläche der Bildwand beeinflusst. Schließen Sie daher die Vorhänge oder Jalousien, schalten Sie die Beleuchtung in der Nähe des Bildschirms aus, oder treffen Sie andere geeignete Maßnahmen.
	- Je nach Aufstellungsort des Projektors kann es in seltenen Fällen vorkommen, dass sich aufgrund der aus den Luftauslässen des Gerätes austretenden heißen Luft oder der von einer Klimaanlage abgegebenen warmen Luft ein Flimmereffekt auf der Bildwand bemerkbar macht. Achten Sie daher sorgfältig darauf, dass die Luftauslässe nicht durch irgendwelche Gegenstände verdeckt sind, und berücksichtigen Sie ggf. die Richtung des Luftstroms einer Klimaanlage.
- **Berühren Sie niemals die Oberfläche des Projektionsobjektivs mit den nackten Händen.** Falls Fingerdrücke oder Flecke auf der Oberfläche des Projektionsobjektivs verbleiben, werden diese vergrößert und auf die Bildwand projiziert. Halten Sie daher Ihre Hände entfernt von dem Objektiv. Schützen Sie das Objektiv immer mit dem mitgelieferten Objektivdeckel, wenn der Projektor nicht verwendet wird.

#### **Lampe**

Eine Quecksilberlampe mit hohem Innendruck wird als Lichtquelle für dieses Produkt verwendet. Eine Hochdruck-Quecksilberlampe weist die folgenden Eigenschaften auf:

- Sie kann auf Grund von Stößen, Fehlern oder Alterung auf Grund der Betriebsstunden mit einem lauten Knall bersten oder die nutzbare Lebensdauer beenden.
- Die nutzbare Lebensdauer einer Quecksilberlampe variiert gemäß den individuellen Unterschiedenen und Bedingungen währen der Verwendung. Insbesondere wird die Lebensdauer durch häufiges und/oder wiederholtes Ein- und Ausschalten der Stromzufuhr beträchtlich verkürzt.
- In seltenen Fällen kann die Lampe kurz nach der ersten Beleuchtung bersten.
- Die Möglichkeit eines Berstens nimmt zu, wenn die Lampe über die vorgeschriebene Austauschdauer hinaus verwendet wird.
- Bei einem Bersten der Lampe entweicht Gas aus ihrem Inneren, und es kann zu Rauchentwicklung kommen.
- **Bei Dauerbetrieb für 24 Stunden oder länger beschleunigt sich die Alterung der Lampe. Mit Hilfe der Funktion "LAMPENWECHSEL" kann eine derartige Alterung der Lampe verhindert werden.**

### **Reinigung und Wartung**

**Ziehen Sie unbedingt den Netzstecker von der Netzdose ab, bevor Sie Reinigungsarbeiten an dem Projektor ausführen.**

#### **Reinigen Sie das Gehäuse mit einem weichen und trockenen Tuch.**

Falls Flecken nur schwierig entfernt werden können, verwenden Sie ein in milder (neutraler) Waschlösung angefeuchtetes und gut ausgewrungenes Ruch für das Reinigen des Gehäuses, und wischen Sie danach mit einem trockenen Tuch nach. Falls chemische Reinigungsmittel verwendet werden, befolgen Sie die damit mitgelieferten Instruktionen.

#### **Reinigen Sie die Oberfläche des Objektivs niemals mit einem flusenbehafteten oder staubigen Tuch.**

Falls Staub an dem Objektiv anhaftet, wird dieser vergrößert auf die Bildwand projiziert. Verwenden Sie ein weiches und sauberes Tuch, um den Staub abzuwischen.

# **Bezeichnung und Funktion der Bedienelemente**

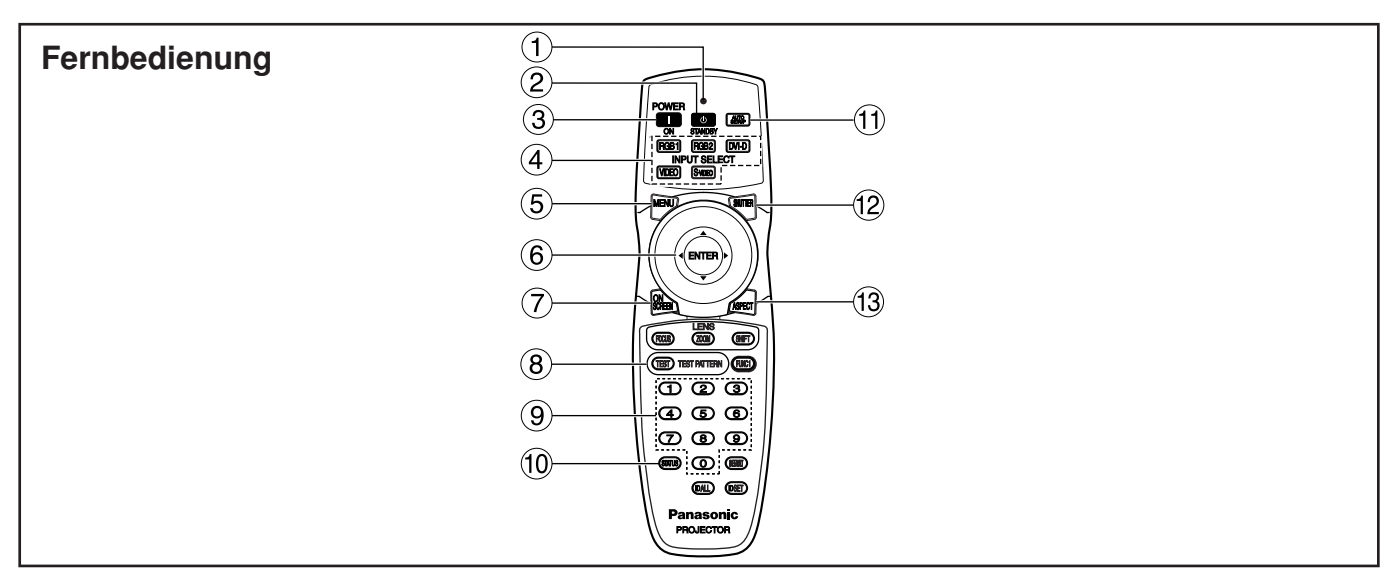

- **Fernbedienungs-Betriebskontrollleuchte** Die Leuchte blinkt bei jedem Drücken einer Fernbedienungstaste.
- **(2) Taste POWER STANDBY ((b)) (Seite 23)** Schaltet den Projektor auf den "Bereitschaftsmodus", wenn der MAIN POWER-Schalter auf Position "I" gestellt ist.
- **Taste POWER ON ( I ) (Seite 22)** Schaltet die Stromversorgung ein, wenn der MAIN POWER-Schalter auf Position "I" gestellt ist.
- **Eingangswahltaste (RGB1, RGB2, DVI-D, VIDEO, S-VIDEO)**

Verwenden Sie diese Taste, um zyklisch zwischen den RGB1-, RGB2-, DVI-D-, VIDEO- und S-VIDEO-Eingängen umzuschalten.

#### **Menütaste (MENU) (Seite 27)**

Mit dieser Taste kann das HAUPTMENÜ angezeigt oder gelöscht werden. Durch Drücken dieser Taste können Sie auch auf die vorhergehende Anzeige zurückkehren, wenn das Menü angezeigt wird.

### **6** Pfeiltasten (▲ ▼ **4** ▶ ) (Seite 27)

Verwenden Sie diese Tasten, um einen Eintrag auf der Menüanzeige zu wählen, die Einstellung zu ändern oder den Pegel einzustellen. Sie werden auch für die Eingabe des Passworts im Menüeintrag "SICHERHEIT" verwendet.

#### **Eingabetaste (ENTER) (Seite 27)**

Drücken Sie diese Taste, um Ihre Menüwahl oder Ablauffunktion einzugeben.

**Taste für Bildwandanzeige (ON SCREEN)** Mit dieser Taste können Sie die Bildwand-Anzeigefunktion ein- oder ausschalten.

### **Taste TEST PATTERN (Seite 38)**

Mit dieser Taste wird das Testbild angezeigt.

### **Zifferntasten (0 – 9) (Seite 15, 38)**

Bei einem System, das mehrere Projektoren umfasst, dienen diese Tasten zur Vorgabe eines bestimmten Projektors.

Sie werden auch für die Eingabe des Passworts verwendet, wenn eine Passworteingabe für das Kundendienstpersonal erforderlich ist.

#### **Taste STATUS (Seite 25)**

Mit dieser Taste können Sie Informationen zum Projektor anzeigen. Sie kann auch dazu verwendet werden, Informationen über den Projektorstatus per E-Mail zu versenden.

#### **Taste für automatisches Setup (AUTO SETUP) (Seite 25)**

Drücken Sie diese Taste, während ein Bild projiziert wird, um die Bildposition auf der Bildwand automatisch zu korrigieren. Wenn die automatische Setup-Funktion aktiviert ist, erscheint die Meldung "AUTO SETUP" auf der Bildwand.

#### **Verschlusstaste (SHUTTER) (Seite 25)** Drücken Sie diese Taste, um das Bild vorübergehend auszublenden.

### **Taste ASPECT (Seite 29)**

Schaltet das Bildkantenverhältnis um.

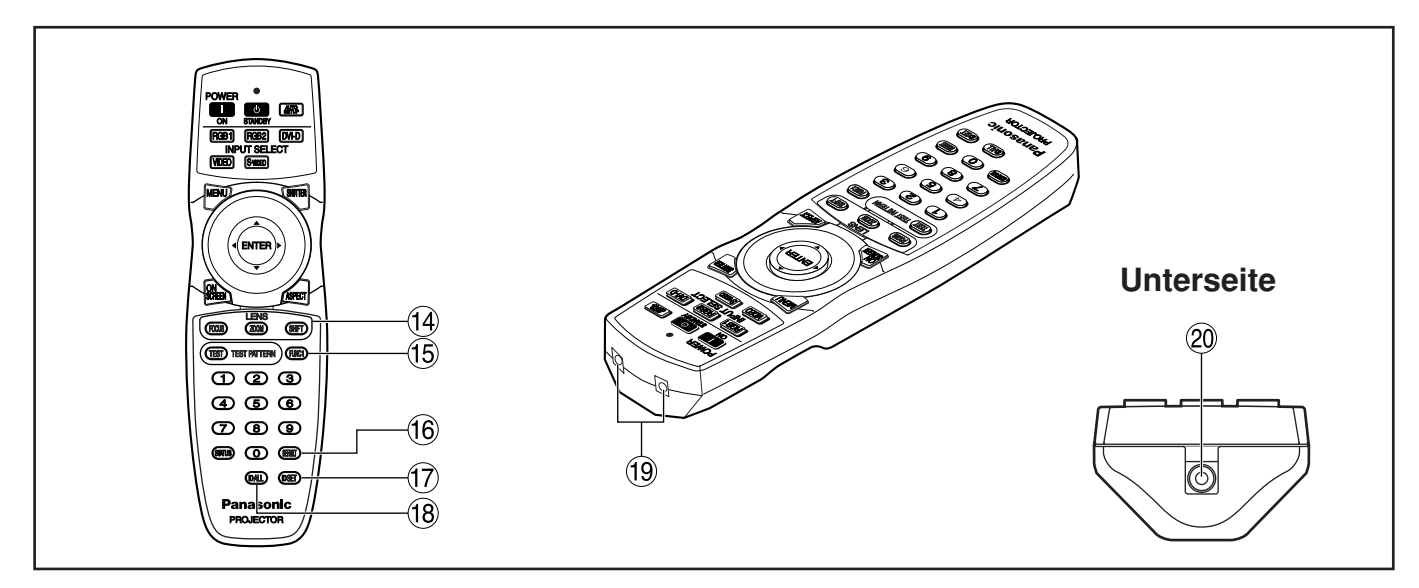

### **Objektivtaste (FOCUS, ZOOM, SHIFT) (Seite 24)** Drücken Sie diese Taste, um auf den

Einstellmodus für das Projektionsobjektiv zu schalten.

### **Taste für Funktion 1 (FUNC1) (Seite 35)**

Mit dieser Taste können Sie die Funktionen steuern, die unter "FUNC1" in der Anzeige "OPTIONEN1" des HAUPTMENÜS eingestellt wurden.

### **Taste DEFAULT (Seite 27)**

Drücken Sie diese Taste, um die werksseitigen Vorgabeeinstellungen wieder herzustellen.

#### **Taste für Einstellung der Identifikation (ID SET) (Seite 15)**

Wenn zwei oder mehrerer Hauptgeräte in dem System verwendet werden, spezifiziert diese Taste die Identifikation (ID) der Fernbedienung.

### **Taste für alle Identifikationen (ID ALL)**

### **(Seite 15)**

Wenn zwei oder mehrerer Hauptgeräte in dem System verwendet werden, können Sie mit dieser Taste auf den gleichzeitigen Steuerungsmodus mit einer einzigen Fernbedienung umschalten.

#### **Fernbedienungs-Empfangsfenster** Richten Sie diesen Sender auf das Fernbedienungs-Empfangsfenster des Hauptgerätes, wenn Sie dieses steuern möchten.

#### **Fernbedienungs-Kabelanschluss (Seite 15)** Um diesen Kabelausgang zu verwenden, verbinden Sie die Fernbedienung über ein M3- Stereo-Ministeckerkabel (im Fachhandel erhältlich) mit dem Hauptgerät.

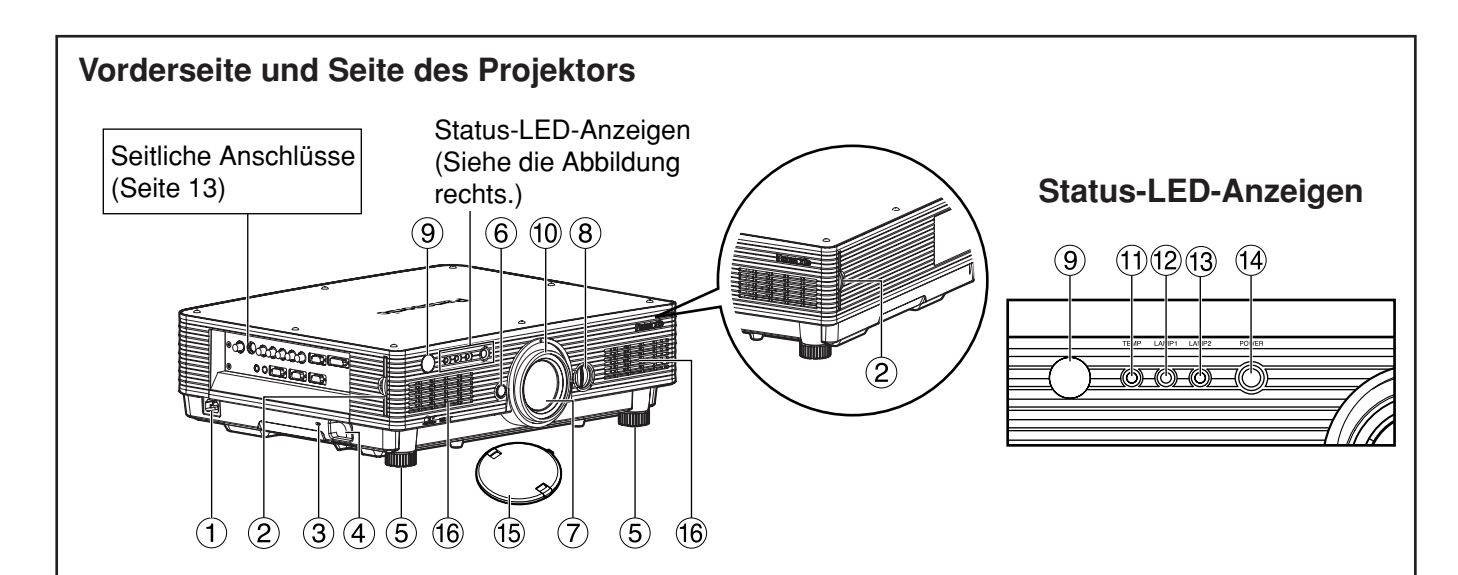

#### **Netzanschluss (AC IN) (Seite 22)**

Schließen Sie das mitgelieferte Netzkabel an diesen Anschluss an.

Schließen Sie kein anderes Kabel an diesen Anschluss an.

#### **Luftfilter (Seite 54)**

#### **Sicherheitsschloss**

Schließen Sie an diesen Sicherungsport ein im Fachhandel erhältliches Diebstahlsicherungskabel (z.B. von Kensington) an. Dieser Sicherungsport ist mit dem Microsaver Security System von Kensington kompatibel.

#### **Diebstahlsicherungsöse**

Schließen Sie eine im Fachhandel erhältliche Kette oder andere Diebstahlsicherung an diese Öse an.

#### **Nivellierfüße (Seite 22)**

Verwenden Sie diese Füße, um den Projektor zu nivellieren. (Die Nivellierfüße jeweils links und rechts an der Vorderseite können justiert werden.)

#### **Objektiv-Freigabeknopf (Seite 24)**

Drücken Sie diesen Knopf ein, um das Projektionsobjektiv abzunehmen.

#### **Projektionsobjektiv**

Mit diesem Objektiv werden die Bilder auf die Bildwand projiziert.

#### **Regler für Links/Rechts-Verschiebung des Objektivs (Seite 25)**

Drehen Sie diesen Regler im Uhrzeigersinn, um das Bild auf der Bildwand nach links zu verschieben; durch Drehen des Reglers im Gegenuhrzeigersinn wird das Bild nach rechts verschoben.

#### **Fernbedienungs-Empfangsfenster (Vorderseite) (Seite 14)**

Dieses Fenster empfängt den von der Fernbedienung emittierten Signalstrahl. **Fokussierring (Seite 24)**

Zum Einstellen der Schärfe. Motorgesteuerte Fokussierung kann ebenfalls verwendet werden.

- **Temperatur-Kontrollleuchte (TEMP) (Seite 53)** Das Leuchten oder Blinken dieser Kontrollleuchte zeigt eine ungewöhnliche Bedingung der internen Temperatur an.
- **Kontrollleuchte für Lampeneinheit 1 (LAMP1) (Seite 53)**

Diese Leuchte leuchtet auf, wenn die Lampeneinheit 1 ausgetauscht werden muss. Sie blinkt auch, wenn es in dem Lampenschaltkreis zu einer ungewöhnlichen Bedingung kommt.

#### **Kontrollleuchte für Lampeneinheit 2 (LAMP2) (Seite 53)**

Diese Leuchte leuchtet auf, wenn die Lampeneinheit 2 ausgetauscht werden muss. Sie blinkt auch, wenn es in dem Lampenschaltkreis zu einer ungewöhnlichen Bedingung kommt.

#### **Stromversorgungs-Kontrollleuchte (Seite 22, 53)**

Diese Leuchte leuchtet in Rot, wenn der MAIN POWER-Schalter auf Position "I" (eingeschaltet) gestellt ist. Sie wechselt auf Grün, wenn die "l"-Taste auf der Fernbedienung oder dem Hauptgerät gedrückt wird.

#### **Objektivkappe**

Die Objektivkappe sollte immer auf dem Objektiv angebracht werden, wenn der Projektor nicht in Betrieb ist.

#### **Luftzufuhr**

**Zur Beachtung**

• Die obere Abdeckung (weiße oder schwarze Deckplatte) darf auf keinen Fall entfernt werden.

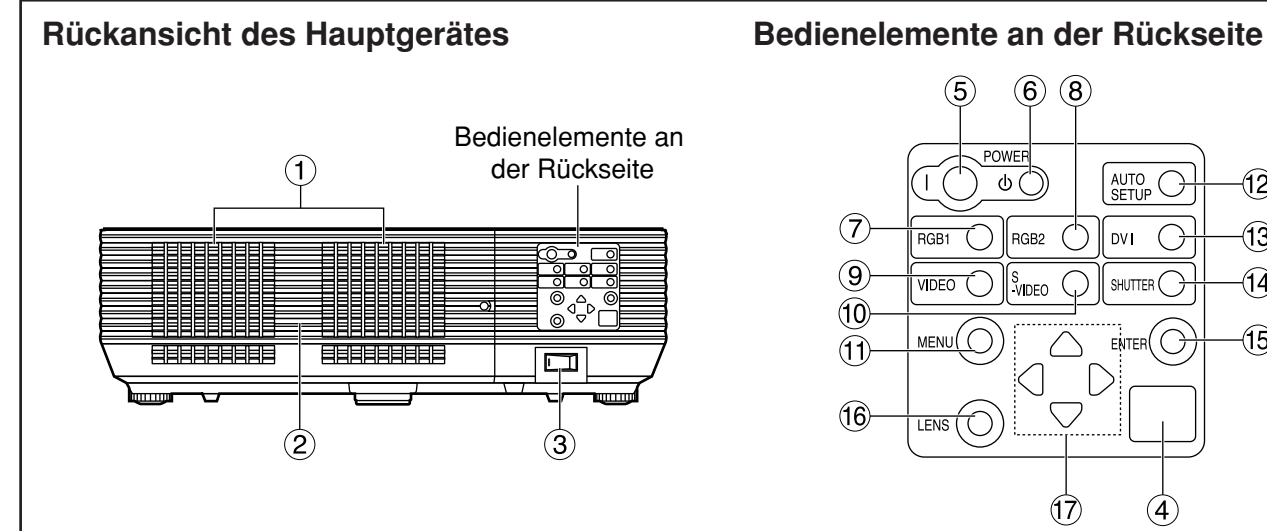

### **Lüftungsöffnungen**

#### **Halten Sie die Hände oder andere Gegenstände nicht in die Nähe der Luftauslassöffnung.**

• An der Luftauslassöffnung tritt heiße Luft aus. Halten Sie die Hände, das Gesicht oder andere wärmeempfindliche Gegenstände nicht in die Nähe der Luftauslassöffnung. Halten Sie einen Abstand von mindestens 50 cm ein, weil sonst Verbrennungen und Beschädigungen auftreten können.

#### **Abdeckung der Lampeneinheit**

Unter dieser Tür ist die Lampeneinheit eingebaut.

- **Hauptstromschalter (MAIN POWER) (Seite 22)** Verwenden Sie diesen Schalter, um die Stromversorgung des Projektors vom Netz ein- "I" oder auszuschalten "O".
- **Fernbedienungs-Empfangsfenster (Rückseite) (Seite 14)**

Auch hier kann der von der Fernbedienung kommende Signalstrahl empfangen werden.

**Taste POWER ON ( I ) (Seite 22)**

Mit dieser Taste wird die Stromversorgung eingeschaltet.

- **(6) Taste POWER STANDBY (** $\phi$ **) (Seite 23)** Schaltet den Projektor auf den "Bereitschaftsmodus".
- **RGB1-Taste (RGB1) (Seite 22)** Mit dieser Taste wird auf den RGB1-Eingang geschaltet.
- **RGB2-Taste (RGB2) (Seite 22)** Mit dieser Taste wird auf den RGB2-Eingang geschaltet.
- **Video-Taste (VIDEO) (Seite 22)** Mit dieser Taste wird auf den Video-Eingang geschaltet.

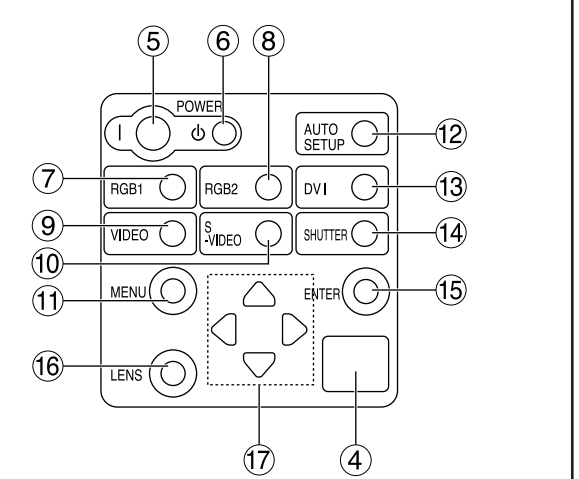

**S-Video-Taste (S-VIDEO) (Seite 22)** Mit dieser Taste wird auf den S-Video-Eingang

geschaltet.

#### **Menütaste (MENU) (Seite 27)**

Drücken Sie diese Taste, um das HAUPTMENÜ anzuzeigen oder zu löschen. Durch Drücken dieser Taste können Sie auch auf die vorhergehende Anzeige zurückkehren, wenn das Menü angezeigt wird.

Das Wahlmenü der On-Screen-Anzeigefunktion (OSD) kann angezeigt werden, indem diese Taste mindestens drei Sekunden lang gedrückt gehalten wird.

**Taste für automatisches Setup (AUTO SETUP) (Seite 25)**

Drücken Sie diese Taste, während ein Bild projiziert wird, um die Bildposition auf der Bildwand automatisch zu korrigieren.

#### **Reservetaste (DVI) (Seite 22)**

Diese Taste dient zum Umschalten auf den DVI-D-Eingang.

- **Verschlusstaste (SHUTTER) (Seite 25)** Drücken Sie diese Taste, um das Bild vorübergehend auszublenden.
- **Eingabetaste (ENTER) (Seite 27)** Drücken Sie diese Taste, um Ihre Menüwahl oder Ablauffunktion einzugeben.
- **Objektivtaste (LENS) (Seite 24)**

Drücken Sie diese Taste, um auf den Einstellmodus für den Objektivfokus, das Zoom und die Verschiebung (Position) zu schalten.

**Pfeiltasten** ( $\blacktriangle \blacktriangledown \blacktriangle \blacktriangleright$ ) (Seite 27) Verwenden Sie diese Tasten zur Wal eines Eintrags in der Menüanzeige, zur Änderung der Einstellung und zur Einstellung des Pegels. Sie werden auch für die Eingabe des Passwort im Menüeintrag "SICHERHEIT" verwendet.

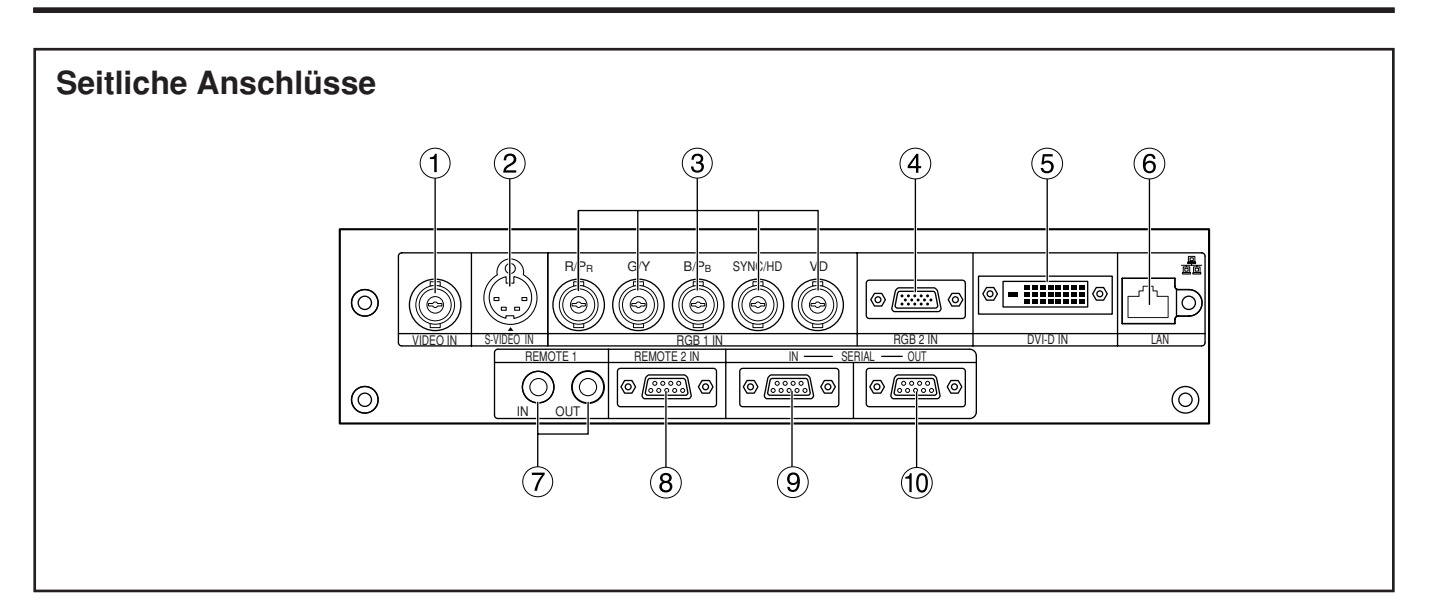

#### **Video-Eingangsbuchse (VIDEO IN) (Seite 21)**  Eine Eingangsbuchse (BNC) für die Videosignale.

#### **S-Video-Eingangsbuchse (S-VIDEO IN) (Seite 21)**

Eine Eingangsbuchse für die S-Video-Signale (4-polige Mini-DIN-Buchse).

Diese Buchse entspricht den S1-Signalen und schaltet gemäß der Größe der Eingangssignale automatisch zwischen 16:9 und 4:3 um.

#### **RGB 1-Eingangsbuchsen (RGB 1 IN) (Seite 21)**

Eingangsbuchsen (BNC) für die Eingabe der RGBund YPBPR-Signale.

#### **RGB 2-Eingangsanschluss (RGB 2 IN) (Seite 21)**

Eingangsbuchse (15-polige D-SUB-Steckbuchse) für die Eingabe der RGB- oder YPBPR-Signale.

### **DVI-D-Eingangsanschluß (DVI-D IN) (Seite 21)**

DVI-D-Signale werden an diesem Anschluß eingegeben (24-PIN DVI-D-Stecker).

### **LAN-Buchse (Seite 39)**

Diese Buchse (kompatibel mit 10BASE-T/100BASE-TX) ermöglicht die Steuerung des Projektors über einen PC.

#### **LAN-Buchse (10BASE-T/100BASE-TX)**

Schließen Sie das LAN-Kabel an diese Buchse an.

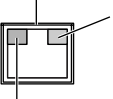

**LAN 10/100-Kontrollleuchte (gelb)** Diese Leuchte leuchtet, wenn ein

100BASE-TX-Anschluss hergestellt ist.

**LAN LINK/ACT-Kontrollleuchte (grün)**

Diese Leuchte leuchtet, wenn ein Anschluss hergestellt ist. Sie blinkt bei Empfang/Übertragung von Signalen.

#### **Fernbedienungs-Ein-/Ausgangsbuchse 1 (REMOTE1 IN/OUT) (Seite 15)**

Wenn zwei oder mehrere Hauptgeräte in dem System verwendet werden, können diese jeweils über ein im Fachhandel erhältliches Kabel mit Stereo-Ministeckern (M3) angeschlossen und gesteuert werden.

#### **Fernbedienungsanschluss 2 (REMOTE2 IN) (Seite 52)**

Der Anwender kann das Hauptgerät fernsteuern, indem ein externer Steuerkreis an diesen Anschluss angeschlossen wird (9-polige D-SUB-Steckbuchse).

### **Serielle Eingangsbuchse (SERIAL IN) (Seite 21, 51)**

Die serielle Schnittstelle RS-232C kann als eine alternative Schnittstelle für die Steuerung des Projektors mit dem PC verwendet werden (9-polige D-SUB-Steckbuchse).

#### **Serielle Ausgangsbuchse (SERIAL OUT) (Seite 21, 51)**

Die an die serielle Eingangsbuchse eingegebenen Signale werden an dieser Schnittstelle ausgegeben (9-polige D-SUB-Steckverbinder).

# **Verwendung der Fernbedienung**

### **Einsetzen der Trockenzellen**

Beim Einlegen der Batterien in das Batteriefach der Fernbedienung sicherstellen, daß die Polarität richtig ausgerichtet ist.

### **1.Öffnen Sie den Batteriefachdeckel.**

Öffnen Sie den Deckel in der Reihenfolge der Schritte  $(1)$  und  $(2)$ .

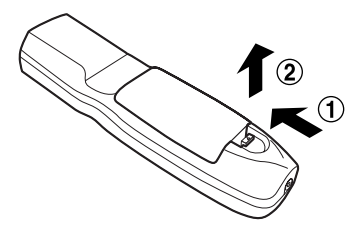

### **2.Setzen Sie die Trockenzellen ein.**

Setzen Sie die Trockenzellen mit der im Batteriefach angegebenen Polarität  $(4)$  und  $(4)$ ein.

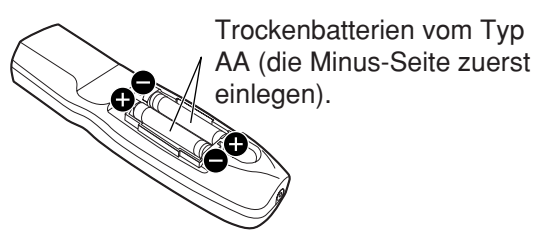

#### **3.Schließen Sie den Batteriefachdeckel.** Bringen Sie den Batteriefachdeckel über dem Batteriefach an, und schieben Sie ihn in die Rastposition.

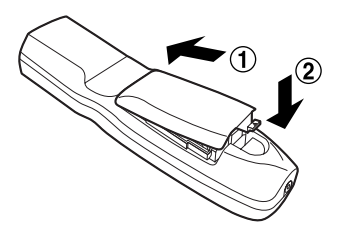

**Zur Beachtung**

• Lassen Sie die Fernbedienung nicht fallen.

- Setzen Sie die Fernbedienung keiner Flüssigkeit aus.
- Verwenden Sie keine NiCd Batterien.

### **Wirksamer Bereich der Fernbedienung**

Sie sollten die Fernbedienung auf das Fernbedienungs-Empfangsfenster entweder an der Vorderseite oder an der Rückseite des Projektors richten (Abb. 1). Anderenfalls können Sie die Fernbedienung auch auf die Bildwand richten, die dann die Befehle an das Empfangsfenster an der Vorderseite des Projektors reflektiert, wie es in Abb. 2 dargestellt ist.

Der wirksame Bereich der Fernbedienung beträgt etwa 30 Meter von dem Empfangsfenster an der Vorder- oder Rückseite.

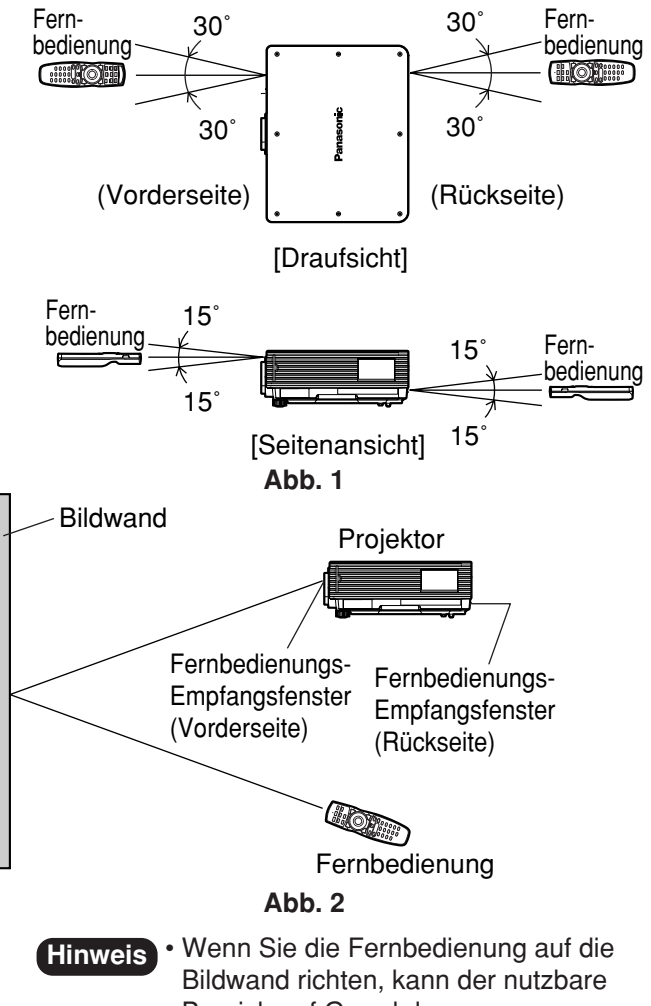

Bereich auf Grund der Reflexionsverluste der Bildwand reduziert werden.

- Die Fernbedienung arbeitet vielleicht nicht richtig, wenn sich ein Hindernis in dem Lichtweg befindet.
- Der Fernbedienungsempfänger kann vielleicht nicht richtig arbeiten, wenn starke Beleuchtung von Leuchtstoffröhren vorherrscht. Ordnen Sie den Projektor sorgfältig so an, dass die Fernbedienungs-Empfangsfenster keinem direkten starken Licht ausgesetzt sind.

### **Einstellen der Projektor-Identifikations-Nummer in der Fernbedienung**

Jeder Projektor weist seine eigene Identifikations-Nummer (ID-Nummer) auf, und die ID-Nummer des zu steuernden Projektors muss im Voraus in der Fernbedienung eingestellt werden, damit der Anwender die Fernbedienung verwenden kann. Vor dem Versand wurde die ID-Nummer des Projektors auf "ALLE" **eingestellt, sodass Sie die ID ALL-Taste der Fernbedienung benutzen können, wenn Sie nur einen einzigen Projektor verwenden.**

### **ID-Einstellvorgang**

#### **Drücken Sie die ID SET-Taste, und betätigen Sie dann innerhalb von fünf Sekunden die Zifferntasten (0 bis 9) zur Eingabe der bereits im Projektor eingestellten 2 stelligen ID-Nummer.**

Falls Sie jedoch die ID ALL-Taste drücken, kann der Projektor unabhängig von der ID-Nummer des Projektors gesteuert werden (gleichzeitiger Steuerungsmodus).

- Drücken Sie niemals die ID SET-Taste versehentlich oder unvorsichtig, da die ID-Nummer auf der Fernbedienung auch eingestellt werden kann, wenn sich kein Projektor in der Nähe befindet. Wenn innerhalb von fünf Sekunden nach Drücken der ID SET-Taste keine Zifferntaste gedrückt wird, kehrt die ID-Nummer auf die vor dem Drücken der ID SET-Taste eingestellte ID-Nummer zurück. **Zur Beachtung**
	- Die von Ihnen spezifizierte ID-Nummer wird in der Fernbedienung abgespeichert, bis Sie zu einem späteren Zeitpunkt eine andere ID-Nummer eingeben. Die abgespeicherte ID-Nummer wird jedoch gelöscht, wenn die Batterien der Fernbedienung erschöpft sind. Nach dem Austauschen der Trockenzellen, müssen Sie die gleiche ID-Nummer erneut einstellen.

### **Stellen Sie einen Kabelanschluss mit dem zu verwendenden Projektor her**

Wenn mehrere Hauptgeräte in einem System angeschlossen sind, verbinden Sie diese jeweils über ein im Fachhandel erhältliches Kabel mit Stereo-Ministeckern (M3), um mehrere Hauptgeräte gleichzeitig mit einer einzigen Fernbedienung über die REMOTE1 IN/OUT-Buchse bedienen zu können. Die Verwendung der verdrahteten Fernbedienung ist besonders dann vorteilhaft, wenn Hindernisse im Lichtweg stehen oder die Geräte externer Beleuchtung ausgesetzt sind.

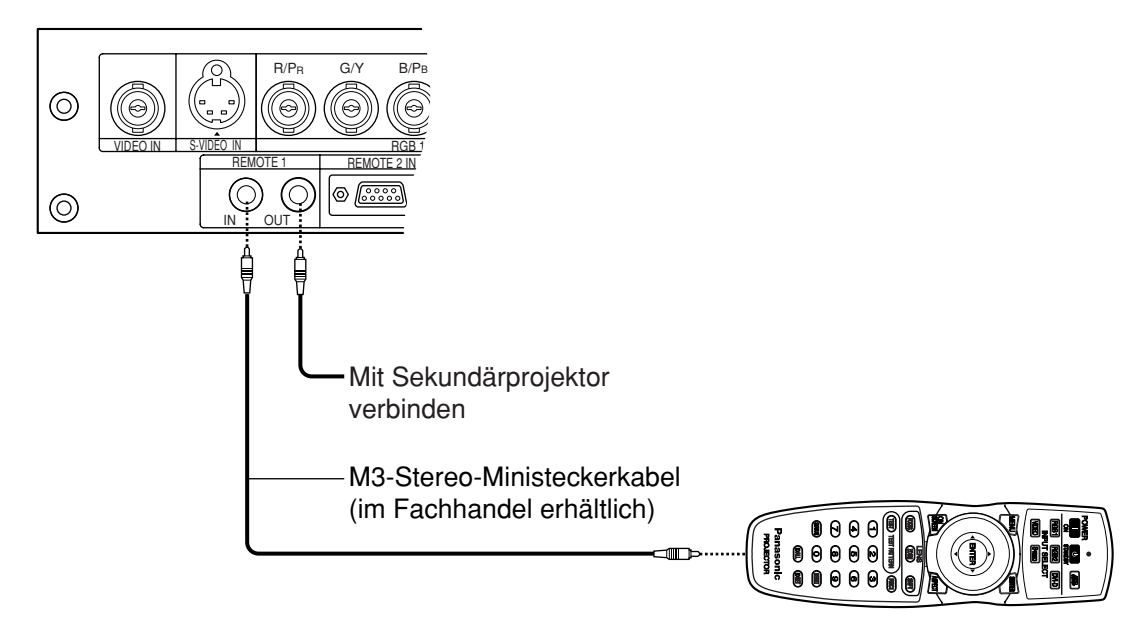

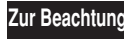

• Verwenden Sie ein abgeschirmtes Zweileiterkabel mit einer Länge von weniger als 15 Metern. Falls die Kabellänge 15 Meter überschreitet oder das Kabel unzureichend abgeschirmt ist, so ist kein einwandfreier Betrieb gewährleistet.

### **Projektionsmöglichkeiten**

Jede der folgenden Projektionsmöglichkeiten kann abhängig von der Ansprüchen des Benutzers oder den Betrachtungsbedingungen genutzt werden.

Verwenden Sie das Menü "OPTIONEN2" (wird aus dem HAUPTMENÜ angewählt) zur Wahl der geeigneten Projektionsmöglichkeit. (Seite 36)

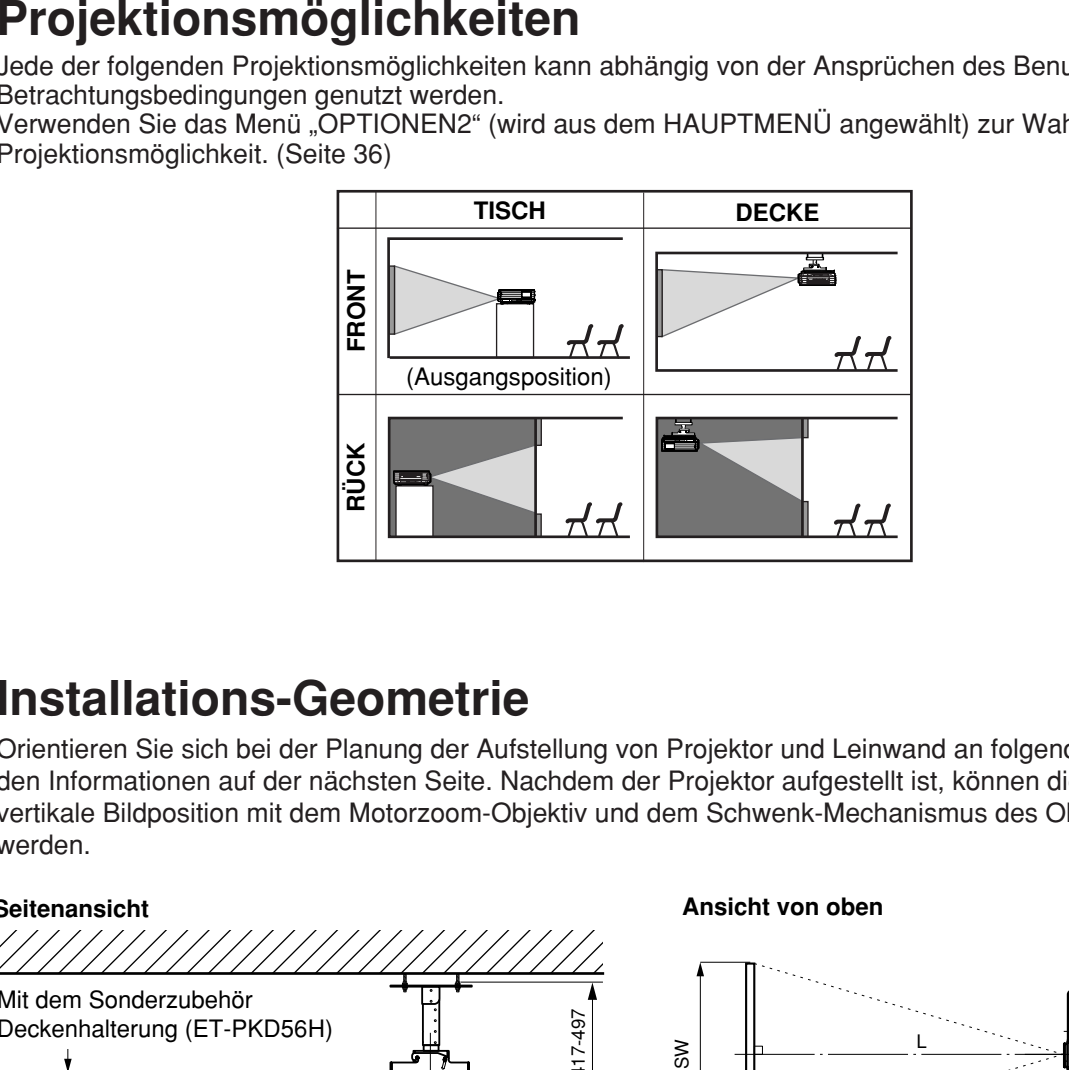

### **Installations-Geometrie**

Orientieren Sie sich bei der Planung der Aufstellung von Projektor und Leinwand an folgenden Abbildungen und den Informationen auf der nächsten Seite. Nachdem der Projektor aufgestellt ist, können die Bildgröße und die vertikale Bildposition mit dem Motorzoom-Objektiv und dem Schwenk-Mechanismus des Objektivs eingestellt werden.

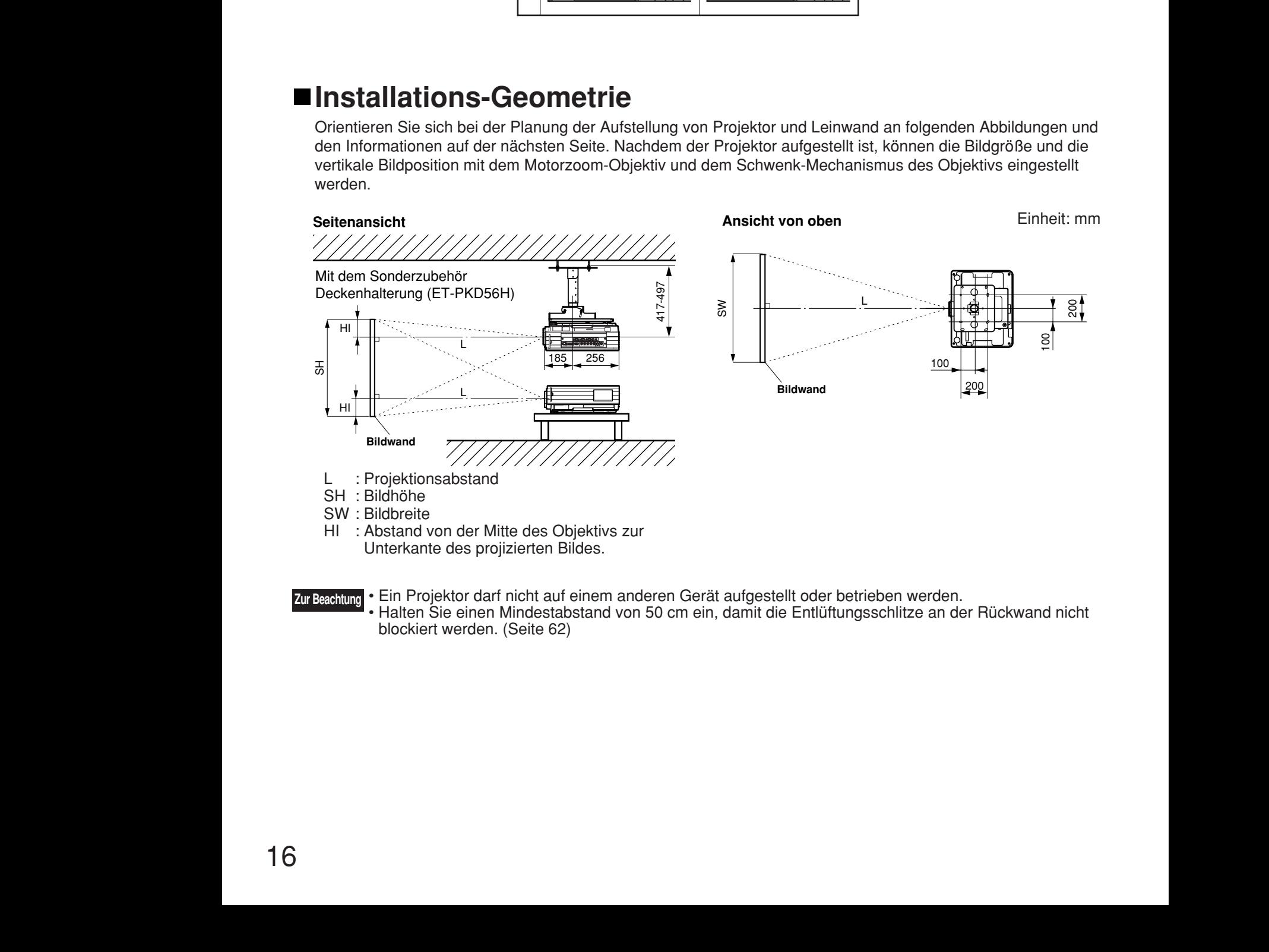

**Zur Beachtung**

• Ein Projektor darf nicht auf einem anderen Gerät aufgestellt oder betrieben werden. • Halten Sie einen Mindestabstand von 50 cm ein, damit die Entlüftungsschlitze an der Rückwand nicht blockiert werden. (Seite 62)

### **Projektionsentfernungen**

In der nachfolgenden Tabelle sind die Projektionsentfernungen für die Projektoren PT-D5700E (Objektiv gehört zum Lieferumfang), PT-D5700EL (Objektiv separat erhältlich), PT-DW5100E (Objektiv gehört zum Lieferumfang) und PT-DW5100EL (Objektiv separat erhältlich) aufgelistet.

#### **• PT-D5700E, PT-D5700EL**

Bildwand-Seitenverhältnis 4:3 (Einheit : m SD : Zoll)

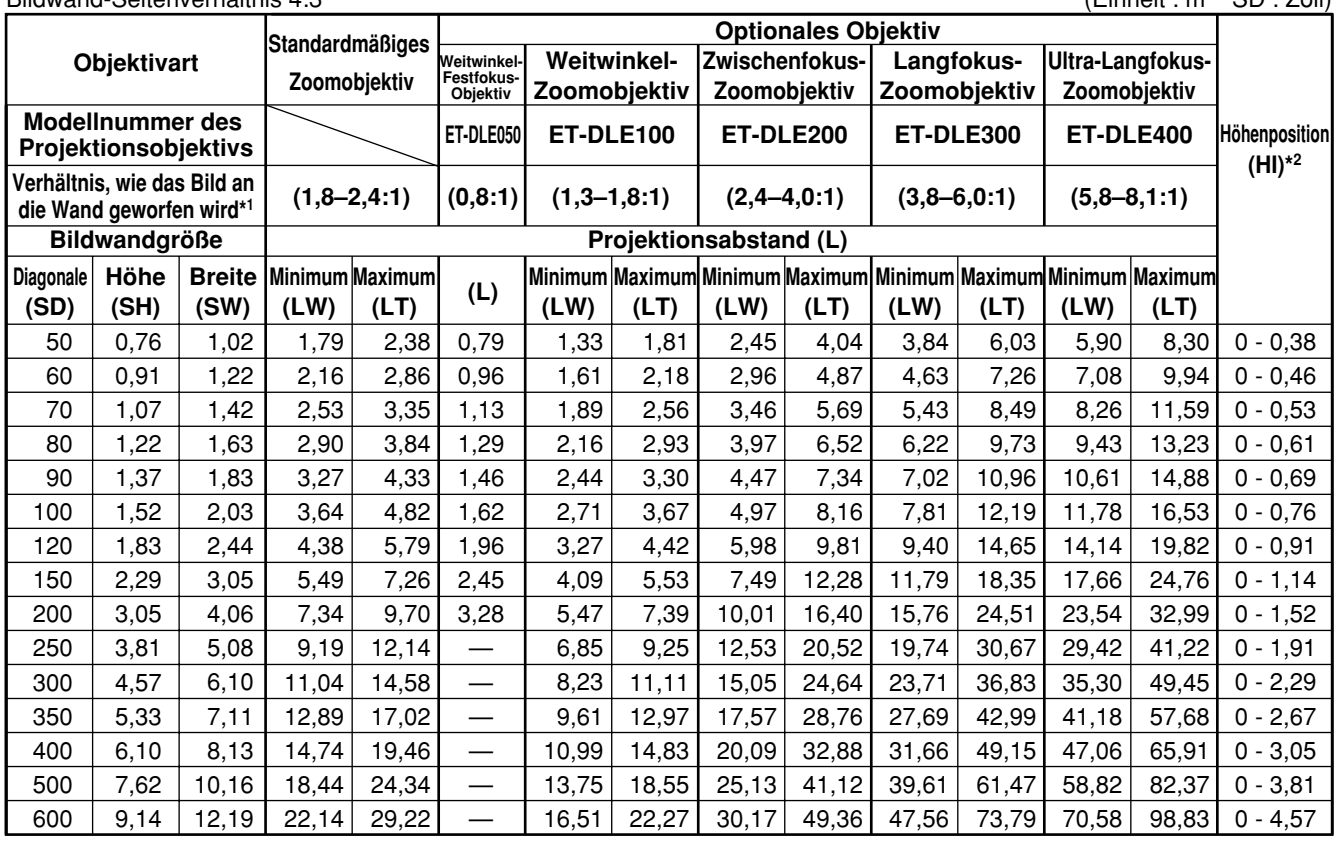

Bildwand-Seitenverhältnis 16:9 (Einheit : m SD : Zoll)

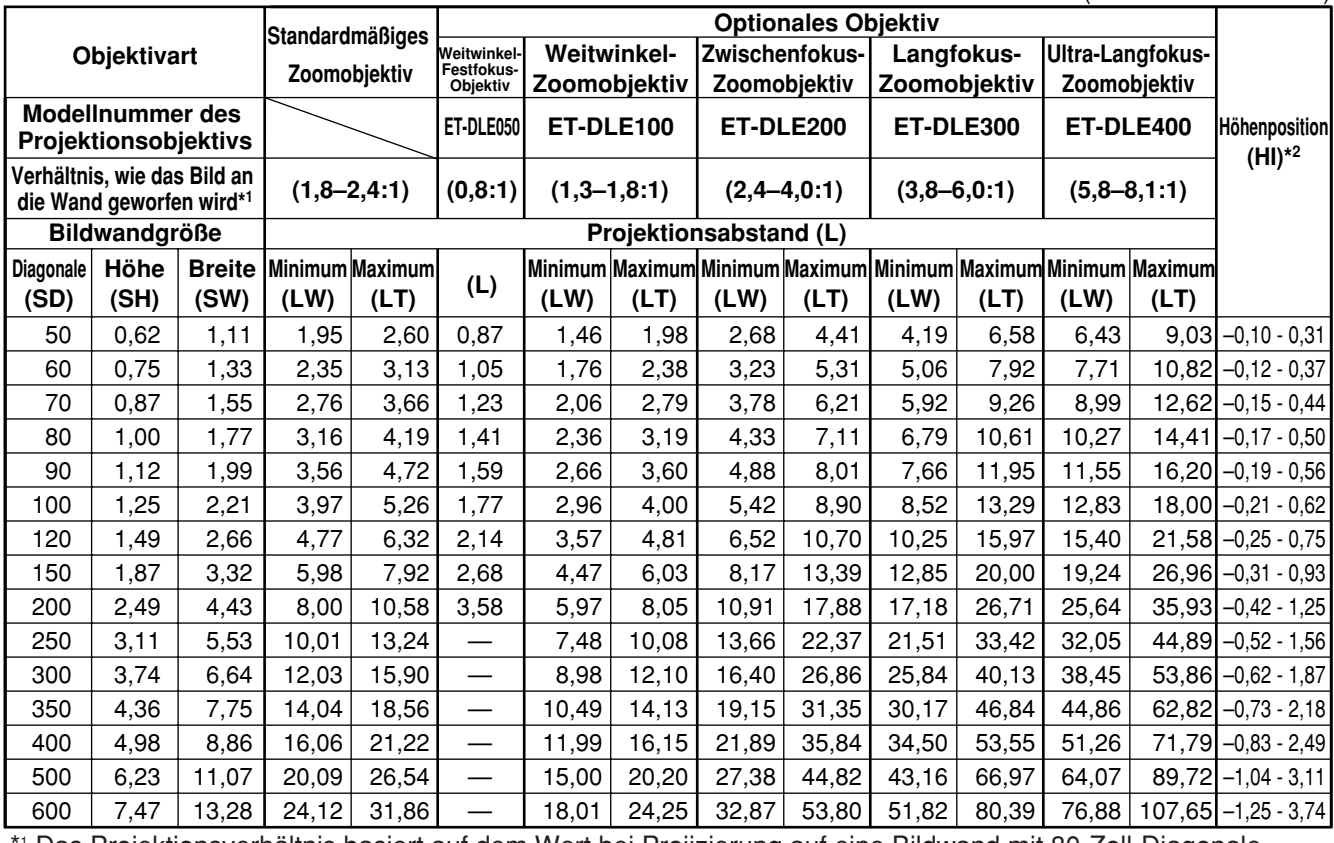

\*1 Das Projektionsverhältnis basiert auf dem Wert bei Projizierung auf eine Bildwand mit 80-Zoll-Diagonale.

\*2 Da beim Modell ET-DLE050 keine Objektivverschiebung zur Verfügung steht, beträgt die Höhenposition (H) bei diesem Modell SH/2.

#### **• PT-DW5100E, PT-DW5100EL**

Bildwand-Seitenverhältnis 15:9 (Einheit : m SD : Zoll)

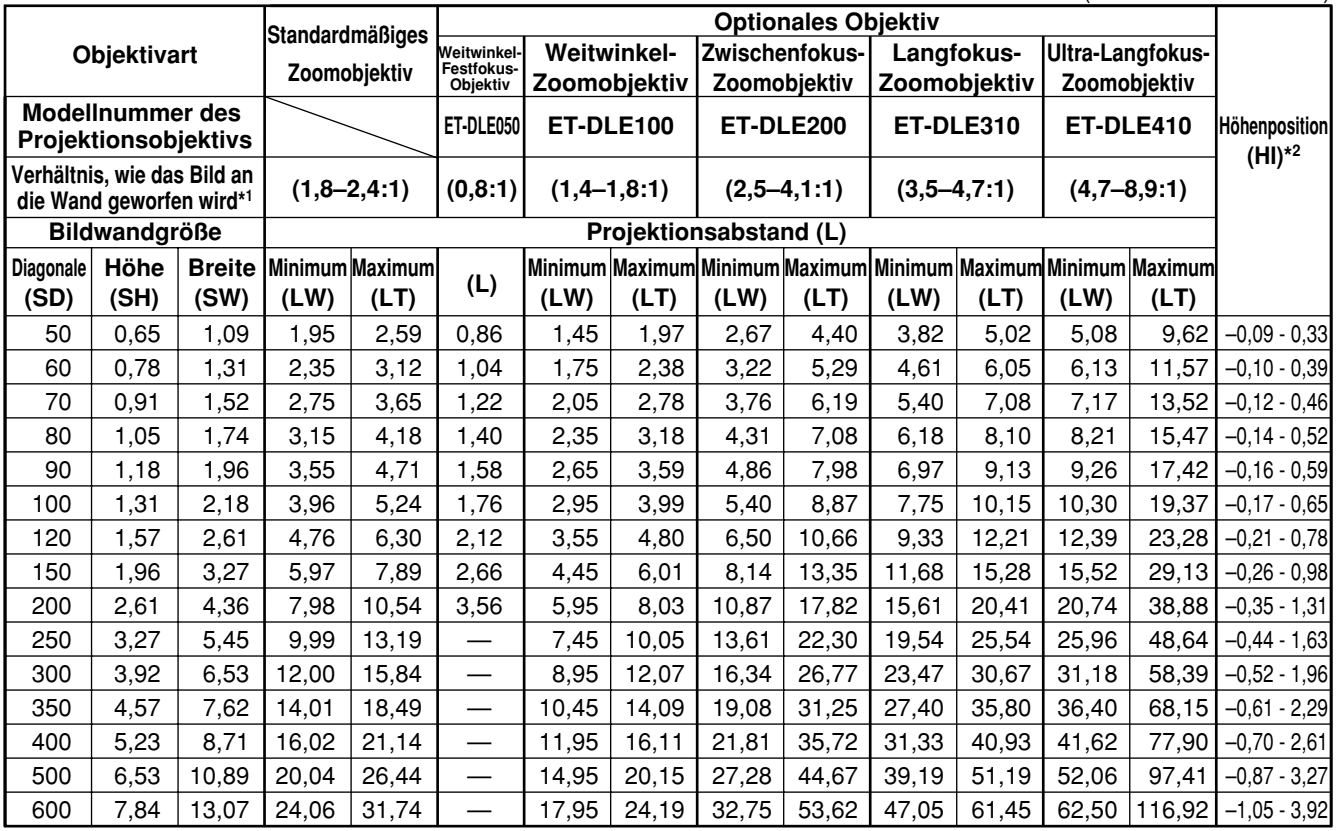

Bildwand-Seitenverhältnis 16:9 (Einheit : m SD : Zoll)

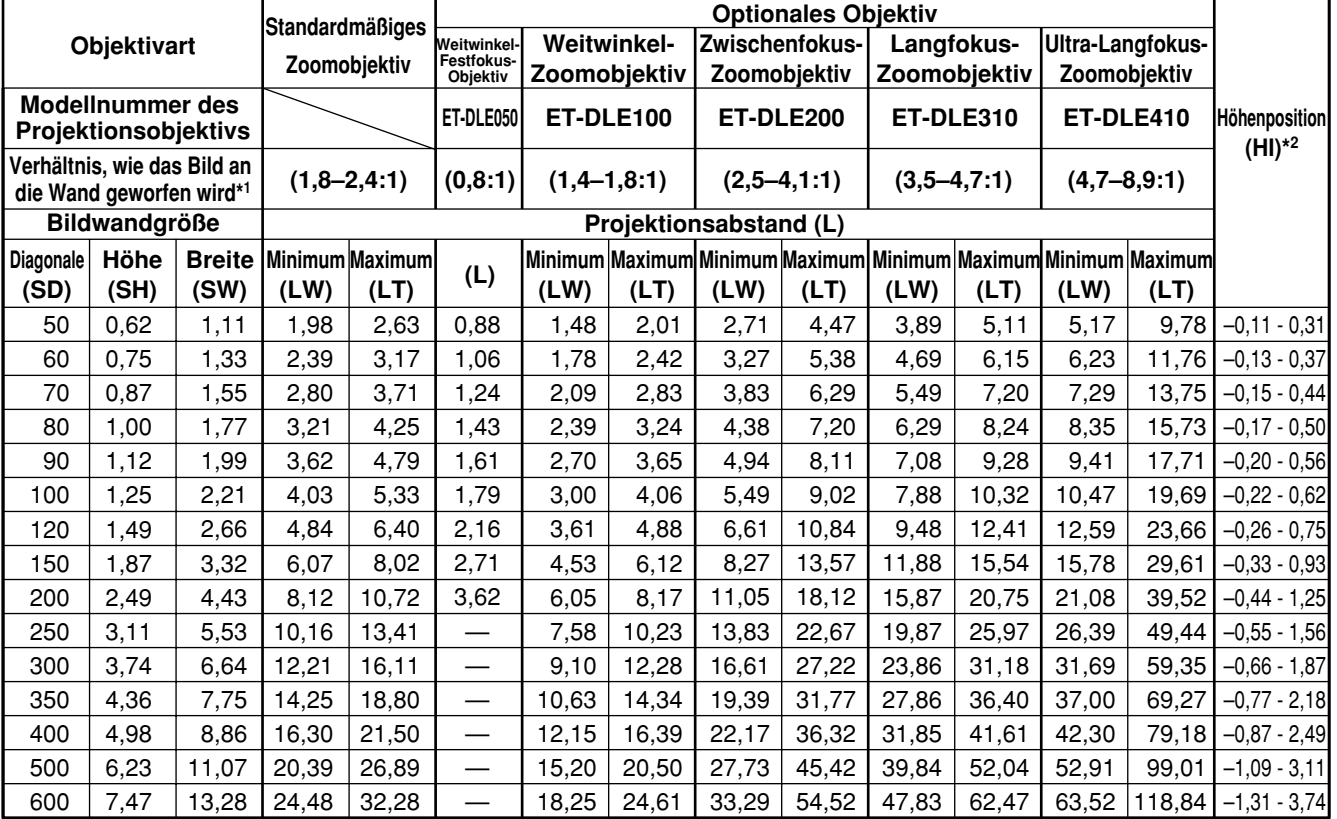

\*1 Das Projektionsverhältnis basiert auf dem Wert bei Projizierung auf eine Bildwand mit 80-Zoll-Diagonale.

\*2 Da beim Modell ET-DLE050 keine Objektivverschiebung zur Verfügung steht, beträgt die Höhenposition (H) bei diesem Modell SH/2.

### **Berechnungsformeln für die Projektionsentfernung nach Objektivtyp**

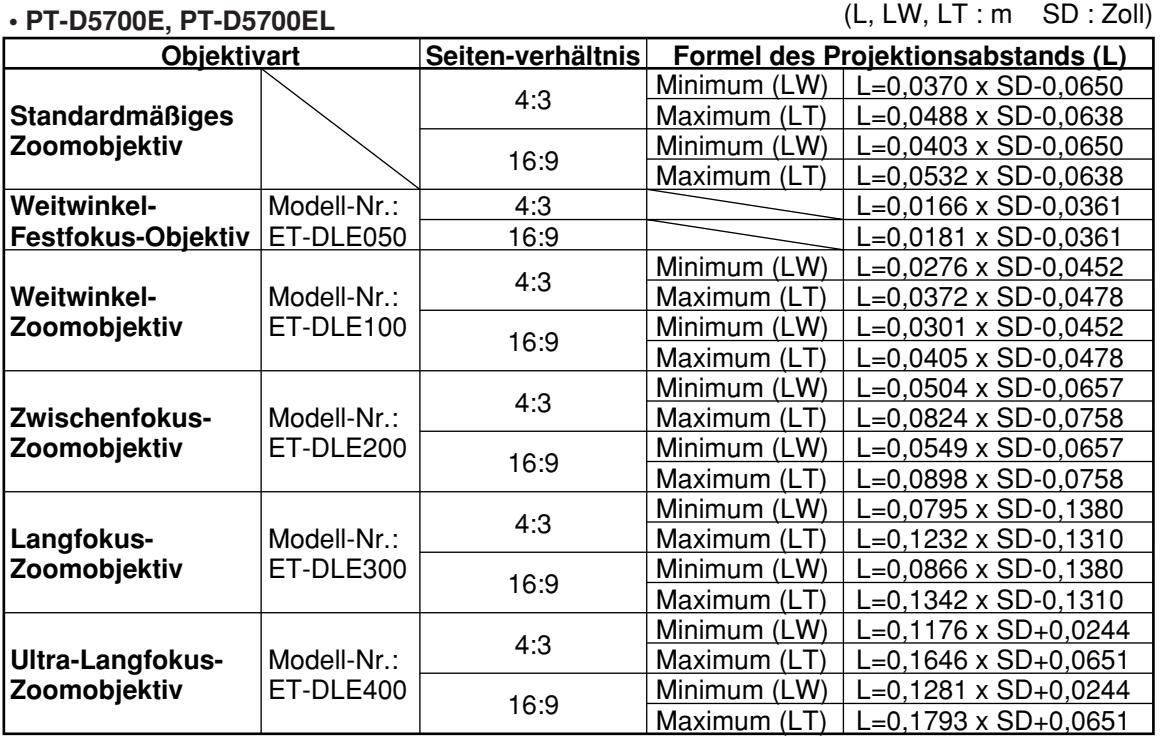

#### **• PT-DW5100E, PT-DW5100EL**

(L, LW, LT : m SD : Zoll)

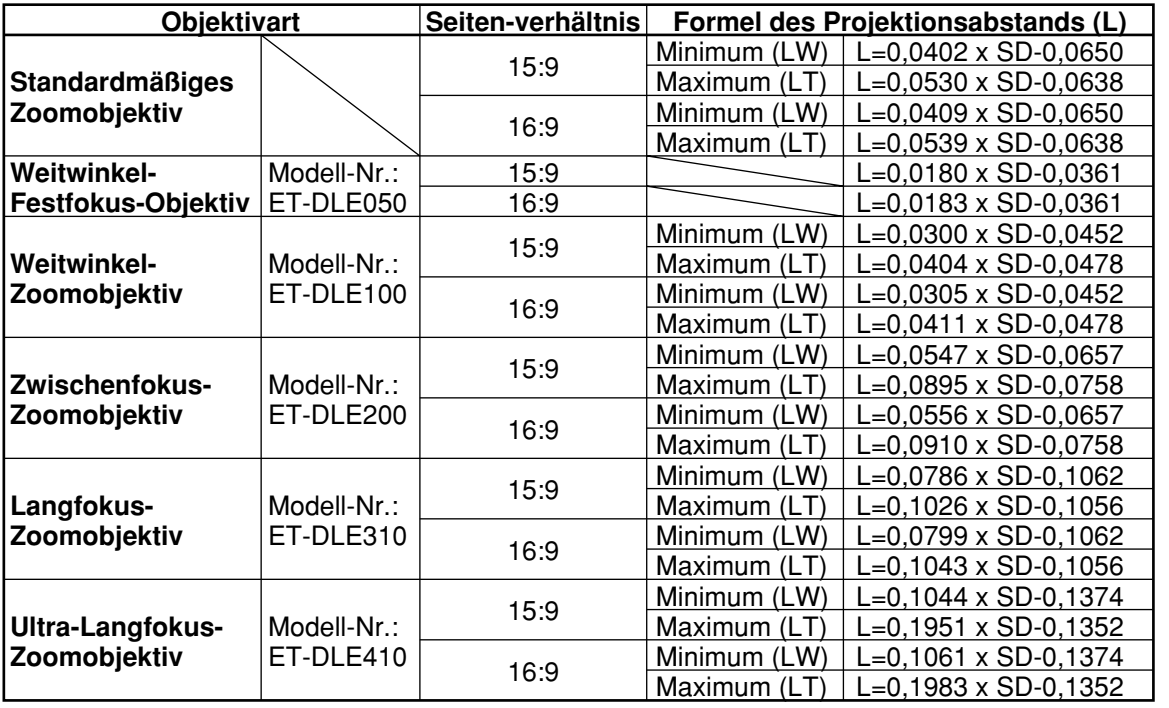

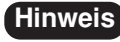

**Hinweis** • Die in den Tabellen auf Seite 17–18 angegebenen Abmessungen und die mit den obigen Formeln errechneten Werte können geringfügige Fehler aufweisen.

- Wenn ein SXGA-Signal eingegeben und projiziert wird, werden der rechte und linke Rand des Bildes ausgeblendet und das Bildformat beträgt 5:4.
- Die Helligkeit ist in der Weitwinkel- und der Telefoto-Einstellung des Objektivs unterschiedlich.

### **Vorsichtsmaßnahmen bei der Aufstellung**

- Vor dem Anschluß von Audio-/Videogeräten an den Projektor die Bedienungsanleitung des Gerätes noch einmal durchlesen.
- Alle Kabelanschlüsse sollten nur dann ausgeführt werden, wenn alle Systemgeräte einschließlich des Projektors ausgeschaltet sind.
- Im Handel erhältliche Verbindungskabel für Geräte verwenden, bei denen keine Kabel mitgeliefert werden oder für die keine Verbindungskabel als Sonderzubehör erhältlich sind.
- Wenn Videosignale zu viel Zittern enthalten, kann dies bei den wiedergegebenen Bildern zum Wobbeln oder Schütteln führen. Durch das Einsetzen eines Ablenkgenerators (TBC) in die Videoleitung des Projektors kann dieses Problem behoben werden.
- Der Projektor ist nur auf die Verarbeitung von FBAS-Video-, S-Video-, analogen RGB- (mit TTL-Synchronisationspegel) und digitalen Signalen ausgelegt.
- Einige PC-Modelle sind mit dem Projektor PT-D5700E/PT-D5700EL/PT-DW5100E/PT-DW5100EL nicht kompatibel.
- Wenn sehr lange Kabel für den Anschluss verschiedener Geräte an den Projektor verwendet werden, muss möglicherweise ein Kompensator verwendet werden, um eine einwandfreie Bildausgabe zu erhalten.
- Die Stiftbelegung des S-VIDEO IN-Anschlusses ist folgendermaßen:

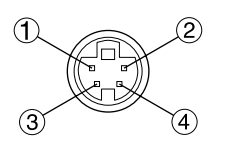

Ansicht von der Anschlußseite

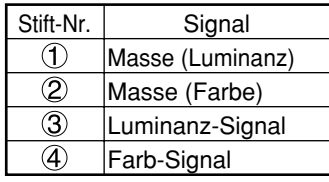

• Der DVI-D-Eingang (Schnittstelle mit DVI-D-Ausgang am PC) besitzt folgende Stiftbelegung:

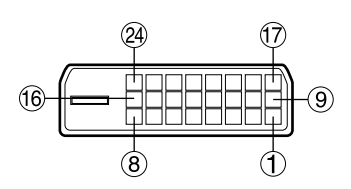

Ansicht von der Anschlußseite

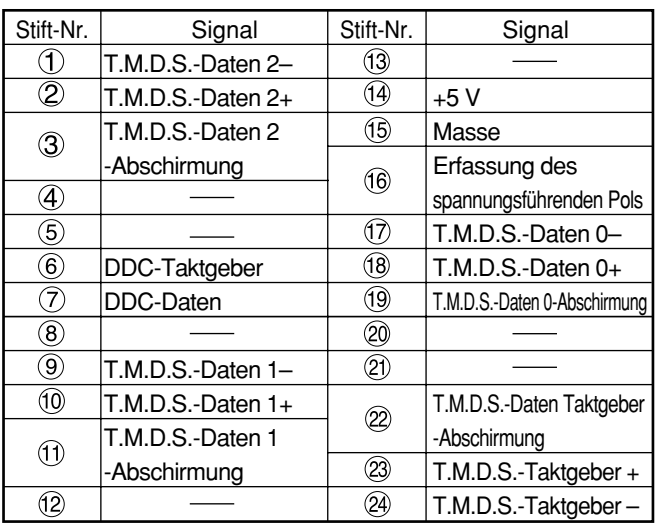

- Der DVI-D-Eingang unterstützt nur eine Einzelverbindung.
- Je nach dem angeschlossenen DVI-Gerät ist möglicherweise eine EDID-Einstellung erforderlich. (Seite 35)
- Der DVI-D-Eingang kann zwar zum Anschluss eines DVI-Gerätes verwendet werden, doch kann es bei bestimmten DVI-Geräten vorkommen, dass kein Bild projiziert wird oder der Projektor nicht einwandfrei arbeitet.
- Dieser Projektor unterstützt das HDCP-Format.

• Die Stiftbelegung des RGB2-Anschlusses ist folgendermaßen:

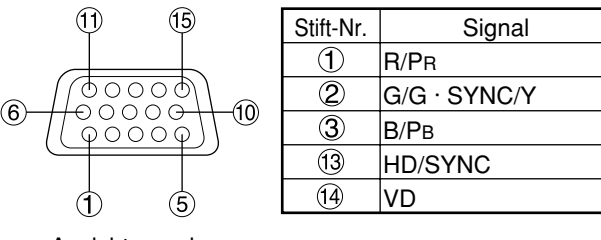

Ansicht von der Anschlußseite

Stift (9): Nicht belegt Stift  $(4)$ - $(8)$ ,  $(10)$  und  $(1)$  : Masse

### **Beispiel für den Anschluß von AV-Geräten**

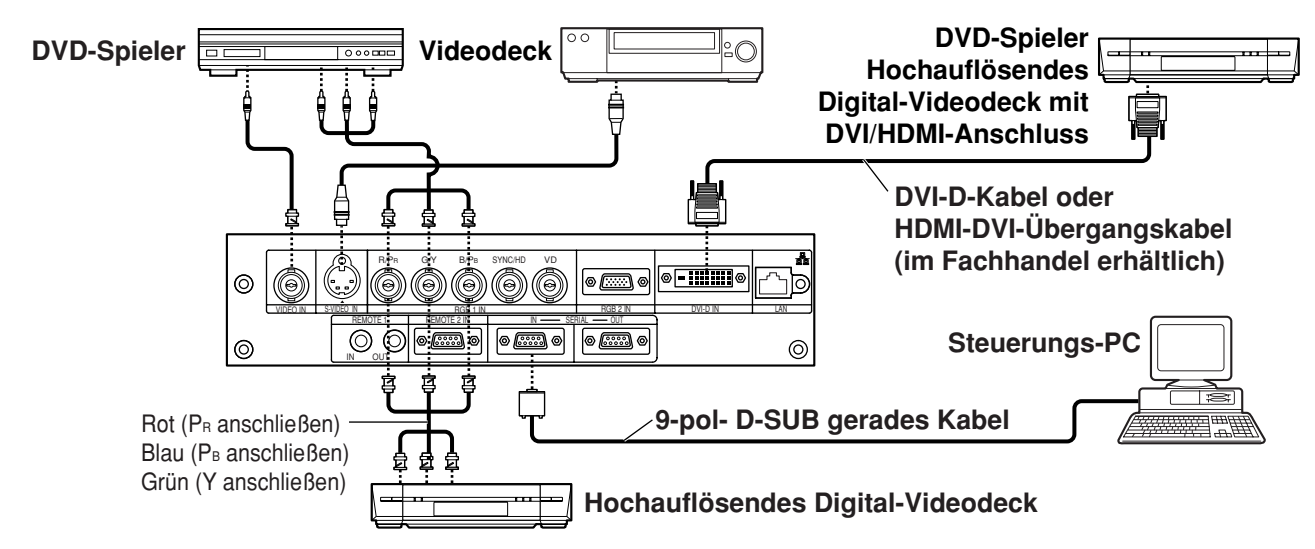

- Wenn Sie einen Videorecorder anschließen, verwenden Sie unbedingt einen mit eingebautem TBC (Time Base Corrector = Zeitbasisberichtiger), oder verwenden Sie einen TBC zwischen dem Projektor und dem Videorecorder. **Zur Beachtung**
	- Falls nicht standardgemäße Burstsignale angeschlossen sind, kann das Bild verzerrt werden. Schließen Sie in diesem Fall einen TBC zwischen dem Projektor und dem Videorecorder an.
	- Je nach dem angeschlossenen Gerät ist bei Zuleitung von DVI-D-Signalen möglicherweise eine EDID-Einstellung erforderlich. (sieche Seite 35.)

### **Beispiel für den Anschluß von PCs**

![](_page_20_Figure_6.jpeg)

**Hinweis** • Für die Spezifikationen der RGB-Signale, die von dem PC angelegt werden können, siehe das Datenblatt auf Seite 61.

- Falls Ihr PC mit einer Fortsetzungsfunktion (letzte Speicherposition) ausgerüstet ist, kann der Computer vielleicht nicht richtig arbeiten, bis die Fortsetzungsfunktion deaktiviert ist.
- Bei Einspeisung des SYNC.AUF GRÜN-Signals dürfen keine Synchronsignale an die Buchsen SYNC/HD und VD angelegt werden.
- Je nach dem angeschlossenen Gerät ist bei Zuleitung von DVI-D-Signalen möglicherweise eine EDID-Einstellung erforderlich. (sieche Seite 35.)

# **Projektion**

![](_page_21_Figure_1.jpeg)

## **Stromversorgung des Projektors**

Wenn ein optionales Objektiv verwendet werden sollen, müssen Sie darauf achten, das Projektionsobjektiv am Projektor anzubringen, bevor Sie diesen einschalten. (Seite 24) Entfernen Sie den Objektivdeckel.

- **Schließen Sie das mitgelieferte Netzkabel an. (220 V - 240 V, 50 Hz/60 Hz)**
- **2** Drücken Sie die mit "I " markierte Seite **des MAIN POWER-Schalters, um die Stromversorgung einzuschalten.** Die Betriebsanzeige leuchtet rot auf, und der Projektor wird auf den Bereitschaftsmodus geschaltet.
- **3 Drücken Sie die "I " -Taste [an dem Hauptgerät oder auf der Fernbedienung].** Die Stromkontrollleuchte leuchtet grün auf, und bald wird das Bild auf die Bildwand projiziert.
- Falls die Stromversorgung des Projektors bei etwa 0 °C eingeschaltet wird, ist vielleicht eine Warmlaufzeit von etwa fünf Minuten erforderlich, bevor mit der Projektion begonnen werden kann. Während der Warmlaufperiode leuchtet die Temperaturkontrollleuchte (TEMP). Wenn das Warmlaufen beendet ist, erlischt die Temperaturkontrollleuchte (TEMP), und das Bild wird auf die Bildwand projiziert. **Hinweis**
	- Falls die Umgebungstemperatur sehr niedrig ist und die Warmlaufzeit fünf Minuten übersteigt, stellt die Steuerung dies als abnormale Bedingung fest und schaltet die Stromversorgung automatisch aus. Falls dies eintritt, heben Sie die Umgebungstemperatur auf 0 °C oder höher an, schalten Sie die Hauptstromversorgung ein, und schalten Sie danach die Stromversorgung ein "I".

### **Ausführung von Einstellungen und Wahlvorgängen**

Es wird empfohlen, vor der Fokuseinstellung für eine Warmlaufzeit des Projektors von mindestens 30 Minuten lang zu sorgen.

### **<Verwendung der Fernbedienung>**

- **Drücken Sie die Taste FOCUS, um eine Grobfokussierung des Objektivs auszuführen.\***
- **Stellen Sie das gewünschte Projektionsschema im Menü "EINSTELLUNG" ein. (Seite 36)**
- **Wählen Sie das Eingangssignal, indem Sie die Eingangswahltaste drücken, um zwischen RGB1, RGB2, VIDEO, S-VIDEO und DVI-D umzuschalten.**
- **Drehen Sie die Nivellierfüße, um die Neigung des Projektors nach vorne und hinten bzw. nach links und rechts wunschgemäß einzustellen.**
- **Verwenden Sie den Regler für Links/Rechts-Verschiebung des Objektivs, um die Ausrichtung des Objektivs wunschgemäß zu justieren. (Seite 25)**
- **Drücken Sie die Taste SHIFT, um die "SHIFT" einzustellen.\***
- **Drücken Sie die AUTO SETUP-Taste, wenn das RGB/DVI- Signal als Eingangssignal verwendet wird. (Seite 25)**
- **Drücken Sie die Taste ZOOM, um die Bildgröße der Bildwandgröße anzupassen.\***
- **Drücken Sie die Taste FOCUS erneut, um den "FOKUS" einzustellen.\***
- **Drücken Sie die Taste ZOOM erneut, um den "ZOOM" einzustellen und die Bildgröße der Bildwandgröße anzupassen.\***
- \* Wenn die Bedienung am Projektor ausgeführt werden soll, schlagen Sie bitte auf Seite 24 nach.

![](_page_22_Picture_0.jpeg)

### **Ausschalten des Projektors**

**Drücken Sie die " (b "-Taste.** 

**(2) Wählen Sie "AUSFÜHREN" mit der <oder -Taste, und drücken Sie die ENTER-Taste. (Sie können auch erneut die " "-Taste drücken)** Die Bildprojektion stoppt, und die Farbe der

Stromkontrollleuchte des Hauptgerätes wechselt auf Orange. (Das Kühlgebläse arbeitet weiterhin.)

- **Warten Sie, bis die Stromkontrollleuchte des Hauptgerätes auf Rot wechselt (d.h. bis das Kühlgebläse stoppt).**
- **Drücken Sie die mit " " markierte Seite des MAIN POWER-Schalters, um die Stromversorgung des Projektors auszuschalten.**
- **Die Stromversorgung darf nicht unmittelbar nach dem Ausschalten erneut eingeschaltet werden.** Wenn sich die Lichtquellenlampe nach dem Ausschalten des Gerätes noch abkühlt, leuchtet sie möglicherweise beim erneuten Einschalten nicht auf. Schalten Sie zum Einschalten der Lampe die Stromversorgung erneut dann ein, wenn die Lampe sich ausreichend abgekühlt hat. Die Lebensdauer der Lampe kann verkürzt werden, wenn die Stromversorgung erneut eingeschaltet wird, während sich die Lampe noch im heißen Zustand befindet. **Zur Beachtung**
- Der Projektor weist auch im Bereitschaftsmodus nach dem Stoppen des Kühlgebläses eine Leistungsaufnahme von etwa 15 Watt auf (die Stromkontrollleuchte leuchtet in Rot). **Hinweis**
	- Falls Sie die Stromversorgung des Projektors wieder einschalten, nachdem die Hauptstromversorgung versehentlich ausgeschaltet wurde, verbleiben die Projektionslampen vielleicht ausgeschaltet. Bitte schalten Sie den Netzstrom erst nach einer ausreichenden Warteperiode wieder ein.

### **Direktabschaltungs-Funktion**

Die interne Spannungsversorgung des Gerätes sorgt dafür, dass das Kühlgebläse bei einem Netzausfall oder selbst nach einem versehentlichen Abtrennen des Netzkabels unmittelbar nach Ausschalten des Projektors den Betrieb fortsetzt, um die Lampe zu kühlen.

![](_page_22_Picture_12.jpeg)

- Wenn die Lampe unter Verwendung der **Hinweis** Direktabschaltungs-Funktion gekühlt wurde, dauert es möglicherweise länger als gewöhnlich, bevor sich die Lampe wieder einschaltet.
	- Während das Kühlgebläse in Betrieb ist, darf der Projektor auf keinen Fall in einem Karton oder einer Tragetasche untergebracht werden.

# **Anbringen und Abnehmen des Projektionsobjektivs**

### **Anbringen des Projektionsobjektivs**

- **Bringen Sie die Führung des Projektionsobjektivs mit der Führungsnut im Projektor zur Deckung.**
- **Drehen Sie das Objektiv im Uhrzeigersinn, bis es in Arbeitsstellung einrastet.**

![](_page_23_Figure_4.jpeg)

• Drehen Sie das Objektiv im Gegenuhrzeigersinn, um sicherzustellen, dass es sich nicht löst. **Zur Beachtung**

### **Abnehmen des Projektionsobjektivs**

- **Drehen Sie das Objektiv bis zum Anschlag im Gegenuhrzeigersinn.**
- **Drehen Sie das Objektiv weiter im Gegenuhrzeigersinn, während Sie den Objektiv-Freigabeknopf gedrückt halten.**
- **Nehmen Sie das Objektiv ab.**

![](_page_23_Picture_10.jpeg)

Objektiv-Freigabeknopf

**Hinweis** • Achten Sie vor dem Abnehmen des Objektivs darauf, die Stromversorgung des Projektors auszuschalten.

- Vermeiden Sie eine Berührung des Signalkontakts des Objektivs. Falls Staub oder Schmutz auf den Kontakt gelangt, kann die Kontaktwirkung dadurch beeinträchtigt werden.
- Vermeiden Sie eine Berührung der Glasfläche des Projektionsobjektivs mit bloßen Händen.
- Bewahren Sie das abgenommene Objektiv an einem Ort auf, der weder mechanischen Schwingungen noch Erschütterungen ausgesetzt ist.

# **Einstellen des Objektivs**

### **Einstellen von FOKUS, ZOOM und VERSCHIEBUNG**

Falls die Scharfeinstellung (Fokus), die Zoomeinstellung oder die vertikale Positionierung des auf die Bildwand projizierten Bildes nicht zufrieden stellend ist, auch wenn der Projektor richtig gegen die Bildwand gerichtet ist, können Sie diese Einstellungen wunschgemäß justieren.

### **Am Projektor**

### **Drücken Sie an der Bedienkon-sole des Gerätes auf LENS.**

Durch mehrmaliges Drücken der Taste gelangen Sie zu den Einrichtungsbildschirmen "FOKUS", "ZOOM" und "SHIFT".

**②Wählen Sie mit ▲ ▼ ◀ ▶ eine Option aus und stellen Sie sie ein.**

### **Verwendung der Fernbedienung**

### **Drücken Sie auf der Fernbedie-nung LENS (FOCUS / ZOOM / SHIFT).**

- Wenn die Taste FOCUS gedrückt wird : Die Scharfstellung des Objektivs wird eingestellt.
- Wenn die Taste ZOOM gedrückt wird : Die Bildgröße wird eingestellt.
- Wenn die Taste SHIFT gedrückt wird : Die Objektivverschiebung wird eingestellt.
- **@Wählen Sie mit ▲ ▼ ◀ ▶ eine Option aus und stellen Sie sie ein.**

### **Vorsicht**

**Achten Sie darauf, dass Ihre Finger nicht zwischen dem Objektiv und der Verkleidung eingeklemmt werden, wenn Sie das Objektiv verschieben.** 

**Hinweis**

- Bei Verwendung eines Objektivs ohne Zoomfunktion wird das Zoomobjektiv-Einstellmenü zwar angezeigt, doch können keine Operation unter Verwendung der Einträge dieses Menüs ausgeführt werden.
- Durch Verschieben der Objektiv-Vertikalposition kann eine Aufwärts/Abwärts-Justierung der Standardposition in Richtung der oberen 50 % der Bildwandhöhe vorgenommen werden. Bei Verwendung des Objektivs ET-DLE050 ist jedoch keine Einstellung der Position möglich.
- Diese Einstellung kann schneller vorgenommen werden, indem die ▲ ▼
- **← Fasten mindestens drei Sekunden** lang gedrückt gehalten werden.
- Vermeiden Sie eine Einstellung des Objektiv-Fokus innerhalb der ersten ca. 30 Minuten nach dem Einschalten.
- Vor der Inbetriebnahme des Projektors sollte eine Anwärmzeit von mindestens 30 Minuten eingehalten werden.

### **Verschieben der Objektivposition nach links oder rechts**

Durch Drehen des Reglers für Links/Rechts-Verschiebung des Objektivs im Uhrzeigersinn wird das Bild auf der Bildwand nach links verschoben; durch Drehen des Reglers im Gegenuhrzeigersinn wird das Bild nach rechts verschoben. Der maximale Verfahrweg nach links oder rechts beträgt ca. 10 % der Bildwandbreite.

![](_page_24_Picture_2.jpeg)

Maximale Regler für Links/ Rechts-Verschiebung des Objektivs

Einstellposition

**Zur Beachtung**

Um die Horizontalposition des Objektivs zu justieren, drehen Sie den Regler für Links/Rechts-Verschiebung des Objektivs in eine beliebige Stellung bis hin zur maximalen Einstellposition. Bitte forcieren Sie den Regler nicht, da dies eine Funktionsstörung verursachen kann.

# **Statusfunktion**

Mit dieser Funktion wird der Projektorstatus angezeigt. Sie kann auch dazu verwendet werden, Informationen über den Projektorstatus per E-Mail zu versenden.

### **Drücken Sie die STATUS-Taste auf der Fernbedienung.**

![](_page_24_Picture_10.jpeg)

• Weitere Einzelheiten hierzu finden Sie in den Abschnitten "Netzwerkeinstellungen", "Anschließen eines PC" und "Verwendung von Web Browser Control" (Seite 39 bis 48). **Hinweis**

# **Automatische Einstellung (AUTO SETUP)**

Die automatische Einstellfunktion stellt die Auflösung, die Taktphase und die Bildposition automatisch ein, wenn Analog-RGB-Signale mit Punktstruktur, wie zum Beispiel Computer-Signale, eingespeist werden. (Bei Einspeisung von Laufbildsignalen oder Signalen mit einer Punkttaktfrequenz von mehr als 150 MHz steht die automatische Einstellung nicht zur Verfügung.) Bei Einspeisung von DVI-Signalen wird die Bildposition automatisch eingestellt.

Es wird empfohlen, dass Sie nur Bilder mit einem hellen weißen Rahmen am Umfang, der Zeichen in klarem Kontrast von Schwarz und Weiß usw. enthält, einspeisen, wenn sich das System in dem automatischen Einstellmodus befindet. Vermeiden Sie das Einspeisen von Bildern mit Halbtönen oder Gradationen, wie zum Beispiel Photographien und Computer-Grafiken.

- Die "CLOCK PHASE (Taktphase)" kann **Hinweis** verschoben werden, auch wenn die Einstellung normal beendet wird. In diesem Fall sollten Sie die "CLOCK PHASE (Taktphase)" manuell einstellen.
	- Bei Einspeisung von Bildern mit unscharfen Kanten oder von dunklen Bildern können die automatischen Einstellungen nicht ausgeführt werden. Bei Einspeisung von FBAS- und G-SYNC-Synchronsignalen sowie bei Verwendung bestimmter Ausführungen von Personalcomputern können diese automatischen Einstellungen u.U. nicht ausgeführt werden. In diesem Fall stellen Sie die Einträge "AUFLOESUNG" (Eingang), "CLOCK PHASE" (Taktphase) und "SHIFT" manuell
	- ein. • Das Bild kann für etwa vier Sekunden während der automatischen Einstellung gestört werden, was jedoch nicht auf einen Fehlbetrieb hinweist.

# **Verwendung der SHUTTER-Funktion**

Wenn der Projektor über einen bestimmte Zeitraum hinweg nicht benutzt werden soll, beispielsweise während einer Besprechungspause oder während Vorbereitungen getroffen werden, kann der mechanische Verschluss verwendet werden, um das Projektionsbild vorübergehend zu verdecken.

- **Drücken Sie die SHUTTER-Taste auf der Fernbedienung oder an dem Hauptgerät.** Das Bild wird ausgeschaltet.
- **Drücken Sie erneut die SHUTTER-Taste.** Das Bild wird wieder angezeigt.

### **Struktur den Menüanzeigen**

Menüs werden vielseitig für das Konfigurieren, Einstellen oder Neukonfigurieren des Projektors verwendet. Die Menüstruktur ist wie folgt:

![](_page_25_Picture_3.jpeg)

### **Verwendung der Menüs**

### **Die MENU-Taste drücken.**

Das HAUPTMENÜ wird auf der Bildwand angezeigt.

![](_page_26_Picture_3.jpeg)

#### **Den gewünschten Punkt mit der Taste A** oder **▼** wählen (hervorheben).

Die jeweils ausgewählte Option wird gelb angezeigt.

![](_page_26_Picture_398.jpeg)

#### **Die ENTER-Taste zur Eingabe der Wahl drücken.**

Das Untermenü für den gewählten Punkt wird angezeigt. (z.B. das POSITION-Menü)

![](_page_26_Picture_9.jpeg)

**A** Mit der Taste ▲ oder ▼ auf den **einzustellenden Punkt gehen und dann die Parameterwerte mit der Taste oder ändern.**

(Beispiel einer individuellen Einstellanzeige)

 $|$  CLOCK PHASE  $+16$   $-1$ 

• Wenn während der Anzeige des Balkens innerhalb von etwa fünf Sekunden keine Taste gedrückt wird, geht die Menü-Anzeige auf die vorherige Seite zurück.

### **Zurückgehen auf die vorherige Seite**

- Durch das Drücken der MENU-Taste wird auf die vorherige Menü-Seite zurückgeschaltet.
- Während der Anzeige des HAUPTMENÜS auf der Bildwand werden durch das Drücken der MENU-Taste alle angezeigten Menüs von der Bildwand gelöscht.

### **Menüeinträge werden mit schwarzen Buchstaben dargestellt**

• Manche Menüeinträge sind für bestimmte an den Projektor angelegte Signalformate nicht gültig. Die Menüeinträge, die nicht eingestellt oder verwendet werden können, werden mit schwarzen Buchstaben dargestellt und können nicht gewählt werden.

### **Einstellung der Menüeinträge**

- Die untere Promptzeile unterscheidet sich in jedem Menü, abhängig von der gewählten Menüoption:
	- Ein Prompt  $\blacktriangleright$   $\blacktriangleright$  ANDERN" erscheint, wenn Sie die Einstellung ändern.
	- Ein Prompt "<  $\blacktriangleright$  EINST." erscheint für eine separate Balkengrafik.

### **Rückstellung auf die Werksvorgabe**

Die Taste DEFAULT wird verwendet, um alle Einstellwerte des Projektors auf die Standardwerte zurückzustellen, die bei der Auslieferung des Gerätes aus dem Herstellerwerk voreingestellt waren.

![](_page_26_Picture_25.jpeg)

# **Bildeinstellungen**

#### • Für RGB-Signale

![](_page_27_Picture_517.jpeg)

#### • Für DVI-Signale

![](_page_27_Picture_518.jpeg)

• Für S-Video-/Video/YPBPR-Signale

| <b>BILD</b>                 |                 |
|-----------------------------|-----------------|
| <b>BILDAUSWAHL</b>          | <b>STANDARD</b> |
| <b>KONTRAST</b>             | 0               |
| <b>HELLIGKEIT</b>           | 0               |
| <b>FARBE</b>                | 0<br>n          |
| <b>TINT</b>                 | 0               |
| <b>FARBTON</b>              | <b>STANDARD</b> |
| <b>WEISS GAIN</b>           | $+6$<br>ñ       |
| <b>SYSTEM DAYLIGHT VIEW</b> | <b>AUS</b>      |
| <b>BILDSCHÄRFE</b>          | $+6$            |
| <b>NR</b>                   |                 |
| AI                          | EIN             |
| <b>SYSTEM AUSWAHL</b>       | <b>AUTO</b>     |
|                             |                 |
| <b>MENUE SELECT</b>         |                 |
| ÄNDERN                      |                 |

### **BILDAUSWAHL**

Die Bildbetriebsart kann mit dem folgenden Punkt abhängig von den Wiedergabebedingungen und der verwendeten Videosignalquelle gewählt werden:

![](_page_27_Picture_519.jpeg)

### **KONTRAST**

"KONTRAST" wird zur Einstellung des Kontrasts verwendet.

- **E**: Erhöhung des Kontrasts.
- : Verringerung des Kontrasts.

### **HELLIGKEIT**

"HELLIGKEIT" wird zur Einstellung des Schwarzpegels (Helligkeit) verwendet.

- **Erhöhung der Bildhelligkeit.**
- : Verringerung der Bildhelligkeit.

### **FARBE**

(Nur für S-Video-/Video-/YPBPR-Signale)

- : Verstärkung der Farben.
- : Abschwächung der Farben.

### **TINT**

(Nur für S-Video-/Video-/YPBPR-Signale) "TINT" wird für die Farbeinstellung der menschlichen Haut verwendet.

- : Verschiebung des Hautfarbtons nach grünlich.
- : Verschiebung des Hautfarbtons nach rötlich/violett.

### **FARBTON**

Nehmen Sie die Einstellung der Farbtemperatur vor, wenn die weißen Bildstellen einen rötlichen oder bläulichen Farbton aufweisen.<br>STANDARD : Dies ist die Stan

- STANDARD : Dies ist die Standardeinstellung.<br>ANWENDER : Die RGB-Werte des : Die RGB-Werte des
	- Weißabgleichs werden separat

eingestellt. Drücken Sie die ENTER-Taste, wählen Sie "WEISSWERT" oder "SCHWARZWERT", und nehmen Sie dann die detaillierte Einstellung vor.

- : Die Farben des gewählten Eintrags werden abgedunkelt.
- : Die Farben des gewählten Eintrags werden aufgehellt.

MITTEL : Die weißen Bildstellen nehmen einen leicht rötlichen Farbton an. HOCH : Die weißen Bildstellen nehmen

einen mehr bläulich-weißen Farbton an.

### **WEISS GAIN**

Die Helligkeit der weißen Bildstellen kann eingestellt werden.

- : Die Intensität von Weiß wird verringert.
- : Der natürliche Weißton wird wiederhergestellt.

### ■SYSTEM DAYLIGHT VIEW

Einstellung der Lebhaftigkeit eines in einer hellen Umgebung projizierten Bildes.

- AUS : "ŠÝSTEM DAYLIGHT VIEW" ist deaktiviert.<br>1 Niedrig
- 1 : Niedrig<br>2 : Mittel
- 2 : Mittel<br>3 : Hoch 3 : Hoch

# **Einstellung der Position**

### **BILDSCHÄRFE**

"BILDSCHÄRFE" wird zur Einstellung der Schärfe des Bildes verwendet.

- : Scharfe Wiedergabe der Kanten des Bildes.
- : Weiche Wiedergabe der Kanten des Bildes.

### **NR**

In diesem Modus wird das Bildrauschen reduziert. AUS : Keine Korrektur

- 1 : Niedrig<br>2 : Mittel
- 
- 2 : Mittel<br>3 : Hoch 3 : Hoch

### **AI**

Eine optimale Bildprojektion wird durch eine dem jeweiligen Bild angepasste Graustufenregelung erzielt. EIN : Die AI-Korrekturfunktion ist freigegeben. AUS : Die AI-Korrekturfunktion ist gesperrt.

### ■SYSTEM AUSWAHL

Stellen Sie diesen Eintrag dem Signalsystem des jeweils angeschlossenen Gerätes entsprechend ein.

(Bei Zuleitung von Signalen an S-Video-/Video-Buchse) AUTO : Dies ist die Standardeinstellung. Das

Signalsystem des Empfangssignals wird automatisch erkannt.

![](_page_28_Picture_457.jpeg)

• Wenn eine Signalbeeinträchtigung oder andere Faktoren eine einwandfreie Bildanzeige bei Wahl der Einstellung "AUTO" verhindern, ändern Sie die Einstellung, um sie dem Signalsystem des jeweils angeschlossenen Gerätes anzupassen. **Hinweis**

(Bei Zuleitung von Signalen an RGB1/RGB2-Buchse)

AUTO : Dies ist die Standardeinstellung. Das Signalsystem des Empfangssignals wird automatisch erkannt.

Bei Zuleitung von VGA-Signalen des Formats 60/480p

![](_page_28_Picture_458.jpeg)

Bei Zuleitung von anderen als VGA-Signalen des Formats 60/480p

![](_page_28_Figure_23.jpeg)

Einzelheiten zu den unterstützten Signalen finden Sie auf Seite 61.

![](_page_28_Picture_25.jpeg)

### **NISHIFT**

In diesem Eintrag kann die Position des auf die Bildwand projizierten Bildes verschoben werden.

- : Die Position wird in horizontaler
- Richtung verschoben.
- $\blacktriangledown$  : Die Position wird in vertikaler Richtung verschoben.

### **BILDFORMAT**

- AUTO : (Nur für S-Video-/Video-Signale) Bei Wahl dieser Einstellung wird das Bild von S1- Videosignalen\*1 , die der S-VIDEO-Buchse zugeleitet werden, oder von Video-ID-Signalen, die dem Videoeingang zugeleitet werden, zur Anzeige automatisch in das Bildformat 16:9 umgewandelt.
- 16:9 : Bei Wahl dieser Einstellung wird das Bild von Standardformat-Signalen\*2 zur Anzeige in das Bildformat 16:9 umgewandelt. Bei Zuleitung von Breitformat-Signalen\*3 wird das Bild unverändert im Original-Bildformat angezeigt.
- 4:3 : Bei Wahl dieser Einstellung wird das Bild von Standardformat-Signalen\* unverändert im Original-Bildformat angezeigt. Bei Zuleitung von Breitformat-Signalen\*3 werden diese vom PT-D5700E/PT-D5700EL zur Anzeige in das Bildformat 4:3 umgewandelt. Beim PT-DW5100E/PT-DW5100EL wird die Bildgröße reduziert, und das Bild wird ohne Umwandlung des Bildformats so angezeigt, dass es auf eine Bildwand mit einem Seitenverhältnis von 4:3 passt.
- S4:3 : Wählen Sie diese Einstellung bei Verwendung einer Bildwand mit einem Seitenverhältnis von 16:9.
- H FIT : Bei Wahl dieser Einstellung wird das Bild unter Verwendung aller Pixel in horizontaler Richtung angezeigt. Bei einem Signal mit einem Bildseitenverhältnis, bei dem das Bild höher ist als mit den verfügbaren Pixeln\*4 angezeigt werden kann, wird das Bild am oberen und unteren Rand abgeschnitten.
- V FIT : Bei Wahl dieser Einstellung wird das Bild unter Verwendung aller Pixel in vertikaler Richtung angezeigt. Bei einem Signal mit einem Bildseitenverhältnis, bei dem das Bild breiter ist als mit den verfügbaren Pixeln\*4 angezeigt werden kann, wird das Bild am linken und rechten Rand abgeschnitten.
- HV FIT : Das Bild wird mit allen verfügbaren Pixeln\*4 angezeigt. Wenn das Bildseitenverhältnis des Eingangssignals vom Bildseitenverhältnis der verfügbaren Pixel\*4 verschieden ist, wird das Signal zur Anzeige in das Bildseitenverhältnis der verfügbaren Pixel\*4 umgewandelt.
- \*1 Bei einem S1-Videosignal handelt es sich um ein 16:9-Videosignal, das zusätzlich das Erkennungssignal enthält, das vom Videodeck oder
- anderen Gerät mit Unterstützung des Breitformats ausgegeben wird. \*2 In diesem Zusammenhang bezeichnet der Ausdruck "Standardformat-Signal" ein Eingangssignal im Bildformat 4:3 oder 5:4.
- \*<sup>3</sup> In diesem Zusammenhang bezeichnet der Ausdruck "Breitformat-
- Signal" ein Eingangssignal im Bildformat 16:9, 15:9 oder 15:10. \*4 Bei Modell PT-D5700E/PT-D5700EL beträgt das Bildseitenverhältnis der verfügbaren Pixel 4:3, beim Modell PT-DW5100E/PT-DW5100EL beträgt es 15:9.

(Fortsetzung auf der nächsten Seite)

29

### **Einstellung der Position**

#### **Zur Beachtung**

• Wenn ein Bildformat gewählt wird, das nicht mit dem Bildformat der Videoquelle übereinstimmt, wird ein Bild mit einem Bildformat wiedergegeben, das nicht mit dem ursprünglichen Bild übereinstimmt. Das entsprechende Bildformat in Übereinstimmung mit dem ursprünglichen Bild wählen.

- Wenn die Bildgröße unter Verwendung des Bildformats 16:9 bei Verwendung des Projektors für geschäftliche Zwecke oder wenn Zuschauer anwesend sind (z.B. in einem Cafe oder einem Hotel usw.) komprimiert oder vergrößert wird, kann dies zur Beeinträchtigung der Urheberrechte des Besitzers der ursprünglichen Bilder führen. **Hinweis**
	- Wenn ein Bild mit einem Standard-Bildformat 4:3 als Breitwandbild projiziert wird, können Teile des Bildes über die Kanten gehen und das gesamte Bild kann verzerrt wiedergegeben werden. Zur Wiedergabe des Bildes mit dem Original-Bildformat das Standard-Bildformat 4:3 wählen.

### ■ZOOM

Dieser Eintrag dient zur Änderung des Vergrößerungsmaßstabs und Anzeige des dadurch resultierenden vergrößerten Bildes.

- : Der Vergrößerungsmaßstab wird in horizontaler Richtung geändert.
- ▲ ▼ : Der Vergrößerungsmaßstab wird in vertikaler Richtung geändert.

### **CLOCK PHASE**

(Nur für RGB-/YPBPR-Signale)

Durch die Uhrphase-Einstellung kann der Benutzer sichtbares Rauschen mit der Taste oder > verringern.

• Wenn Signale mit einer Bildpunkt-Taktfrequenz von **Hinweis** 150 MHz oder höher projiziert werden, kann es vorkommen, dass das Rauschen auch nach einer Justierung der Taktphase nicht verschwindet.

• Die Uhrphase-Einstellung kann nicht für digitale signale ausgeführt werden.

### **TRAPEZ**

TRAPEZ : Die Trapezverzeichnung kann nur an den beiden horizontalen Rändern des Bildes korrigiert werden.

![](_page_29_Figure_17.jpeg)

**Hinweis**

• Die Trapezverzeichnung kann bis zu ±30° des Kippwinkels des Projektors korrigiert werden. Je größer jedoch der korrigierte Wert ist, umso mehr nimmt die Bildqualität ab und es wird schwieriger, das Bild scharf zu stellen. Für die beste Bildqualität sollte der Projektor und die Bildwand so aufgestellt werden, daß die Korrektur der Trapezverzeichnung so gering wie möglich ist.

• Die Bildgröße ändert sich ebenfalls mit der Korrektur der Trapezverzeichnung.

LINEARITÄT : Nach der Korrektur der Trapezverzeichnung sollte die vertikale Linearität mit der Taste  $\triangleleft$  oder  $\triangleright$  eingestellt werden. Die vertikale Linearität kann jedoch nicht eingestellt werden, wenn keine Korrektur der Trapezverzeichnung ausgeführt wurde.

# **Verwendung von "ERWEITERTES MENÜ"**

![](_page_29_Picture_409.jpeg)

### **DIGITAL CINEMA REALITY**

Erhöht die vertikale Auflösung, wenn S-Video, Video, 480i, 576i, 1080/60i, 1080/50i eingespeist werden.

AUTO : Führt die automatische Erkennung und Kinoverarbeitung aus. (Werksvoreinstellung)

AUS : Kinoverarbeitung wird nicht forciert 25p FIXED:

> Forcierte Kinoverarbeitung (2:2- Pulldown), wenn ein PAL, SECAM, 576i, 1080/50i-Signal einge-speist wird.

30p FIXED:

Forcierte Kinoverarbeitung (2:2- Pulldown), wenn ein NTSC, 480i, 1080/60i-Signal eingespeistwird.

• Im Modus "DIGITAL CINEMA REALITY" wird die Bildqualität herabgesetzt, wenn "30p FIXED" oder "25p FIXED" ausgewählt wird und das Signal kein 2:2-Pulldownsignal ist. (Die vertikale Auflösung wird beeinträchtigt.) **Hinweis**

### **BLANKING**

Eine Feinjustierung der Austastung kann ausgeführt werden, wenn Rauschen an den Rändern der Bildwand erscheint oder das Bild bei Projizierung mit einem Videodeck usw. über die Bildwand hinausragt.

- : Mit diesen Tasten wird die Einstellung OBEN, UNTEN, LINIKS oder RECHTS gewählt.
- : Mit diesen Tasten wird die Austastungsbreite eingestellt.

Für Einstellung oben Für Einstellung unten

![](_page_29_Figure_38.jpeg)

![](_page_29_Figure_39.jpeg)

![](_page_29_Figure_40.jpeg)

![](_page_29_Figure_41.jpeg)

### **AUFLOESUNG**

Die Einstellung der Eingangsauflösung führt zu optimaler Bildqualität, wenn das Bild flimmert oder einen Lichthof an seinem Umfang aufweist.

▲ ▼ : Mit diesen Tasten können die folgenden Einträge gewählt werden.

: Mit diesen Tasten wird der Wert eingestellt.

"GESAMTPIXEL", "ANZEIGEPIXEL". "GESAMTZEILEN" und "ANZEIGEZEILEN". Jeder Eintrag zeigt als Antwort auf den Typ des Eingangssignals automatisch einen Wert an. Falls vertikale Streifen auf der Bildwand erscheinen, oder das Bild teilweise fehlt, erhöhen oder vermindern Sie den angezeigten Wert, während Sie die Bildwand beobachten, um den optimalen Wert zu erhalten.

**Hinweis**

• Die oben erwähnten vertikalen Streifen erscheinen nicht auf der Bildwand, wenn alle Signale eingegeben werden.

- Das Bild kann während der Einstelloperation verzerrt werden, was jedoch keinen Fehler darstellt.
- Die Eingangsauflösung kann nur eingestellt werden, wenn der RGB-Signaleingang mit RGB1 und RGB2 IN angelegt wird.
- Bei Einspeisung von Laufbildsignalen oder Signalen mit einer Punkttaktfrequenz von mehr als 150 MHz steht die automatische Einstellung nicht zur Verfügung.

### **CLAMP POS.**

(nur für RGB-/YPBPR-Signale)

Verwenden Sie die Einstellung der CLAMP POS., um den optimalen Wert zu erhalten, wenn dunkle Bereiche des Bildes unterdrückt oder in Grün angezeigt werden.

Führen Sie die Einstellung mit den  $\blacktriangleleft$  /  $\blacktriangleright$  -Tasten aus. Der Wert ändert von 0 bis 255.

Optimaler Wert für die Einstellung der CLAMP POS.

- Falls die dunklen Bereiche unterdrückt werden: Der optimale Wert ist der Punkt, an dem die dunklen Bereiche verbessert werden.
- Falls die dunklen Bereiche in Grün erscheinen:  $\rightarrow$  Der optimale Wert ist der Punkt, an dem die grünen Beeiche dunkel und klar werden.

• Die Klemmposition kann nur eingestellt **Hinweis** werden, wenn der RGB-Signaleingang mit RGB1 und RGB2 IN angelegt wird.

### **EDGE BLENDING**

Dieser Projektor kann die Bildränder bei der Verwendung von mehreren Bildschirmen ausblenden.

- **Wählen Sie mit ▲ ▼ "EDGE BLENDING" aus.**
- **2) Schalten Sie mit ◀ ▶ zwischen den Einstellungen von "EDGE BLENDING" um.** 
	- AUS : Wenn nur ein Bildschirm verwendet wird. EIN: Bei Verwendung der Funktion "EDGE BLENDING".

### **Drücken Sie die ENTER-Taste.**

Der Bildschirm "EDGE BLENDING" wird angezeigt.

### **A** Bestimmen Sie mit ▲ ▼ den Bereich, **der eingestellt werden soll.**

- Zur Verschmelzung der Bildoberkante: Setzen Sie "OBEN" auf "EIN".
- Zur Verschmelzung der Bildunterkante: Setzen Sie "UNTEN" auf "EIN".
- Zur Verschmelzung der linken Bildkante: Setzen Sie "LINKS" auf "EIN".
- Zur Verschmelzung der rechten Bildkante: Setzen Sie "RECHTS" auf "EIN".

### **(6) Mit ENTER können Sie zwischen "EIN" und "AUS" umschalten.**

#### **Mit können Sie die Breite des Ausgleichsbereichs und die Anfangsposition einstellen.**

<Anzeige der Einstellungsmarkierung>

### **7 Wählen Sie mit ▲ ▼ die Option "MARKIERUNG" aus.**

### **(8) Wählen Sie mit ENTER "EIN" aus.**

Es wird eine Markierung zur Anpassung der Bildposition angezeigt. Optimal ist die Position, an der die rote Linie eines Rahmens die grüne Linie des anderen Rahmens überlappt. Jedoch kann es je nach Installationsumgebung oder verwendetem Objektiv zu einer Fehlausrichtung von Punkten kommen. Die Korrekturbreite der zusammengefügten Rahmen muss immer den gleichen Wert aufweisen. Es kann keine optimale Zusammenfü-gung erreicht werden, wenn die Rahmen ver-schiedene Korrekturbreiten aufweisen.

Der optimale Punkt ist der Bereich, an dem sich die beiden Linien üerschneiden.

![](_page_30_Picture_39.jpeg)

Rote Linie Grüne Linie Grüne Linie Rote Linie

**Wählen Sie mit A V "HELLIGKEIT JUSTIEREN" aus.**

### **Drücken Sie die ENTER-Taste.**

Der Bildschirm "HELLIGKEIT JUSTIEREN" wird angezeigt.

**Mählen Sie mit ▲ ▼ "HELLIGKEIT INNEN" aus.**

### **Drücken Sie die ENTER-Taste.**

Der Einstellbildschirm "HELLIGKEIT INNEN" wird angezeigt. Wenn "SICHERHEITSSPERRE" auf "AUS" gestellt wurde, ist eine individuelle Einstellung von "R", "G" und "B" möglich.

(Fortsetzung auf der nächsten Seite)

### **13 Wählen Sie eine Option mit**  $\triangle \blacktriangledown$  **aus** und nehmen Sie dann mit < b die **Einstellung vor.**

Wenn die Einstellung abgeschlossen wurde, kehren Sie mit der Taste MENU in das Menü "HELLIGKEIT JUSTIEREN" zurück.

- **Mählen Sie mit ▲ ▼ "OBEN", "UNTEN", "LINKS" oder "RECHTS" aus.**
- **B** Legen Sie mit < b die Breite für die **Korrektur der Einstellung "HELLIGKEIT INNEN" fest (0 bis 255).**
- *i***® Wählen Sie mit ▲ ▼ die Option "HELLIGKEIT AUßEN" aus.**

### **Drücken Sie die ENTER-Taste.**

Der Einstellbildschirm "HELLIGKEIT AUßEN" wird angezeigt.

Wenn "SICHERHEITSSPERRE" auf "AUS" gestellt wurde, ist eine individuelle Einstellung von "R", "G" und "B" möglich.

**18 Wählen Sie eine Option mit**  $\blacktriangle \blacktriangledown$  **aus** und nehmen Sie dann mit < b die **Einstellung vor.**

> Projektions-bereich Breite der Kantenzusammenführung (rechts) HELLIGKEITSEIN-STELLUNG (rechts)

![](_page_31_Figure_11.jpeg)

HELLIGKEIT INNEN HELLIGKEIT AUßEN

- **Hinweis** Durch die Einstellung der "HELLIGKEIT" werden die Bereiche, in denen sich die Bilder bei der Verwendung mehrerer Bildschirme, die mit "EDGE BLENDING" konfiguriert werden, überlappen, weniger auffällig. Optimal ist es, wenn der Ausgleich nach der Einstellung der "HELLIGKEIT INNEN" in den sich überschneidenden Bereichen der Bilder und dem Rest des Bildes gleich ist. Wenn nach der Einstellung der "HELLIGKEIT INNEN" nur die unmittelbare Umgebung der Bereiche, in denen sich die Bilder überschneiden bzw. nicht überschneiden, heller wird, stellen Sie die Breite oben, unten, links und rechts ein. Wenn nur die Umgebung der Grenzen als Ergebnis der Breiteneinstellung dunkler wurde, stellen Sie die "HELLIGKEIT AUßEN" ein. • Wenn eine Rückleinwand oder eine
	- Leinwand mit hoher Verstärkung verwendet wird, kann die Zusammenführung je nach Blickwinkel unstetig wirken.
	- Bei Wahl einer anderen Einstellung als "AUS" für den Eintrag "EDGE BLENDING" kann der Eintrag "Al" nicht eingestellt werden.

### **RASTER POSITION**

Wenn die gesamte Projektionsfläche, innerhalb der das Bild des Eingangssignals angezeigt werden kann, nicht verwendet werden soll, kann das Bild auf eine beliebige Position innerhalb der Projektionsfläche verschoben werden.

- : Mit diesen Tasten wird der Wert in horizontaler Richtung eingestellt.
- : Mit diesen Tasten wird der Wert in vertikaler Richtung eingestellt.

### **XGA ART**

Dieser Modus ist nur dann wirksam, wenn XGA (RGB)-Signale eingespeist werden.

XGA : Dies ist die Standardeinstellung. WXGA : Wählen Sie diesen Modus bei Zuleitung von WXGA-Signalen.

### **SXGA ART**

Dieser Modus ist nur dann wirksam, wenn SXGA (RGB)-Signale eingespeist werden.

- SXGA : Dies ist die Standardeinstellung.
- SXGA+: Wählen Sie diese Einstellung, wenn das auf die Bildwand projizierte Bild teilweise abgeschnitten ist.

# **Änderung der Anzeige-Sprache**

![](_page_31_Picture_28.jpeg)

Menüs, einzugebende Punkte, einstellbare Menüpunkte und die Bezeichnungen der Steuerungstasten werden in der vom Benutzer gewählten Sprache angezeigt.

Folgende Sprachen stehen zur Verfügung : ENGLISH, DEUTSCH, FRANÇAIS, ESPAÑOL, ITALIANO, 日本語, 中文, PYCCKИЙ, 한국어,

![](_page_31_Picture_31.jpeg)

• Die Anzeigen des Projektors auf der **Hinweis** Bildwand sind in der Grundeinstellung auf Englisch eingestellt.

![](_page_32_Picture_481.jpeg)

### **COLOR MATCHING**

Wenn mehrere Geräte gleichzeitig verwendet werden, können Sie mit diesem Projektor die Farbunterschiede zwischen den Geräten ausgleichen.

- *A***Wählen Sie mit A ▼ die Option "COLOR MATCHING" aus.**
- **(2)Mit ← ▶ können Sie zwischen den Optionen von "COLOR MATCHING" umschalten.**

Die Einstellung ändert sich mit jeder Betätigung der

- $T$ asten  $\blacktriangleleft \blacktriangleright$  folgendermaßen.
- AUS : Es wird kein Farbabgleich vorgenommen. 3FARBEN : Die drei Farben "R (Rot)", "G (Grün)" und "B (Blau)" sowie "Wh (Weiß)" können separat justiert werden\*. \* Bei Wahl der Einstellung "3FARBEN" kann die Helligkeit nur
- für "Wh" eingestellt werden. 7FARBEN : Sie können die sieben Farben "R (Rot)", "G (Grün)", "B (Blau)", "Cy (Cyan)", "Mg (Magenta)", "Ye (Gelb)" und "Wh (Weiß)" einstellen.
- MESSEN : Nähere Informationen zu diesen Optionen finden Sie im Abschnitt "Einstellung des Farbabgleichs mit einem Kolorimeter" auf der nächsten Seite.

#### Wenn "3FARBEN" oder "7FARBEN" in Schritt 2 **ausgewählt wurde.**

### **Drücken Sie die ENTER-Taste.**

Der Bildschirm "COLOR MATCHING: 3FARBEN" oder "COLOR MATCHING: 7FARBEN" wird angezeigt.

**A** Wählen Sie mit ▲ ▼ "R", "G" "B" und **"Wh" aus.**

("R", "G", "B", "Cy", "Mg", "Ye" und "Wh" bei Wahl der Einstellung "7FARBEN".)

### **Drücken Sie die ENTER-Taste.**

### **C** Passen Sie die Werte mit  $\blacktriangleleft \blacktriangleright$  an.

Es sind Werte von 0 bis 2048 zulässig. (Wenn der Standardwert der Farbe 2048 beträgt, kann der Wert innerhalb des Bereichs von 256 bis 2048 eingestellt werden.)

#### • **Auswirkungen der Korrektur der Hinweis Anpassungsfarbe**

Bei der Einstellung einer Korrekturfarbe, die der Anpassungsfarbe entspricht

- : Die Helligkeit der Anpassungsfarbe ändert sich.
- Bei der Einstellung der Korrekturfarbe ROT : Der Rotanteil der Anpassungsfarbe wird vergrößert oder verkleinert.
- Bei der Einstellung der Korrekturfarbe GRÜN : Der Grünanteil der Anpassungsfarbe wird vergrößert oder verkleinert.
- Bei der Einstellung der Korrekturfarbe BLAU : Der Blauanteil der Anpassungsfarbe wird vergrößert oder verkleinert.
- Diese Einstellung sollte von einer Person, die mit dem Umgang mit dem Projektor vertraut ist, oder von einem Service-Techniker vorgenommen werden, da Erfahrung notwendig ist, um die Einstellung richtig vorzunehmen.
- Mit der Taste DEFAULT können Sie die Standardeinstellungen für alle Optionen wiederherstellen.
- Bei Wahl einer anderen Einstellung als "AUS" für den Eintrag "COLOR MATCHING" können die Einträge "AI", "FARB-KORREKTUR" und "FARBTON" nicht eingestellt werden.
- Bei Einstellung von "AUTO TESTPATTERN" auf "EIN" wird das Testmuster für Justierung der Einstellungsfarbe automatisch angezeigt.

### **Einstellung des Farbabgleichs mit einem Kolorimeter**

Die Farben "R (Rot)", "G (Grün)", "B (Blau)", "Cy (Cyan)", "Mg (Magenta)", "Ye (Gelb)" und "Wh (Weiß)" können mithilfe eines Kolorimeters, das die Farbwertanteile und die Luminanz messen kann, auf die gewünschten Farbtöne geändert werden.

**Eingabe der aktuellen Luminanz und Farbwertanteile**

- **The Wählen Sie mit ▲ ▼ die Option "COLOR MATCHING" aus.**
- *Q***)Wählen Sie mit ◀ ▶ "MESSEN" aus.**
- **Drücken Sie die ENTER-Taste.**

Der Bildschirm "COLOR MATCHING:MESS" wird angezeigt.

- **A)Wählen Sie mit ▲ ▼ die Option "MESS DATEN" aus.**
- **Drücken Sie die ENTER-Taste.**

Der Bildschirm "MESS DATEN" wird angezeigt.

- **Messen Sie mit dem Kolorimeter die Farbwertanteile (x, y) und die Luminanz (Y).**
- **73 Wählen Sie die Farben mit ▲ ▼ aus und** stellen Sie dann mit < b die Werte ein.

#### **Nachdem alle Daten eingegeben wurden, drücken Sie die MENU-Taste.** Der Bildschirm "COLOR MATCHING:MESS" wird angezeigt.

#### **Eingabe der Farbwertanteile einer gewünschten Farbe Wählen Sie mit A v die Option "ZIEL DATEN" aus.**

**Drücken Sie die ENTER-Taste.**

Der Bildschirm "ZIEL DATEN" wird angezeigt.

**Wählen Sie die gewünschten Farben mit A** ▼ aus und stellen Sie dann mit **4** ▶ **die Werte ein.**

### **Nachdem alle Daten eingegeben wurden, drücken Sie die MENU-Taste.**

• Wenn die Zieldaten außerhalb des **Hinweis** Farbbereiches des Projektors liegen, werden die Farben nicht korrekt projiziert.

- Bei Einstellung von "AUTO TESTPATTERN" auf "EIN" wird das Testmuster für Justierung der Einstellungsfarbe automatisch angezeigt.
- Stellen Sie "BILDAUSWAHL" auf "DYNAMIK" ein, wenn die Messdaten mit einem Kolorimeter oder anderen Messgerät gemessen werden sollen.
- Je nach Ausführung des verwendeten Messgerätes und der Umgebung, in der die Messungen vorgenommen werden, können in bestimmten Fällen Diskrepanzen zwischen den Farbkoordinaten der Zieldaten und den vom Messgerät gelieferten Daten auftreten.

## **FARB-KORREKTUR**

AUS : Dies ist die Standardeinstellung. ANWENDER: Die sechs Farben Rot, Grün, Blau, Cyan, Magenta und Gelb können für jedes der vier Signalsysteme (Video, S-Video, RGB und YPBPR) separat justiert und registriert werden. Drücken Sie die ENTER-Taste, um die detaillierten Einstellungen vorzunehmen.

#### FARB-KORREKTUR

![](_page_33_Picture_17.jpeg)

Das aktuelle Signalsystem wird angezeigt.

### **KONTRAST-MODUS**

Zwei verschiedene Modi stehen für optimale

- Anpassung an die Betriebsumgebung zur Auswahl. NORMAL : Die Helligkeit ist auf den Höchstwert eingestellt.
	- HOCH : Der Kontrast ist auf den Höchstwert eingestellt.

### **AUTOM.SIGNAL**

Die Anzeigeposition des auf die Bildwand projizierten Bildes Kann automatisch justiert werden, ohne dass die AUTO SETUP-Taste an der Fernbedienung bei jeder Einspeisung eines Signals gedrückt zu werden braucht, wenn Signale häufig eingespeist werden, beispielsweise bei

Verwendung des Projektors auf Konferenzen.

- EIN : Die automatische Einstellung wird automatisch ausgeführt, wenn sich die Videosignale der projizierten Bilder geändert haben.
- AUS : Die automatische Eingangseinstellungs-Funktion ist ausgeschaltet.

### **HINTERGRUND**

Die Farbe, in der die Bildwand erscheint, wenn momentan kein Signal an den Projektor angelegt wird, kann festgelegt werden.

- BLAU : Die Bildwand erscheint blau.
- SCHWARZ: Die Bildwand erscheint schwarz.
- LOGO1 : Das vom Anwender eingestellte Bild wird im Projektionsbereich projiziert.
- LOGO2 : Das Panasonic-Logo wird projiziert.

### **STARTBILD**

Mit dieser Funktion können Sie das Startbild einstellen, das projiziert wird, wenn das Gerät eingeschaltet wird.

- LOGO2 : Dies ist die Standardeinstellung. Das Panasonic-Logo wird projiziert.
- NONE : "STARTBILD" ist inaktiv.
- LOGO1 : Das vom Anwender eingestellte Bild wird im Projektionsbereich projiziert.
- Zur Erstellung der Bilder, die als **Hinweis** "LOGO1" verwendet werden können, ist eine besondere Software notwendig. Wenden Sie sich an Ihren Fachhändler.

### **LISTE DER SUBMEMORIES**

Mehrere Sätze von Bildeinstelldaten (Einstellwerte der Einträge BILD, POSITION, ERWEIT. MENÜ) können für die gleiche Signalart registriert werden.

![](_page_33_Figure_42.jpeg)

#### **Registrieren im Submemory**

- Wählen Sie die Nummer des zur Registrierung zu verwendenden Submemory-Speicherplatzes mit der Taste  $\triangle$  oder  $\nabla$ .
- (2) Drücken Sie die ENTER-Taste.

• Das Submemory verfügt über acht **Hinweis** Speicherplätze von 1 bis 8.

**Wahl eines Submemory-Speicherplatzes**

- Wählen Sie die Nummer des gewünschten Submemory-Speicherplatzes (1 bis 8) mit der Taste  $\triangle$  oder  $\nabla$ . Wenn das Submemory nicht verwendet werden soll, wählen Sie "-".
- (2) Drücken Sie die ENTER-Taste.

• Das Submemory eines anderen **Hinweis** Signalsystems kann nicht gewählt werden.

#### **Löschen des Inhalts eines Submemory-Speicherplatzes**

- Wählen Sie die Nummer des zu löschenden Submemory-Speicherplatzes (1 bis 8) mit der Taste  $\triangle$  oder  $\nabla$ .
- (2) Drücken Sie die DEFAULT-Taste.
- Lesen Sie die Bestätigungsmeldung, und treffen Sie dann die Auswahl.

### **DVI EDID**

Ändern Sie diese Einstellung, wenn bei Herstellung eines DVI-Anschlusses zwischen dem Projektor und dem externen Gerät kein einwandfreies Bild erhalten wird.

EDID1

Wählen Sie diese Einstellung hauptsächlich, wenn ein externes Gerät (DVD-Player usw.), das Laufbild-Videosignale ausgibt, an den DVI-Eingangsanschluss angeschlossen ist. EDID2:PC

Wählen Sie diese Einstellung hauptsächlich, wenn ein externes Gerät (Personalcomputer usw.), das Standbild-Videosignale ausgibt, an den DVI-Einganganschluss angeschlossen ist.

![](_page_34_Picture_449.jpeg)

- \* Nur Modell PT-DW5100E/PT-DW5100EL
- Die optimale Einstellung richtet sich **Hinweis** nach dem jeweils angeschlossenen externen Gerät. Bitte schlagen Sie dazu unbedingt in der Bedienungsanleitung des externen Gerätes usw. nach.
	- In Abhängigkeit von der jeweils gewählten Einstellung kann es vorkommen, dass bestimmte Geräte kein Bild liefern oder auf andere Weise nicht einwandfrei arbeiten.

### **DVI DYNAMIKBEREICH**

Ändern Sie diese Einstellung, wenn bei Herstellung eines DVI-Anschlusses zwischen dem Projektor und dem externen Gerät kein einwandfreies Bild erhalten wird.

0-255:PC

Wählen Sie diese Einstellung hauptsächlich, wenn ein externes Gerät (Personalcomputer usw.) an den DVI-Ausgangsanschluss angeschlossen ist.

16-235

Wählen Sie diese Einstellung hauptsächlich, wenn ein externes Gerät (DVD-Player usw.) über ein Wandlerkabel usw. an den HDMI-Ausgangsanschluss angeschlossen ist.

- Die optimale Einstellung richtet sich **Hinweis** nach dem jeweils angeschlossenen externen Gerät. Bitte schlagen Sie dazu unbedingt in der Bedienungsanleitung des externen Gerätes usw. nach.
	- In Abhängigkeit von der jeweils gewählten Einstellung kann es vorkommen, dass bestimmte Geräte kein Bild liefern oder auf andere Weise nicht einwandfrei arbeiten.

### **FUNC1**

Der Anwender kann die Funktion der FUNC1-Taste der Fernbedienung festlegen.

SYSTEM AUSWAHL:

Die Taste funktioniert auf gleiche Weise wie im Eintrag "SYSTEM AUSWAHL" des Menüs "BILD" eingestellt. SYSTEM DAYLIGHT VIEW:

Die Taste funktioniert auf gleiche Weise wie im Eintrag SYSTEM DAYLIGHT VIEW" des Menüs "BILD" eingestellt.

LISTE DER SUBMEMORIES:

Die Taste funktioniert auf gleiche Weise wie im Eintrag "LISTE DER SUBMEMORIES" des Menüs "OPTIONEN1" eingestellt.

### **OSD-POSITION**

Die Position der Bildanzeige kann mit dieser Funktion festgelegt werden.

![](_page_34_Figure_38.jpeg)

### **OSD SPEICHER**

Mit dieser Funktion können Sie die Cursorposition in Bildschirmmenüs speichern.

- EIN : Die Cursorposition wird gespeichert.
- AUS : Die Cursorposition wird nicht gespeichert.
- Selbst bei Einstellung dieses Eintrags **Hinweis** auf "EIN" wird die Cursorposition beim Ausschalten der Stromversorgung des Projektors nicht gespeichert.

# **Einstellungen für das Menü OPTIONEN2**

![](_page_35_Picture_339.jpeg)

### **PROJECTOR ID**

Der Projektor weist eine Einstellfunktion für die ID-Nummer auf, die es dem Anwender ermöglicht, zwei oder mehrere Projektoren gleichzeitig oder separat mit einer einzigen Fernbedienung zu steuern. **Die ID-Nummer ist als Vorgabe auf "ALLE" eingestellt. Daher muss die ID-Nummer nicht eingestellt werden, wenn nur ein Projektor verwendet wird.**

- 1 bis 64: Die ID-Nummer wird innerhalb dieses Bereichs eingestellt.
- 
- Die ID-Nummer kann auf "ALLE" eingestellt **Hinweis** oder aus "1" bis "64" gewählt werden.
	- Falls den Projektoren ID-Nummern gegeben werden, müssen ihren Fernbedienungen die gleichen ID-Nummern zugeordnet werden.
	- Falls die ID-Nummer eines Projektors auf "ALLE" eingestellt ist, dann kann dieser Projektor durch die Fernbedienung oder den PC mit beliebiger ID-Nummer gesteuert werden. Falls mehrere Projektoren verwendet werden und die ID-Nummer mancher dieser Projektoren auf "ALLE" eingestellt ist, dann können diese nicht separat von den Projektoren mit anderen ID-Nummern gesteuert werden. Für Einzelheiten über die Einstellung der ID-Nummer der Fernbedienung siehe Seite 15.

### **EINSTELLUNG**

#### Ändern Sie diese Einstellung der

Installationsmethode des Projektors entsprechend.

![](_page_35_Figure_12.jpeg)

### **HÖHENLAGE**

Das Kühlgebläse kann entsprechend den Betriebsbedingungen geregelt werden.

NIEDRIG : Dies ist die Standardeinstellung. HOCH : Wählen Sie diese Einstellung, wenn der Projektor an einem Standort eingesetzt wird, der auf einer Höhe von mehr als 1 400 Metern über dem Meeresspiegel liegt.

### **MONTAGERICHTUNG**

Das Kühlgebläse kann entsprechend der Richtung geregelt werden, aus der die Bildprojektion erfolgen soll. HORIZONTAL: Dies ist die Standardeinstellung.<br>VERTIKAL : Wählen Sie diese Einstellung.

: Wählen Sie diese Einstellung, wenn die Bildprojektion in einem beträchtlich (um mehr als 30 Grad) von der Horizontalen abweichenden Winkel erfolgen soll.

![](_page_35_Figure_19.jpeg)

H: HORIZONTAL V: VERTIKAL

• Wählen Sie die korrekte Einstellung des Eintrags "MONTAGERICHTUNG" gemäß der Richtung, aus der die Bildprojektion erfolgen soll. Bei Betrieb des Projektors mit einer falschen Einstellung des Eintrags "MONTAGERICHTUNG" wird die Lebensdauer der Lampen verkürzt. **Zur Beachtung**

### **LAMPENWAHL**

"LAMPENWAHL" wird für die Wahl der Einzellampen- (EINZEN) oder Doppellampen-Betriebsart (DOPPEL) abhängig von den Anforderungen des Benutzers und den Wiedergabebedingungen verwendet. In der EINZELN-Betriebsart kann der Projektor automatisch eine der zwei Lampen wählen oder eine bestimmte Lampe kann gewählt werden.

- DOPPEL : Beide Lampen werden gleichzeitig verwendet.
- EINZELN : Eine von beiden Lampen wird verwendet (normalerweise wird die Lampe mit der kürzeren Betriebsdauer gewählt).
- LAMPE1 : Die Lampeneinheit 1 wird immer verwendet.
- LAMPE2 : Die Lampeneinheit 2 wird immer verwendet.

Bei Wahl einer der obigen Einstellungen wird diese nach Drücken der ENTER-Taste wirksam.

- Hinweis Wenn in der Betriebsart "EINZELN", "LAMPE1" oder "LAMPE2" eine Lampe ausgeschaltet bleibt oder die aufgelaufene Gesamtbetriebszeit der gegenwärtig verwendeten Lampe 2 000 Stunden überschreitet (bei Wahl von "HOCH" als "LAMPEN LSTG."), leuchtet die andere Lampe auf. Wenn in der Betriebsart "DOPPEL" eine Lampe ausgeschaltet bleibt oder die aufgelaufene Gesamtbetriebszeit der gegenwärtig verwendeten Lampe 2 000 Stunden überschreitet (bei Wahl von "HOCH" als "LAMPEN LSTG."), leuchtet nur die andere Lampe auf. Wenn jedoch beide Lampen ausgeschaltet bleiben oder die aufgelaufene Gesamtbetriebszeit 2 000 Stunden überschreitet (bei Wahl von "HOCH" als "LAMPEN LSTG."), wird der Projektor auf Betriebsbereitschaft eingestellt.
	- Der jeweilige Betriebszustand wird durch die Farbe der Einträge angezeigt.
		- Grün aktuelle Einstellung<br>Gelb aktuelle Einstellung
		- $\rightarrow$  aktuelle Einstellung (wenn eine Lampe ausfällt oder nicht aufleuchtet)
		- Rot Lampe, deren Aufleuchten versagt hat
	- $WeiB \rightarrow$  sonstiger Betriebszustand
	- Wenn der Projektor häufig über kurze Zeiträume hinweg betrieben wird, verkürzt sich das Lampen Austauschintervall.

### **LAMPENWECHSEL**

Wenn der Projektor durchgehend für mehr als 24 Stunden verwendet wird, kann diese Einstellung verwendet werden, um die aktiven Lampen automatisch umzuschalten, um die Abnutzung der Lampen zu verringern, die durch den ununterbrochenen Gebrauch entstehen kann.

AUS : Dies ist die Standardeinstellung. Die

- Funktion "LAMPENWECHSEL" ist inaktiv. 00:00 - 23:00
	- : Diese Einstellung kann in 1-Stunden-Intervallen zwischen 00:00 und 23:00 vorgenommen werden.
- **Hinweis** Die Funktion "LAMPENWECHSEL" ist nur dann aktiv, wenn die Einstellung "DOPPEL" oder "EINZELN" im Eintrag "LAMPENWAHL" gewählt wurde. Bei Wahl der Einstellung "LAMPE1" oder "LAMPE2" steht die Funktion "LAMPENWECHSEL" nicht zur Verfügung.
	- Bei Wahl der Einstellung "DOPPEL" im Eintrag "LAMPENWAHL" leuchtet nur eine einzige Lampe für eine Dauer von 4 Stunden nach dem eingestellten Zeitpunkt.
	- Bei Wahl der Einstellung "EINZELN" im Eintrag "LAMPENWAHL" leuchtet diejenige Lampe, die zum eingestellten Zeitpunkt ausgeschaltet war, auf, und die bis dahin eingeschaltete Lampe wird ausgeschaltet.
	- Es wird die regionale Zeit verwendet. (Seite 38)

### **LAMPEN LSTG.**

Die Leuchtstärke der Projektionslampe kann in Abhängigkeit von den Anforderungen des Anwenders oder den Betrachtungsbedingungen geändert werden.

- HOCH : Wird eingestellt, wenn eine hohe Helligkeit notwendig ist.
- NIEDRIG: Wird eingestellt, wenn eine hohe Helligkeit nicht notwendig ist.
- Bei Einstellung auf "NIEDRIG" ist es möglich, die Stromaufnahme und die Betriebsgeräusche zu verringern und die Verwendungszeit der Lampe zu verlängern. **Hinweis**

### **RS-232C**

Dieser Eintrag dient zur Einstellung der Kommunikationsparameter für die seriellen Anschlüsse.

Einzelheiten zu den seriellen Anschlüssen finden Sie im Abschnitt "Verwendung der seriellen Anschlüsse" (Seite 51).<br>(IN) BAUDRATE : 9

- (IN) BAUDRATE : 9600, 19200 oder 38400 wird gewählt.
- (IN) PARITÄT : NONE, EVEN oder ODD wird gewählt. (OUT) BAUDRATE : 9600, 19200 oder 38400 wird gewählt. (OUT) PARITÄT : NONE, EVEN oder ODD wird gewählt. VPS-SYSTEM : MASTER oder SLAVE wird gewählt. GRUPPE :  $\check{A}$  bis Z wird gewählt. MASTER oder SLAVE wird

ebenfalls gewählt.

### **SYSTEMINFORMATION**

Die Systeminformationen des Projektors können angezeigt werden.

![](_page_37_Picture_329.jpeg)

### **AUTO POW.OFF**

Der Projektor kann automatisch auf den Bereitschaftsmodus geschaltet werden, wenn während des voreingestellten Zeitintervall keine Signaleinspeisung erfolgt.

INAKTIV :

Dies ist die Standardeinstellung. Diese Funktion ist ausgeschaltet.

45MIN. bis 90MIN.:

Das Zeitintervall kann in 15-Minuten-Schritten zwischen 45 und 90 Minuten eingestellt werden.

### **DATUM UND UHRZEIT**

Mit dieser Funktion können Sie die Zeitzone, das aktuelle Datum und die Uhrzeit auf der internen Uhr des Projektors einstellen.

ZEITZONE

- Stellen Sie die Zeitzone Ihres Landes ein. UHR EINSTELLEN
	- : Stellen Sie das gegenwärtige Datum und die Uhrzeit ein.
- ORTS DATUM/ORTSZEIT
	- : Das Datum und die Uhrzeit, die im obigen Eintrag eingestellt wurden, werden angezeigt.

### **PASSWORT**

Diese Funktion wird von einem Wartungstechniker verwendet.

Geben Sie das Passwort mit den Zifferntasten (0 bis 9) der Fernbedienung ein und drücken Sie zur Bestätigung der Eingabe die ENTER-Taste.

# **Anzeigen des internen Testmusters**

Der Projektor verfügt über acht verschiedene Typen von internen Testmustern, die eine bequeme Überprüfung des Gerätezustands ermöglichen. Um die Testmuster anzuzeigen, befolgen Sie die folgenden Schritte.

### **Drücken Sie die Taste TEST PATTERN an der Fernbedienung.**

**Oder wählen Sie "TESTBILDER" im HAUPTMENÜ, und durchsuchen Sie die verschiedenen Testmuster mit den Tasten .**

• Die Ergebnisse der Einstellungen der **Hinweis** Position, Größe und anderen Faktoren wird auf den Testmustern nicht reflektiert. Zeigen Sie unbedingt das Eingangssignal an, bevor Sie die verschiedenen Arten der Einstellungen ausführen.

### **Zyklus der angezeigten internen Testmuster**

![](_page_37_Figure_26.jpeg)

Hintergrund

\* Die Modelle PT-DW5100E und PT-DW5100EL unterstützen das Rahmenformat 4:3.

Die für das Netzwerk erforderlichen Einstellungen müssen vorgenommen werden, um die Web-Browser-Funktionen (Seite 40) nutzen zu können, die vom PC zur Steuerung des Projektors verwendet werden.

![](_page_38_Picture_430.jpeg)

- HOST NAME : Nehmen Sie ggf. erforderliche Änderungen vor, wenn der DHCP-Server verwendet werden soll. Die zulässige Anzahl der Zeichen beträgt 1 bis 12 (ohne Leerstellen). DHCP : Stellen Sie den DHCP-Eintrag auf EIN, wenn
	- eine IP-Adresse unter Verwendung des DHCP-Servers automatisch erhalten werden soll. Stellen Sie diesen Eintrag auf AUS ein, wenn der DHCP-Server nicht verwendet wird.
- IP ADRESSE : Geben Sie die IP-Adresse ein, wenn der DHCP-Server nicht verwendet wird.
- SUBNET-MASKE : Geben Sie die Subnet-Maske, wenn der DHCP-Server nicht verwendet wird.
- GATEWAY : Geben Sie die Gateway-Adresse ein, wenn der DHCP-Server nicht verwendet wird.
- NETZWERK STATUS : Zeigt den Netzwerkstatus des Gerätes an, z.B. DHCP oder IP ADRESSE.

SPEICHERN : Die Einstellungen werden abgespeichert.

• Bevor Sie den DHCP-Server verwenden, achten Sie darauf, dass der DHCP-Server bereits funktioniert. • Für Einzelheiten über die IP-Adresse, die Netzwerkmaske und das Gateway wenden Sie sich bitte an Ihren Netzwerk-Administrator. **Zur Beachtung**

### **Wiederherstellung der werkseitig vorgenommenen Standardeinstellungen für die Netzwerkfunktionen**

Alle Netzwerkfunktionen (z. B. IP-Adresse, Passwort, E-Mail) können auf die werkseitig vorgenommenen Standardeinstellungen zurückgesetzt werden.

*① Wählen Sie mit ▲ ▼ die Option* **"SPEICHERN" aus.**

### **Halten Sie die Taste DEFAULT drei Sekunden lang gedrückt.**

Es wird ein Bestätigungsbildschirm angezeigt. Drücken Sie die MENU-Taste, um die Wiederherstellung abzubrechen. Der Bildschirm "NETZW.-EINST." wird angezeigt.

**Drücken Sie die ENTER-Taste.**

# **Netzwerkeinstellungen Anschließen eines PC**

## **Systemvoraussetzungen**

Um von den Netzwerkfunktionen Gebrauch machen zu können, muss der verwendete Personalcomputer die folgenden Voraussetzungen erfüllen.

### **• Personalcomputer**

Betriebssystem: Windows XP/2000/Me (Millennium Edition)/98SE (Second Edition) Zentraleinheit: Pentium  $III$  oder schneller Prozessor Arbeitsspeicher: Mindestens 64 MB (Windows XP/2000: Mindestens 128 MB) Internet-Suchprogramm: Internet Explorer 6.0 oder neuere Version, Netscape Communicator 7.0 oder neuere Version

### **• LAN-Kabel**

Ausführung: Mit Kategorie 5 kompatibles gerades Kabel Länge: 100 Meter max.

• Zur Nutzung der E-Mail-Funktion muss der PC für E-Mail gerüstet sein. **Zur Beachtung**

**Selbst wenn der verwendete PC alle obigen Voraussetzungen erfüllt, ist in bestimmten Fällen kein einwandfreier Betrieb gewährleistet.**

## **Anschlussbeispiel**

![](_page_38_Picture_27.jpeg)

- die eine statische Ladung führt, mit der Hand (oder dem Körper) berührt wird, kann dies eine statische Entladung verursachen, die zu einer Beschädigung der Ausrüstung führt. Vermeiden Sie daher sorgfältig eine Berührung des LAN-Anschlusses und der Metallteile des LAN-Kabels.
	- Bitte schließen Sie das LAN-Kabel nur an Geräte an, die sich in geschlossenen Räumen befinden.

# **Verwendung von Web Browser Control**

Dieser Projektor verfügt über Netzwerkfunktionen, die eine Steuerung des Projektors über das Internet-Suchprogramm eines PC ermöglichen.

Die folgenden Operationen können gesteuert werden:

- Einstellungen und Justierung des Projektors
- Anzeige des Projektorstatus
- Übertragung einer E-Mail-Nachricht bei einer Funktionsstörung des Projektors

### **Zugriff von dem Web-Browser**

![](_page_39_Picture_7.jpeg)

![](_page_39_Picture_167.jpeg)

- **Starten Sie das Internet-Suchprogramm an Ihrem PC, und geben Sie dann die am Projektor eingestellte IP-Adresse ein.**
- **(2) Geben Sie zunächst "user1" in das Benutzernamen-Eingabefeld ein, und dann das Passwort in das Passwort-Eingabefeld ein.**

Die Standardeinstellung ist "panasonic" (in Kleinschreibung). Wenn Sie das Passwort geändert haben, geben Sie das neue Passwort hier ein. Der am Projektor eingestellte Hostname wird im Feld "Realm" angezeigt.

#### **Klicken Sie auf [OK].**

Daraufhin erscheint die Seite für grundlegende Steuerung.

**Hinweis**

- Vermeiden Sie die gleichzeitige Aktivierung von zwei oder mehreren Web-Browsern für die Einstellungen oder Steuerungsaktionen.
	- Ändern Sie zuerst das Kennwort.

## **Seite für Passwort-Änderung**

Klicken Sie auf [Change password].

![](_page_39_Picture_19.jpeg)

**Schaltfläche für Löschen aller eingegebenen Zeichen**

**Schaltfläche für Registrierung der Passwort-Änderung**

### **Seite für grundlegende Steuerung**

Dies ist die erste Seite, die bei Zugriff auf den Projektor über ein Internet-Suchprogramm erscheint. Um auf eine andere Seite umzuschalten, klicken Sie zunächst auf [Projector control], und dann auf [Basic control].

![](_page_40_Picture_2.jpeg)

![](_page_40_Picture_108.jpeg)

### **Ein- und Ausschalten der Stromzufuhr**

### **Seite für Detailsteuerung**

Um die Seite für Detailsteuerung anzuzeigen, klicken Sie zunächst auf [Projector control], und dann auf [Detail control].

![](_page_41_Picture_3.jpeg)

Durch Drücken dieser Schaltflächen werden der Projektor gesteuert und die On-Screen-Beschreibungen auf der rechten Seite der Steuerungsseite aktualisiert, wenn die Steuerung beendet ist.

### ■Monitorinformationsseite

Um die Seite für Monitorinformationsseite anzuzeigen, klicken Sie zunächst auf [Projector control], und dann auf [Status information].

Auf dieser Seite wird der aktuelle Projektorstatus für die unten aufgelisteten Einträge angezeigt.

![](_page_41_Picture_8.jpeg)

Zeigt den Eingangsumschalt-Status an.

- Zeigt die Temperatur der Ansaugluft des Projektors an.
- Zeigt die Temperatur im Inneren des Projektors an.
- Zeigt die Temperatur im Umfeld der Lampe an.
- Zeigt die Betriebsstunden der Lampe 1 an.
- Zeigt die Betriebsstunden der Lampe 2 an.
- Zeigt den Typ des Projektors an.
- Zeigt die Betriebsstunden des Projektors an.

Zeigt die Selbst-Diagnose-Informationen an.

Zeigt die Firmware-Version des Hauptgerätes des Projektors an.

### **Seite für Fehlerinformationen**

Wenn die Anzeige **Errer COMB Statusified auf der Seite für Statusiformationen erscheint**, klicken Sie darauf, um die Fehlerdetails anzuzeigen.

![](_page_42_Picture_2.jpeg)

![](_page_42_Picture_3.jpeg)

**OK: Normaler Betriebszustand FAILED: Auftreten einer Störung**

• Je nach Art des Fehlerzustands wird der Projektor möglicherweise zu seinem Schutz auf den Bereitschaftsmodus geschaltet. **Hinweis**

![](_page_42_Picture_264.jpeg)

![](_page_42_Picture_265.jpeg)

### **Seite für E-mail-Einrichtung**

Wenn bei diesem Projektor ein Problem auftritt oder die Betriebszeit der Lampe den Einstellwert erreicht hat, kann eine E-Mail-Nachricht automatisch an eine oder zwei (maximal) im Voraus eingestellte E-Mail-Adressen gesandt werden. Um die Seite für E-Mail-Einrichtung anzuzeigen, klicken Sie zunächst auf [Projector control], und dann auf [E-mail set up].

![](_page_43_Picture_176.jpeg)

Der Anwender kann die Ansprechtemperatur für das Senden der Temperaturwarn-Mail modifizieren. Falls die Temperatur über den Einstellwert ansteigt, sendet die Steuerung die Temperaturwarn-Mail aus.

Wählen Sie "Enable", um die E-Mail-Funktion zu verwenden.

Geben Sie die IP-Adresse oder den Servernamen des E-Mail-Servers (SMTP) ein. Wenn der Servername eingegeben wird, muss der DNS-Server eingestellt werden.

Geben Sie die E-Mail-Adresse des Projektors ein.(maximal 63 Zeichen)

Der Anwender kann zum Beispiel den Aufstellungsort des Projektors eingeben, sodass der Empfänger den Absender der E-Mail einfach identifizieren kann. (maximal 63 Zeichen)

Der Anwender kann das minimale Zeitintervall für die Temperaturwarn-Mail modifizieren. Der Vorgabewert beträgt 60 Minuten. In diesem Fall kann der Anwender für 60 Minuten nach dem Sender der vorhergehenden Temperaturwarn-Mail keine weitere Mail senden, auch wenn die eingestellte Warntemperatur wiederum ereicht wird.

![](_page_43_Picture_177.jpeg)

Geben Sie die E-Mail-Adresse des gewüschten Empfangs ein.

Wählen Sie die Bedingungen für das Senden der E-Mail aus. **ERROR:**

Ein Fehler wurde bei der Selbstdiagnose festgestellt.

#### **LAMP RUNTIME:**

Die restliche Lebensdauer der Lampe hat den im Eingabefeld eingestellten Wert erreicht.

#### **INPUT AIR TEMPERATURE:** Die Einlasslufttemperatur hat den im Eingabefeld eingestellten Wert erreicht.

Einstellung des Zeitintervalls für regelmäßige Warnmeldungen (E-Mail-Nachrichten werden an den angekreuzten Wochentagen/ Zeitpunkten übertragen.)

![](_page_44_Picture_155.jpeg)

Wählen Sie die Bedingungen für das Senden der E-Mail aus. **ERROR:** Ein Fehler wurde bei der Selbstdiagnose festgestellt.

**LAMP RUNTIME:** Die restliche Lebensdauer der Lampe hat den im Eingabefeld eingestellten Wert erreicht. **INPUT AIR TEMPERATURE:** Die Einlasslufttemperatur hat den im Eingabefeld eingestellten Wert erreicht.

Hinweis) • Zur Eingabe einer E-Mail-Adresse stehen nur alphanumerische Zeichen sowie ".", "\_", "-" und "@" zur Verfügung.

### **Einrichtungsseite für den Authentifizierungsserver**

Auf dieser Seite wird der Authentisierungs-Server eingestellt, wenn eine POP- oder SMTP-Beglaubigung für das Senden von E-Mail erforderlich ist.

Klicken Sie zunächst auf [Network set up] und dann auf [Authentication set up], um die Seite für Einrichtung des Authentisierungs-Servers anzuzeigen.

![](_page_44_Picture_156.jpeg)

### **Seite für Einrichtung des DNS-Servers**

Um die Seite für Einrichtung des DNS-Servers anzuzeigen, klicken Sie zunächst auf [Network set up], und dann auf [DNS server set up].

![](_page_45_Picture_3.jpeg)

### **Ping-Test-Seite**

Auf dieser Seite kann überprüft werden, ob das Netzwerk mit einem E-Mail-Server, Authentisierungs-Server, DNS-Server usw. verbunden ist. Um die Seite für Einrichtung des Ping-Test, klicken Sie zunächst auf [Network set up], und dann auf [Ping test].

![](_page_45_Picture_6.jpeg)

### **Inhalt der gessendeten Mail**

• Nach Herstellen der E-Mail-Einstellungen wird eine Mail mit dem nachstehenden Inhalt gesendet.

![](_page_46_Picture_287.jpeg)

• Bei Auftreten eines Fehlers wird eine Mail mit dem nachstehenden Inhalt gesendet.

![](_page_46_Figure_4.jpeg)

### **Seite für Uhreinstellung**

Um die Seite für Uhreinstellung anzuzeigen, klicken Sie zunächst auf [Network set up], und dann auf [Adjust clock].

![](_page_46_Picture_288.jpeg)

• Falls unmittelbar nach Einstellung der gegenwärtigen Uhrzeit eine falsche Uhrzeit angezeigt wird, ist die Stützbatterie der eingebauten Uhr erschöpft und muss ausgewechselt werden. Bitte wenden Sie sich zum Austausch der Batterie an den Fachhändler, bei dem Sie den Projektor erworben haben. **Hinweis**

### **Netzwerk-Einstellseite**

Klicken Sie auf [Network set up] und dann auf [Network config], um die Netzwerkkonfigurationsseite zanzuzeigen.

![](_page_47_Picture_3.jpeg)

Geben Sie hier den Projektornamen ein. Bei Bedarf, z.B. wenn der DHCP-Server verwendet werden soll, geben Sie hier den Hostnamen ein.

### **Netzwerkstatus-Seite**

Um die Netzwerkstatus-Seite anzuzeigen, klicken Sie zunächst auf [Network set up], und dann auf [Network status].

![](_page_47_Picture_105.jpeg)

# **Verwendung des PJLink™-Protokolls**

Die Netzwerkfunktionen des Projektors sind mit dem Protokoll PJLink™ Class 1 kompatibel. Unter Verwendung des PJLink™-Protokolls können die folgenden Bedienungsvorgänge über einen PC ausgeführt werden.

• Projektoreinstellungen

• Projektorstatus-Abfrage

### **Unterstützte Befehle**

In der nachstehenden Tabelle sind die Befehle zur Steuerung des Projektors über das PJLink™-Protokoll aufgelistet.

![](_page_48_Picture_286.jpeg)

### **PJLink™-Sicherheitsbeglaubigung**

PJLink™ verwendet dasselbe Passwort, das im Web-Browser registriert wurde. Wenn die Befehle ohne Beglaubigung verwendet werden sollen, darf im Web-Browser kein Passwort registriert sein.

• PJLink™ ist in Japan, den Vereinigten Staaten und anderen Ländern und Gebieten als Warenzeichen angemeldet. Informationen über die PJLink™-Spezifikationen finden Sie auf der Website der Japan Business Machine and Information System Industries Association. URL: http://pjlink.jbmia.or.jp/english/

# **Einstellung von "SICHERHEIT"**

Die Sicherheitsfunktion dieses Gerätes umfasst eine Passwort-Eingabeanzeige und ermöglicht die Einstellung und Anzeige der URL des Unternehmens des Anwenders unter den projizierten Bildern.

![](_page_49_Picture_419.jpeg)

**(Beim erstmaligen Gebrauch des Projektors)** Drücken Sie die Tasten ▲, ▶, ▼, ◀, ▲, | und < in dieser Reihenfolge, und drücken Sie anschließend die ENTER-Taste.

#### **(Wenn das Passwort bereits einmal geändert wurde)**

Geben Sie das neue Passwort ein, und drücken Sie anschließend die ENTER-Taste.

### **PASSWORT**

Die Passwort-Eingabeanzeige kann bei jedem Einschalten der Stromversorgung angezeigt werden. Wenn diese Option verwendet wird, können alle Bedienungsvorgänge mit Ausnahme der Betätigung der POWER-Taste erst nach Eingabe des korrekten Passworts ausgeführt werden.

EIN : Die Eingabe des Passworts ist freigegeben.

AUS : Die Eingabe des Passworts ist gesperrt.

### **PASSWORT ÄNDERN**

Das Passwort kann geändert werden. Drücken Sie die ENTER-Taste.

- **(1) Stellen Sie das Passwort mit den Tasten A**, ▼, ← und ← ein (bis zu acht Tasten **können eingestellt werden).**
- **Drücken Sie die ENTER-Taste.**
- **Geben Sie das gleiche Passwort zur Bestätigung erneut ein.**
- **Drücken Sie die ENTER-Taste. (Damit ist die Einstellung abgeschlossen.)**
- Bei der Eingabe des Passworts **Hinweis**
	- erscheinen Sternzeichen (\*) an Stelle der tatsächlichen Zeichen des Passworts.
	- Wenn ein falsches Passwort eingegeben wurde, kehrt die Anzeige "NEU" zurück. In einem solchen Fall müssen Sie das korrekte Passwort eingeben.

### **ANZEIGETEXT**

Das Bild kann auf der Grundlage der nachstehenden Einstellungen angezeigt werden.

- AUS : Das normale Bild wird angezeigt.
	-
- TEXT : Der voreingestellte Text wird ständig unterhalb des projizierten Bilds angezeigt.
- LOGO1 : Das vom Anwender eingestellte Bild wird im Projektionsbereich projiziert.
- LOGO2 : Das Panasonic-Logo wird projiziert.

### **TEXTWECHSEL**

Bei Einstellung von "ANZEIGETEXT" auf "TEXT" können die angezeigten Textzeichen geändert werden. Drücken Sie die ENTER-Taste.

- **Wählen Sie die Textzeichen mit den Tasten A**, ▼, ◀ und ▶, und drücken Sie dann **die ENTER-Taste. (Bis zu 22 alphanumerische Zeichen können nacheinander eingegeben werden.)**
- **(2) Wählen Sie "OK" mit den Tasten ▲, ▼, ←** und  $\blacktriangleright$ , und drücken Sie dann die ENTER-**Taste.**
- Um die Änderung zu stornieren, wählen Sie "CANCEL".

### **EINSTELLUNG BEDIENUNG**

Auf Wunsch kann die Betätigung des Projektors über die Fernbedienung und die Bedienelemente am Hauptgerät eingeschränkt werden.

#### BEDIENFELD :

Die Betätigung des Projektors über die Bedienelemente am Hauptgerät kann eingeschränkt werden.

- AKTIV : Eine Betätigung über die Bedienelemente am Hauptgerät ist aktiv.
- INAKTIV: Eine Betätigung über die Bedienelemente am Hauptgerät ist inaktiv.

FERNBEDIENUNG :

Die Betätigung des Projektors über die Fernbedienung eingeschränkt werden.

- AKTIV : Eine Betätigung über die Fernbedienung ist aktiv.
- INAKTIV: Eine Betätigung über die Fernbedienung ist inaktiv.
- Die an den Einstellungen **Hinweis** vorgenommenen Änderungen werden erst dann wirksam, wenn Sie "AUSFUHREN" in der Bestätigungsanzeige auswählen, die nach Drücken der ENTER-Taste im Menü "AKTIV/INAKTIV" erscheint. Sobald die neue Einstellung wirksam geworden ist, verschwindet das Bildschirmmenü. Um mit weiteren Menüoperationen fortzufahren, drücken Sie die MENU-Taste, um das HAUPTMENÜ
	- anzuzeigen.
	- Wenn Sie versuchen, Bedienelemente (an der Fernbedienung oder am Hauptgerät) zu betätigen, die auf "INAKTIV" eingestellt sind, erscheint die Anzeige für Eingabe des Passworts. Um die Einstellung zu ändern, geben Sie das Sicherheits-Passwort ein, und ändern Sie dann die Einstellung. Die Anzeige für Eingabe des Passworts verschwindet nach Drücken der MENU-Taste, oder wenn innerhalb von 10 Sekunden kein Bedienungsvorgang ausgeführt wird.

# **Verwendung der seriellen Anschlüsse**

Das Gerät ist mit SERIAL-Buchsen ausgestattet, die sich am Anschlussfeld an der Seite des Gerätes befinden und mit der seriellen Schnittstellennorm RS-232C kompatibel sind. Außerdem ist eine serielle Ausgangsbuchse vorgesehen, die eine Steuerung von mehreren Projektoren ermöglicht.

![](_page_50_Figure_2.jpeg)

• Im Hexadezimalformat ist STX der Zeichencode 02, und ETX der Zeichencode 03 zugeordnet.

### **Steuerungsbefehle**

Falls Sie den Projektor von einem Computer aus steuern, stehen die folgenden Befehle zur Verfügung:

![](_page_51_Picture_583.jpeg)

• Falls Sie eine ausführliche Befehlsliste benötigen, wenden Sie sich bitte an Ihren Fachhändler. **Hinweis**

### **Kabelspezifikationen**

### **<Anschluss an einen PC>**

**Computer** en)

![](_page_51_Picture_584.jpeg)

• Um den Computer an den SERIAL-Anschluss anzuschließen, bereiten Sie ein entsprechendes Kommunikationskabel vor, das an Ihren Personal Computer passt. **Zur Beachtung**

# **Verwendung des REMOTE2- Anschlusses**

Mit Verwendung des an der Seite des Hauptgerätes angebrachten REMOTE2 IN Anschlusses kann der Projektor von einer Steuertafel usw. aus bedient werden, in einer Entfernung in der das Infrarotsignal der Fernbedienung nicht empfangen werden kann.

### Beispiel eines Steuertafel-Layouts

![](_page_51_Figure_13.jpeg)

### **Stiftbelegung und Steuerung**

Schließen Sie unbedingt die Stifte  $\widehat{1}$  und  $\widehat{9}$  für die Steuerung kurz.

![](_page_51_Picture_585.jpeg)

### **Hinweis**

- Wenn die Stifte  $(1)$  und  $(9)$  kurzgeschlossen sind, arbeiten die folgenden Tasten auf der Fernbedienung und im Steuerbereich des Projektors nicht: POWER-Taste und SHUTTER-Taste. Zusätzlich können weder die RS-232C-Befehle noch die Netzwerkfunktionen, die diesen Funktionen entsprechen, verwendet werden.
- Wenn die Stifte  $(1)$  und  $(9)$  kurzgeschlossen sind und außerdem einer der Stifte von  $\overline{3}$  bis  $\overline{7}$  mit Stift  $\overline{1}$ kurzgeschlossen ist, arbeiten die folgenden Tasten im Steuerbereich des Projektors und auf der Fernbedienung nicht:

POWER-Taste, RGB1-Taste, RGB2-Taste, DVI-D-Taste, VIDEO-Taste, S-VIDEO-Taste und SHUTTER-Taste.

Zusätzlich können weder die RS-232C-Befehle noch die Netzwerkfunktionen, die diesen Funktionen entsprechen, verwendet werden.

# **Lampen-Anzeigen**

Dieser Projektor ist mit drei Lampen-Anzeigen ausgestattet, die den Zeitpunkt zum Auswechseln einer Lampe oder hohe Temperaturen im Inneren des Gerätes anzeigen. Diese Anzeigen blinken oder leuchten zur Anzeige eines Problems auf.

Das Gerät ausschalten und den unten beschriebenen Schritten folgen:

![](_page_52_Figure_3.jpeg)

![](_page_52_Picture_418.jpeg)

• Vor dem Beheben von Fehlfunktionen, die durch die TEMP- und LAMP-Anzeige angezeigt werden, zuerst das Gerät unter Beachtung der Schritte auf Seite 22, 23 ausschalten.

- Falls die Stromversorgungs-Kontrollleuchte rot (3 Mal) blinkt, liegt eine Fehlfunktion des Projektors vor. Bitte wenden Sie sich an Ihren Fachhändler.
- Wenn die Betriebsanzeige (einmal) rot blinkt, bedeutet dies, dass die Abdeckung der Lampeneinheit nicht richtig angebracht worden ist. Überprüfen Sie die Befestigung der Abdeckung der Lampeneinheit.

# **Reinigen und Austauschen des Luftfilters**

Wenn sich zu viel Staub im Luftfilter angesammelt hat, erscheint die Anzeige [LUFTFILTER REINIGEN]\* links unten auf der Bildwand, und die Temperaturkontrollleuchte (TEMP) blinkt einmal. Falls sich danach noch mehr Staub ansammelt, steigt die Temperatur im Geräteinneren an, die Temperaturkontrolleuchte (TEMP) blinkt zweimal, und die Stromversorgung wird ausgeschaltet. Reinigen Sie das Luftfilter etwa alle 100 Betriebsstunden, abhängig von dem Aufstellungsort des Projektors.

\* Diese Anzeige erscheint nur 30 Sekunden lang innerhalb von 3 Minuten nach dem Einschalten des Gerätes. Sie verschwindet, wenn eine beliebige Taste an der Rückseite des Gerätes oder auf der Fernbedienung gedrückt wird.

### **Reinigungsvorgang**

**Schalten Sie die Hauptstromversorgung aus, und ziehen Sie den Netzstecker von der Netzdose ab.**

Schalten Sie die Stromversorgung anhand des auf Seite 23 (Ausschalten des Projektors) beschriebenen Verfahrens aus, und ziehen Sie dann den Netzstecker von der Netzsteckdose ab.

### **Zerlegen Sie das Luftfilter.**

Zwei Luftfilter sind vorgesehen, jeweils ein Filter links und rechts. Ziehen Sie die Nase des Luftfilters auf sich zu, und entfernen Sie den Luftfilter aus dem Projektor.

![](_page_53_Figure_8.jpeg)

#### **Setzen Sie das Luftfilter ein.**

Setzen Sie das Luftfilter durch sinngemäße Umkehr des in Schritt (2) beschriebenen Vorgangs ein.

• Passen Sie die Luftfilter so in Arbeitsstellung ein, dass das Filtermaterial nach hinten weist. (Das linke und das rechte Filter besitzen die gleiche Form.) **Zur Beachtung**

• Das Luftfilter muss in den Projektor eingesetzt sein, wenn der Projektor verwendet wird. Die Verwendung des Projektors ohne eingesetztes Luftfilter, kann zu Fehlbetrieb führen, da Schmutz und Staub in den Projektor gesaugt wird.

• Falls Sie den anhaftenden Staub nicht vollständig entfernen können, muss das Luftfilter ausgetauscht werden. Wenden Sie sich dafür an Ihren Fachhändler. Zusätzlich ist zu erwähnen, dass gleichzeitig mit dem Austausch der Lampeneinheit auch das Luftfilter ausgetauscht werden soll. **Hinweis**

• Bitte achten Sie unbedingt darauf, ausschließlich den speziell für diesen Projektor vorgesehenen Luftfilter zu verwenden.

## **Vorsicht!**

**Die Lampeneinheit muss sich vor dem Austauschen mindestens eine Stunde lang abgekühlt haben, bevor sie gehandhabt wird.**

• Die Lampenabdeckung kann sehr heiß werden, so dass Sie sich Verbrennungen zuziehen können.

**Sorgen Sie dafür, dass stets zwei Lampeneinheiten installiert sind.**

#### **Vorsichtsmaßregeln beim Austauschen der Lampeneinheit**

**Trennen Sie den Netzstecker ab, und vergewissern Sie sich, dass sich das Umfeld der Lampeneinheit abgekühlt hat.**

- Bei der Handhabung der Lampe ist Vorsicht geboten. Die Lampe kann bersten, wenn mit einem festem Gegenstand dagegen geschlagen oder die Lampe fallen gelassen wird, da die Glühbirne unter hohem Druck steht.
- Bei unvorsichtigem Umgang kann eine gebrauchte Lampe explodieren. Entsorgen Sie gebrauchte Lampen als Industriemüll.
- Wenn die Lampe nach dem Zeitpunkt zum Auswechseln weiter verwendet wird, kann die Lampe brechen.
- Für das Austauschen der Lampeneinheit ist ein Kreuzschlitzschraubendreher erforderlich. Bei der Verwendung des Schraubendrehers ist darauf zu achten, dass dieser nicht aus der Hand rutscht.

![](_page_54_Picture_11.jpeg)

• Die Stromversorgung des Projektors kann nur dann eingeschaltet werden, wenn zwei **Hinweis** Lampeneinheiten installiert sind.

- Die Lampeneinheit ist als optionales Teil erhältlich. Wenden Sie sich dafür an Ihren Fachhändler. **Modellnummer der Ersatzlampeneinheit**: ET-LAD57 (eine Glühbirne), ET-LAD57W (zwei Glühbirnen)
- Andere als die spezifizierten Lampeneinheiten können nicht verwendet werden. Verwenden Sie unbedingt die spezifizierten Lampeneinheiten.

### **Lampeneinheit-Austauschintervall**

Bei den Lampeneinheiten handelt es sich um Verbrauchsartikel. Da die Helligkeit der Lampen abnimmt, wenn die aufgelaufene Gesamtbetriebszeit einen gewissen Wert erreicht, müssen die Lampeneinheiten in regelmäßigen Abständen ausgewechselt werden. Als allgemeine Richtlinie gilt ein Austauschintervall von 2 000 Betriebsstunden\*1 , doch kann es je nach den Eigenschaften individueller Lampen und anderen Faktoren, z.B. den Betriebsbedingungen und der Installationsumgebung, vorkommen, dass eine Lampe bereits vor Ablauf von 2 000 Betriebsstunden\*1 ausfällt (nicht mehr aufleuchtet). Es wird daher angeraten, stets eine Reserve-Lampeneinheit vorrätig zu haben.

Da das Risiko eines Berstens der Lampe nach 2 000 Betriebsstunden\*1 steigt, wird die Lampeneinheit nach Ablauf dieser Zeitdauer automatisch ausgeschaltet.

|                                                    | Eingeblendete Anzeige                                                                       | Lampenmonitor                                                     |
|----------------------------------------------------|---------------------------------------------------------------------------------------------|-------------------------------------------------------------------|
|                                                    | <b>LAMPE WECHSELN</b>                                                                       | AMPF                                                              |
| <b>Nach 1 800</b><br>Betriebsstunden* <sup>2</sup> | Diese Anzeige erscheint 30<br>Sekunden lang oder so lange, bis<br>eine Taste gedrückt wird. | Der Lampenmonitor leuchtet auch<br>im Bereitschaftsmodus rot auf. |
| <b>Nach 2000</b><br>Betriebsstunden*1              | Die Anzeige verschwindet erst,<br>wenn eine Taste gedrückt wird.                            |                                                                   |

<sup>\*1</sup> Dies ist die Betriebszeit, wenn die Lampe ausschließlich mit der Einstellung "HOCH" des Eintrags "LAMPEN LSTG." betrieben wurde. Wenn die Lampe ausschließlich mit der Einstellung "NIEDRIG" des Eintrags "LAMPEN LSTG." betrieben wurde, beträgt die Betriebszeit 3 000 Stunden. Wenn beim Betrieb der Lampe zwischen den Einstellungen "HOCH" und "NIEDRIG" des Eintrags "LAMPEN LSTG." umgeschaltet wurde, ergibt sich aus der folgenden Umrechnungsformel eine aufgelaufene Betriebszeit von 2 000 Stunden. Lampen-Betriebszeit = Betriebszeit mit LAMPEN LSTG. "HOCH" + (Betriebszeit mit LAMPEN LSTG. "NIEDRIG" x 2 ÷ 3).

<sup>\*&</sup>lt;sup>2</sup> Dies ist die Betriebszeit, wenn die Lampe ausschließlich mit der Einstellung "HOCH" des Eintrags "LAMPEN LSTG." betrieben wurde. Wenn die Lampe ausschließlich mit der Einstellung "NIEDRIG" des Eintrags "LAMPEN LSTG." betrieben wurde, beträgt die Betriebszeit 2 700 Stunden. Wenn beim Betrieb der Lampe zwischen den Einstellungen "HOCH" und "NIEDRIG" des Eintrags "LAMPEN LSTG." umgeschaltet wurde, ergibt sich aus der folgenden Umrechnungsformel eine aufgelaufene Betriebszeit von 1 800 Stunden. Lampen-Betriebszeit = Betriebszeit mit LAMPEN LSTG. "HOCH" + (Betriebszeit mit LAMPEN LSTG. "NIEDRIG" x 2 ÷ 3).

### **Vorgehen beim Auswechseln der Lampeneinheit**

**Das Gerät wie auf Seite 23 beschrieben ausschalten, den Netzstecker von der Steckdose abtrennen und sicherstellen, daß die Umgebung der Lampeneinheit abgekühlt ist.** Vergewissern Sie sich, dass das Kühlgebläse zum Stillstand gekommen ist.

![](_page_55_Picture_3.jpeg)

### **Vorsicht**

### **Die Lampeneinheit ist nach der Verwendung sehr heiß.**

Sie können sich Verbrennungen zuziehen, wenn Sie die noch heiße Lampeneinheit berühren.

![](_page_55_Picture_7.jpeg)

**Stellen Sie einen Kreuzschlitzschraubendreher bereit.**

- **Entfernen Sie die Schraube, mit der die Lampeneinheits-Abdeckung gesichert ist, schieben Sie die Lampeneinheits-Abdeckung geringfügig nach links, und entfernen Sie die Abdeckung.**
- **Entfernen Sie die zwei Schrauben, mit denen die Kühlgebläseeinheit gesichert ist.**

• Die Lampeneinheiten sind so konstruiert, dass die Schrauben in Schritt 3 nicht vollständig hindurch fallen. **Hinweis**

- **Öffnen Sie die Kühlgebläseeinheit wie in der Abbildung gezeigt.**
- **Entfernen Sie die Schrauben, mit denen die Lampeneinheiten gesichert sind (jeweils zwei Schrauben), ergreifen Sie die Griffe, und entfernen Sie die Lampeneinheiten.**
- **Die neue Lampeneinheit installieren.**
- **Verwenden Sie einen Kreuzschlitzschraubendreher, um die beiden Lampeneinheit-Befestigungsschrauben (je zwei pro Lampeneinheit) fest anzuziehen.**
- **Bringen Sie die zwei Schrauben für Befestigung der Kühlgebläseeinheit fest an.**
- **Schieben Sie die Abdeckung geringfügig nach rechts, und bringen Sie die Schraube für Befestigung der Lampeneinheits-Abdeckung fest an.**
	- Die Lampeneinheit und die Lampeneinheits-Abdeckung richtig installieren. Wenn sie nicht richtig installiert sind, spricht ein Schutzschaltkreis an und das Gerät kann nicht eingeschaltet werden. **Zur Beachtung**

# **Sicherheitsvorkehrungen für Deckenhalterung**

#### Die folgenden Artikel gehören zum übrigen Zubehör.

![](_page_56_Figure_2.jpeg)

Obwohl Projektor und Deckenhalterung für ausreichende Sicherheit konstruiert sind, sollten Sie sich zur Sicherheit vergewissern, dass das mit dem Projektor gelieferte Sicherheitskabel bei Deckenmontage installiert und an der Unterseite des Projektors angebracht ist.

Die Installation der Deckenmontage-Halterung darf nur von einem Fachmann vorgenommen werden, wobei wie nachstehend beschrieben vorzugehen ist.

- Der Hersteller ist selbst während der Garantiezeit nicht verantwortlich für Gefahren oder Schäden, die durch die Verwendung einer nicht bei einem Vertragshändler gekauften Deckenhalterung oder durch Umwelteinflüsse entstehen.
- Verwenden Sie einen Drehmomentschrauber,keinen elektrischen Schrauber oder Schlagschrauber.
- Ein nicht mehr benutzte Deckenmontage-Halterung sollte unverzüglich von einem Fachmann demontiert werden.

![](_page_56_Figure_8.jpeg)

#### **<Installationsvorgang>**

### **Installieren Sie die Deckenhalterung gemäß der Installationsanleitung.**

- **Befestigen Sie handelsübliche Verankerungsmuttern oder Dübel (M8) so an den in der Abbildung links gezeigten Stellen an einer Decke, deren Tragvermögen für das Gewicht des Projektors ausreicht, dass das mitgelieferte Sicherungskabel keinen Durchhang aufweist.**
- **Führen Sie die Schleife des Drahtseils durch den Verankerungsbereich, und ziehen Sie die Innensechskantschrauben an.**
- **Befestigen Sie die Metallösen an beiden Enden des Kabels mit den mitgelieferten M6- Schrauben für Drahtseilbefestigung an den Sicherungslöchern im Projektorgehäuse, und ziehen Sie die Schrauben fest an, um den Projektor zu sichern.**
- \* Falls die mitgelieferte Schraube verloren gegangen ist, verwenden Sie bitte eine Schraube der folgenden Art. Schraubendurchmesser: M6, Länge: 10 mm (Die effektive Gewindetiefe auf der Empfangsseite beträgt 10 mm.)
- \* Falls die Schrauben zur Befestigung der Spezial-Deckenmontagehalterung verloren gegangen sind, verwenden Sie bitte Folgendes. Schraubendurchmesser: M6, Länge: 10 mm (Die effektive Gewindetiefe auf der Empfangsseite beträgt 10 mm.)

Anzugsmoment: 4±0,5 Nm (für 6-mm-Schraube)

# **Fehlersuche --- Überprüfen Sie vor der Anforderung des Kundendienstes die folgenden Punkte.**

![](_page_57_Picture_177.jpeg)

# **Technische Daten**

![](_page_58_Picture_283.jpeg)

\*1 Diese Werte gelten für das standardmäßige Objektiv im Lieferumfang des PT-D5700E/PT-DW5100E. Bitte beachten Sie, dass sich diese Werte in Abhängigkeit von dem jeweils verwendeten Objektiv ändern.

\*2 HDCP (High-bandwidth Digital Content Protection) Bei HDCP handelt es sich um ein zum Schutz von Digitalinhalt entwickeltes System zur Verschlüsselung von digitalen Videosignalen.

\*3 Bei Verwendung des Objektivs ET-DLE050 beträgt die maximale Bildwandgröße 200 Zoll.

![](_page_59_Picture_240.jpeg)

• Die Angaben der Außenabmessungen umfassen weder das Objektiv noch andere vorstehende Teile. Einzelheiten hierzu finden Sie auf Seite 62.

\*4 Bei Verwendung des Projektors in großer Höhe (1 400 bis 2 700 m über dem Meeresspiegel) verringert sich der obere Grenzwert der zulässigen Umgebungstemperatur um 5 ˚C.

# **Tabelle der kompatiblen Signale**

![](_page_60_Picture_1300.jpeg)

\*1 Das Zeichen "i" nach der Anzahl der angezeigten Bildpunkte steht für Interlacing-Signal.

\*<sup>2</sup> Die in der Spalte "Bildqualität" aufgeführten Buchstaben besitzen folgende Bedeutungen:

AA = Bildprojizierung mit höchster Qualität (mit XGA beim PT-D5700E/PT-D5700EL; mit XGA/WXGA1 280 x 768 beim PT-DW5100E/PT-DW5100EL); A = Bilder werden von der Bildverarbeitungsschaltung umgewandelt und geschützt; B = Die Datenmenge wird reduziert, und ein vereinfachtes Bild wird projiziert. \*3 Diese Signale unterstützen die Bildsperre-Funktion.

\*4 Die Modelle PT-D5700E und PT-D5700EL liefern ein Bild in "A"-Qualität.

• Die Anzahl der angezeigten Bildpunkte beträgt 1 024 x 768 beim Modell PT-D5700E/PT-D5700EL **Hinweis** bzw. 1 280 x 768 beim Modell PT-DW5100E/PT-DW5100EL. Bei Einspeisung von Signalen, deren Anzahl von Bildpunkten von den in der obigen Tabelle aufgelisteten Daten abweicht, werden diese für die Anzeige in Signale mit 1 024 x 768 Bildpunkten beim PT-D5700E/PT-D5700EL bzw. 1 280 x 768 Bildpunkten beim Modell PT-DW5100E/PT-DW5100EL umgewandelt.

# **Abmessungen**

![](_page_61_Figure_1.jpeg)

# **Diagramm der Installationsabmessungen**

#### (Abb. 1 :

Abmessungen bei Verwendung einer einzigen Einheit)

![](_page_61_Figure_5.jpeg)

(Abb. 2 :

Abmessungen bei Verwendung von zwei Einheiten)

![](_page_61_Figure_8.jpeg)

**Zur Beachtung**

- Halten Sie einen Mindestabstand von 50 cm ein, damit die Entlüftungsschlitze an der Rückwand nicht blockiert werden. • Sorgen Sie dafür, dass sich die Auslassluft nicht an der Rückseite des Gerätes stauen kann. Treffen Sie außerdem geeignete Maßnahmen, um zu verhindern, dass die aus dem Luftauslass geblasene Heißluft in den Lufteinlass gesaugt wird.
	- Sorgen Sie bei der Installation für einen Freiraum von mindestens 30 cm an jeder Seitenwand, damit der Luftfilter entfernt und wieder eingesetzt werden kann.
	- Wenn der Projektor in einem geschlossenen Rack usw. aufgestellt ist, muss dafür gesorgt werden, dass die Temperatur der Umgebungsluft im Inneren des Racks während des Betriebs innerhalb des Bereichs von 0 °C bis 40 °C liegt. Sorgen Sie außerdem dafür, dass die Lufteinlässe und Luftauslässe nicht durch irgendwelche Gegenstände blockiert werden. Selbst wenn die Temperatur der Umgebungsluft weniger als 40 °C beträgt, kann es bei Auftreten eines Wärmestaus im Inneren des Projektors vorkommen, dass die Schutzschaltung anspricht und das Gerät abschaltet. Bei der Auslegung des zum Einbau verwendeten geschlossenen Racks usw. ist daher zu berücksichtigen, dass eine ausreichende Wärmeabfuhr gewährleistet sein muss (Abbildung 2).

### **Benutzerinformation zur Sammlung und Entsorgung von veralteten Geräten und benutzten Batterien**

![](_page_62_Picture_1.jpeg)

Diese Symbole auf den Produkten, Verpackungen und/oder Begleitdokumenten bedeuten, dass benutzte elektrische und elektronische Produkte und Batterien nicht in den allgemeinen Hausmüll gegeben werden sollen.

Bitte bringen Sie diese alten Produkte und Batterien zur Behandlung, Aufarbeitung bzw. zum Recycling gemäß Ihrer Landesgesetzgebung und den Richtlinien 2002/96/EG und 2006/66/EG zu Ihren zuständigen Sammelpunkten.

Indem Sie diese Produkte und Batterien ordnungsgemäß entsorgen, helfen Sie dabei, wertvolle Ressourcen zu schützen und eventuelle negative Auswirkungen auf die menschliche Gesundheit und die Umwelt zu vermeiden, die anderenfalls durch eine unsachgemäße Abfallbehandlung auftreten können.

Wenn Sie ausführlichere Informationen zur Sammlung und zum Recycling alter Produkte und Batterien wünschen, wenden Sie sich bitte an Ihre örtlichen Verwaltungsbehörden, Ihren Abfallentsorgungsdienstleister oder an die Verkaufseinrichtung, in der Sie die Gegenstände gekauft haben.

Gemäß Landesvorschriften können wegen nicht ordnungsgemäßer Entsorgung dieses Abfalls Strafgelder verhängt werden.

![](_page_62_Picture_7.jpeg)

#### **Für geschäftliche Nutzer in der Europäischen Union**

Wenn Sie elektrische oder elektronische Geräte entsorgen möchten, wenden Sie sich wegen genauerer Informationen bitte an Ihren Händler oder Lieferanten.

#### **[Informationen zur Entsorgung in Ländern außerhalb der Europäischen Union]**

Diese Symbole gelten nur innerhalb der Europäischen Union. Wenn Sie solche Gegenstände entsorgen möchten, erfragen Sie bitte bei den örtlichen Behörden oder Ihrem Händler, welches die ordnungsgemäße Entsorgungsmethode ist.

![](_page_62_Figure_12.jpeg)

#### **Hinweis zum Batteriesymbol (unten zwei Symbolbeispiele):**

Dieses Symbol kann in Kombination mit einem chemischen Symbol verwendet werden. In diesem Fall erfüllt es die Anforderungen derjenigen Richtlinie, die für die betreffende Chemikalie erlassen wurde.

#### **Hinweis:**

Der Kauf dieses Gerätes berechtigt zur Verwendung dieser Software (eingebauter Mikrocomputer und im ROM aufgezeichnete Informationen), wobei jedoch das Urheberrecht beim Hersteller verbleibt. Reverse Engineering, Änderung oder Modifikation der Software ist verboten.

Fehlbetrieb, der auf solche Aktionen zurückzuführen ist, wird von der Garantie nicht abgedeckt.

#### **Warenzeichen**

- VGA und XGA sind Warenzeichen der International Business Machines Corporation.
- S-VGA ist ein eingetragenes Warenzeichen der Video Electronics Standards Association.
- "Microsoft Windows" ist ein eingetragenes Warenzeichen der Microsoft Corporation (U.S.A) in den USA und anderen Ländern.
- "Netscape" und "Netscape Navigator" sind eingetragene Warenzeichen der Netscape Communications Corporation in den USA und anderen Ländern.
- Digital Light Processing, DLP und DLP™ CHIP sind eingetragene Warenzeichen von Texas Instruments.
- PJLink™ ist ein beantragtes bzw. registriertes Markenzeichen in Japan, den Vereinigten Staaten und anderen Ländern und Gebieten.
- HDMI und High-Definition Multimedia Interface sind Warenzeichen bzw. eingetragene Warenzeichen von HDMI Licensing LLC.

Alle anderen aufgeführten Warenzeichen sind das Eigentum der entsprechenden Inhaber.

# **Panasonic Corporation**

Web Site: http://panasonic.net/avc/projector/ © Panasonic Corporation 2009